<span id="page-0-0"></span>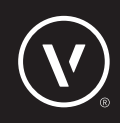

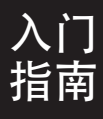

# 此时此刻,您在这里 立即开始 事不宜迟

场地设计

© 2017 Vectorworks, Inc.

版权所有。未经出版方书面授权,不得通过电子或机械等任何方法,以任何形式复制或传播此书中的任何部分, 包括复印、录音、传真、电子邮件、网络发布或者通过任何信息存取系统等。本书出版于美国,中文翻译本由 Vectorworks 中国总代理敏迅科技有限公司负责。

Vectorworks™ 是 Vectorworks, Inc. 在美国和其他国家的注册商标。Windows 是 Microsoft Corporation 在美国和其他国家 的注册商标。Macintosh 是 Apple Computer, Inc. 在美国和其他国家的商标。Adobe、Acrobat 和 Reader 是 Adobe Systems 在美国和其他国家的注册商标。

此书内容及其中文翻译本按原样发报,不提供任何担保。尽管在此书的准备过程中已经采取了所有防范措施,本 书作者、翻译人员、Vectorworks 中国总代理敏迅科技有限公司和 Nemetschek Vectorworks, Inc. 对此书内容或者书中描 述的计算机软件对任何个人或实体所造成直接或间接的损失和伤害,均不负上任何责任。

要得到 Vectorworks 在中国的培训信息,请访问网站 www.vectorworks.cn/training 或电邮至 training@vectorworks.cn 联系我们的中国总代理敏迅科技有限公司。要得到更多 Vectorworks 在其他国家的培训信息, 请访问网站 vectorworks.net/training 。

## 且录

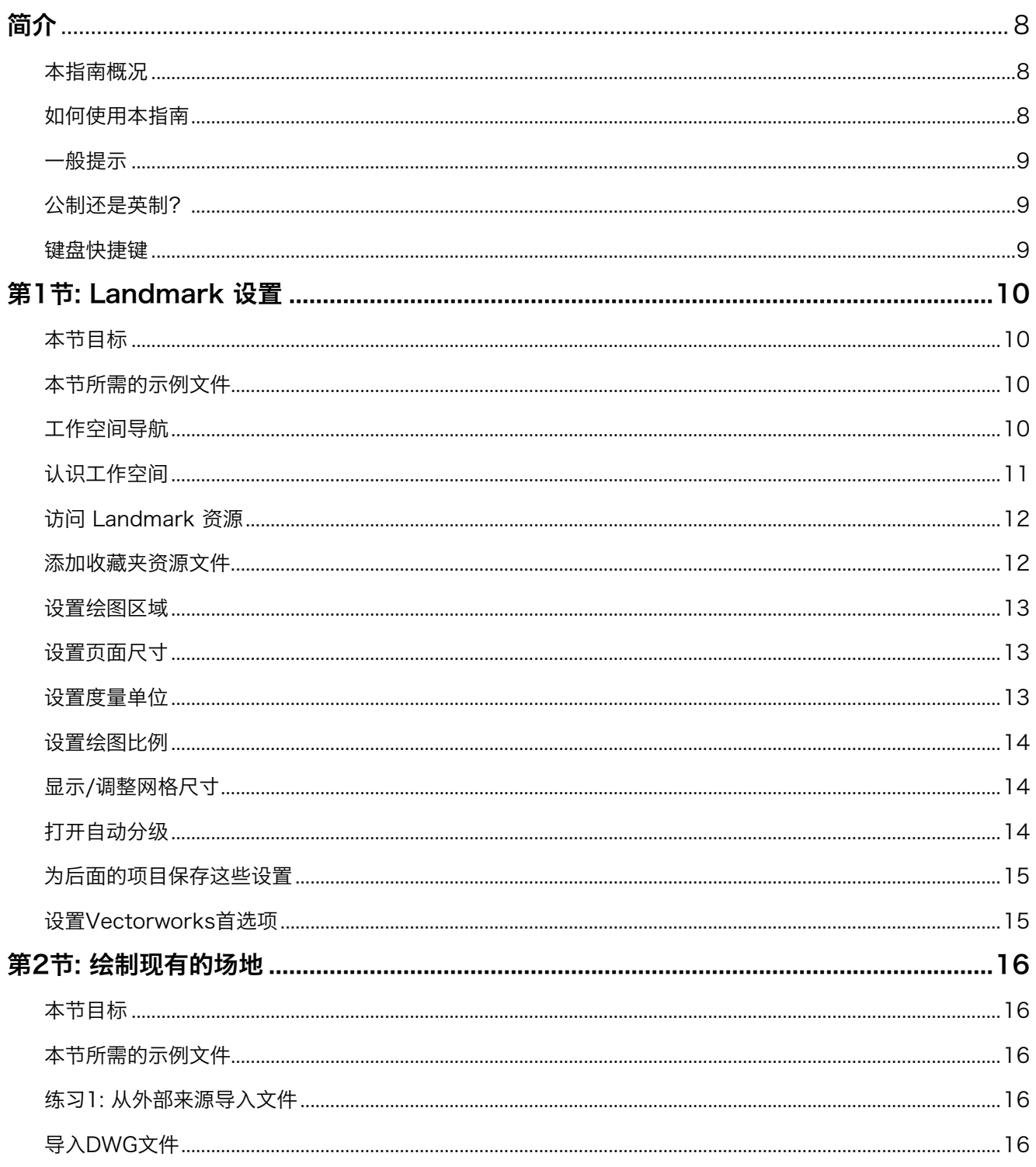

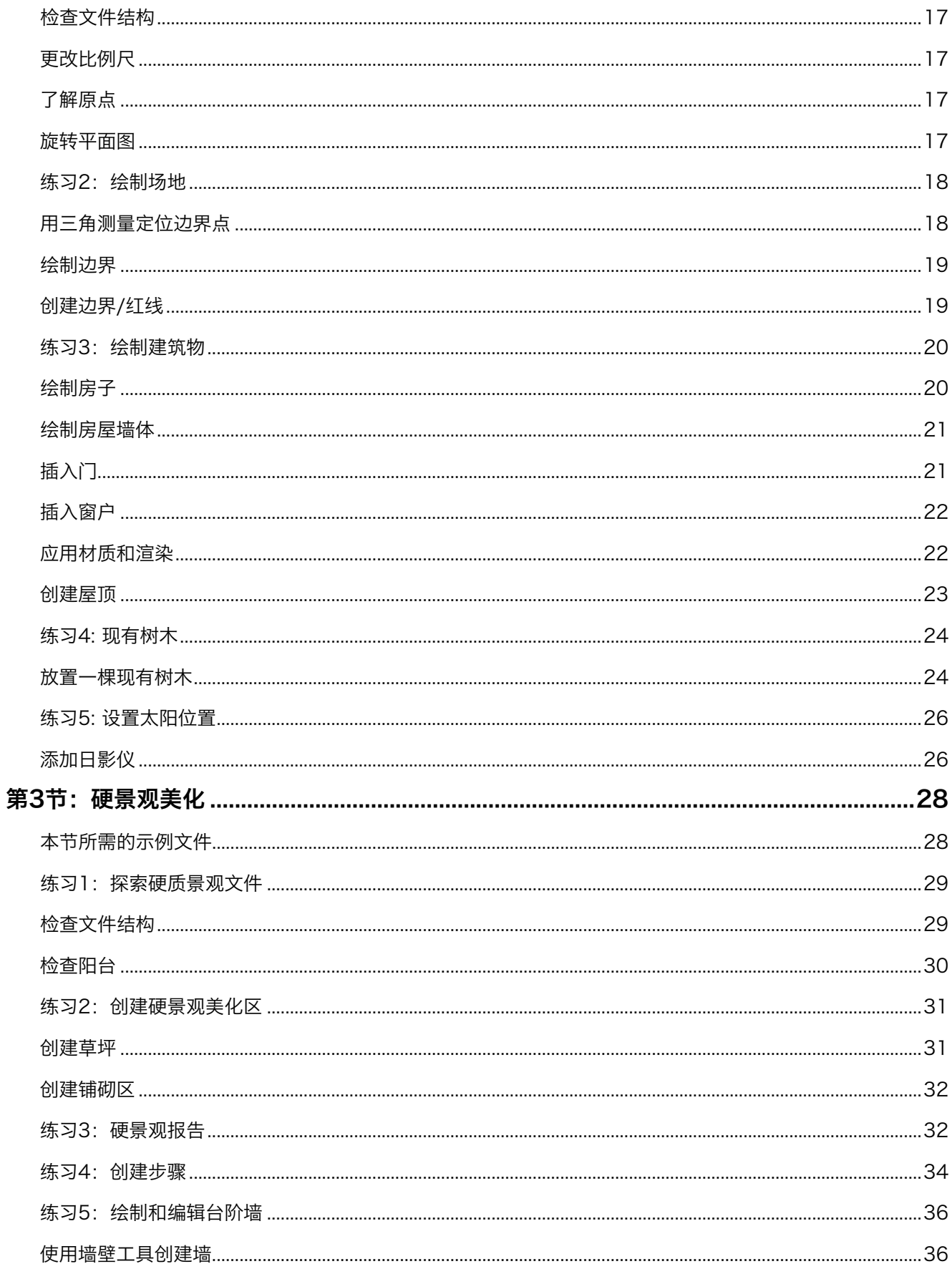

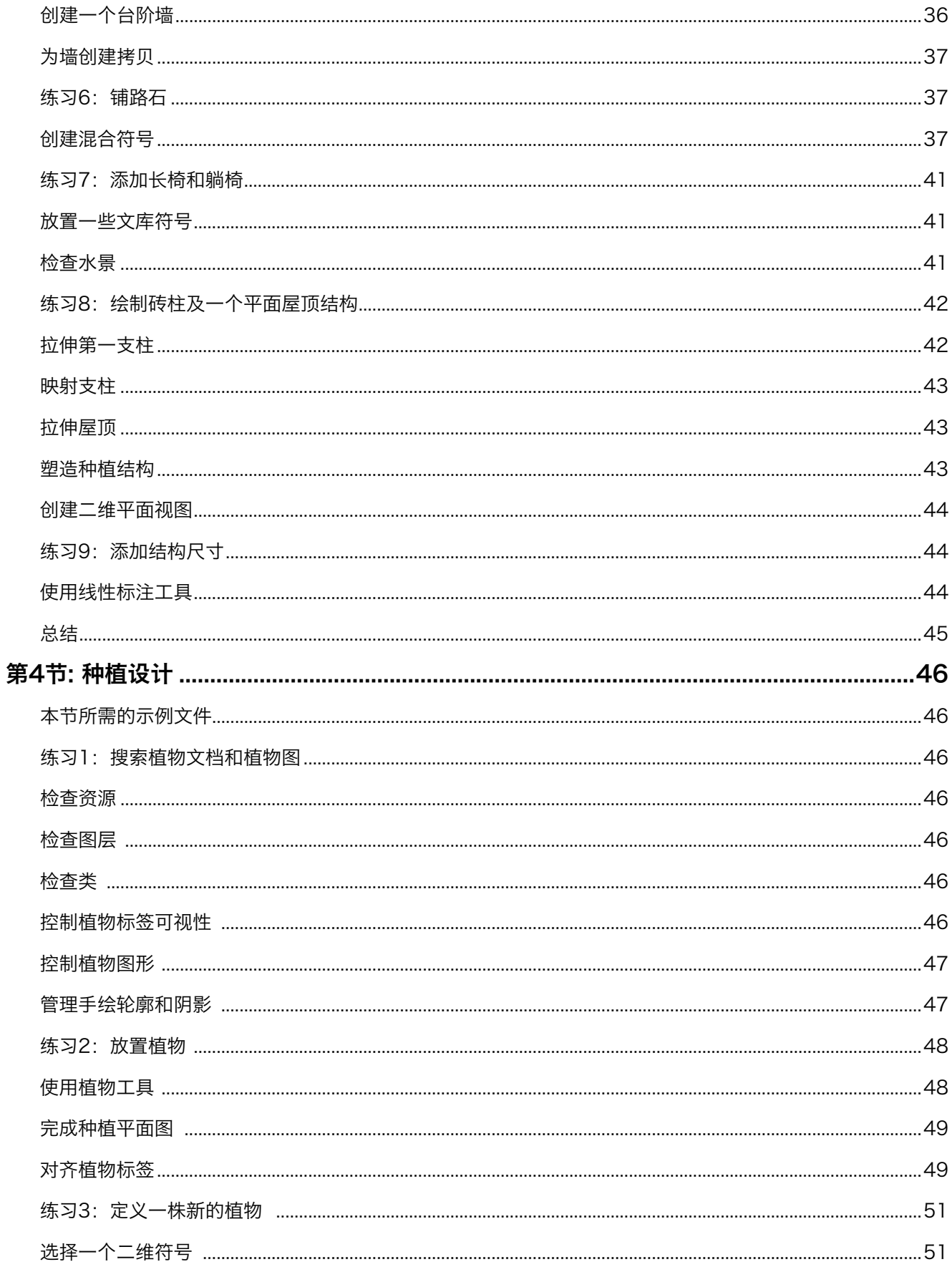

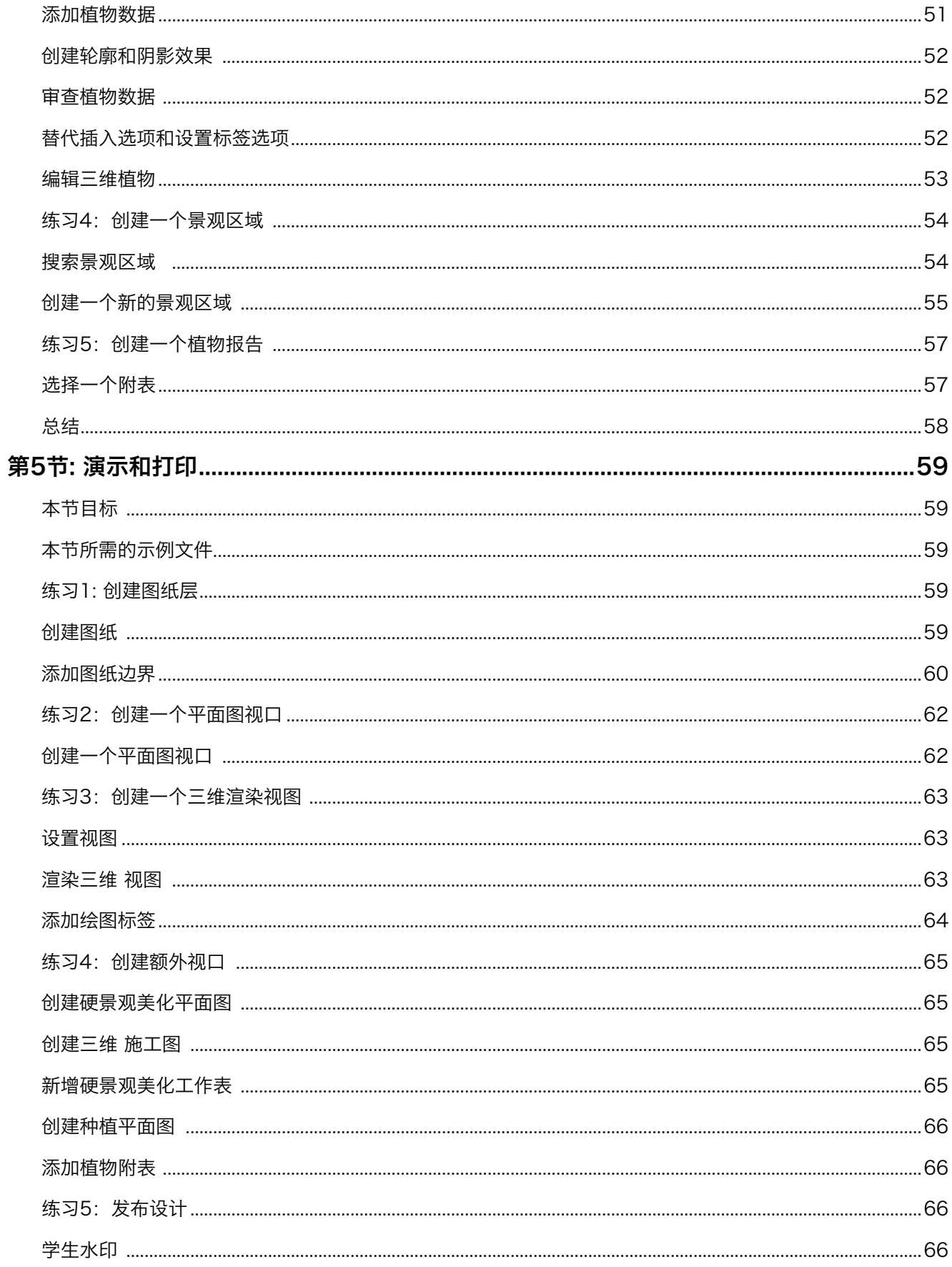

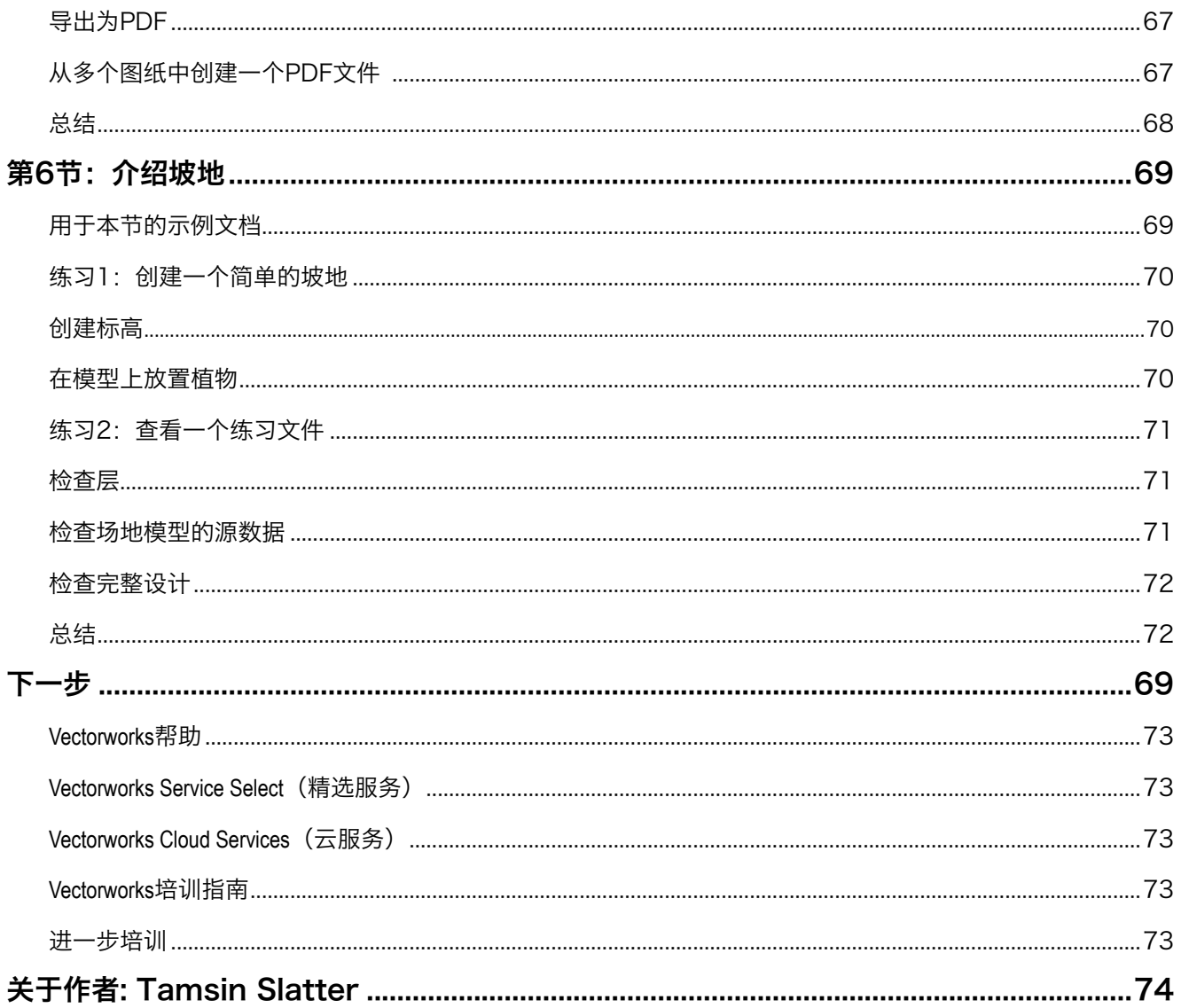

欢迎使用 Vectorworks Landmark 2016 软件! 本指南的目的很简单,就是告诉你如何使用这款软件。景观设计是一门丰富多彩的学 科,由此应运而生的 Vectorworks Landmark 则是一款强大而神奇的工具软件。它的多种功能可以帮助你制作图形漂亮、信息量大 的智能型文件,支持你的设计过程。Vectorworks 的巨大优势之一就是:它没有许多条条框框强迫你以特定的方式设计。本指南 将通过几个短小的例子向你简要介绍此软件的重要功能,教你如何着手使用它。

当你首次打开这个程序时,也许有点不知所措,尤其当你刚脱离纸质文件的工作方式时,可能这种感觉更甚。本指南将使你克 服这种惶恐,开始使用这款软件的一些重要功能。Vectorworks Landmark 不仅仅能够创建漂亮的图纸和模型。善加利用的话,它 会为你设计业务的主干力量,并帮你生产出类似统计清单和材料表的业务关键性任务。

### 本指南概况

本指南各节将介绍关于景观设计的各种重要功能。本指南中的练习将帮助你熟悉这些工具,以便你把它们运用到自己的设计项 目中去。

你无需按序读完每一节内容,可以先行阅读你特别感兴趣的章节。虽然如此,但把习题从头到尾地做一遍,对设计过程有个整 体性了解,还是有益无害的。练习包括图像和短片,借此你可以看到练习的进行。练习将涵盖下列主题:

- 安装此软件和获取资源。
- 创建已有的现场,包括导入勘查内容,绘制建筑物,确定现场各种对象的位置,例如现场植物的分布。
- 硬景观美化/硬景观规划,包括工程量报告。
- 创建种植计划,包括进度表。
- 创建包括3D视图,标题块和边框的演示计划。

### 如何使用本指南

除了本PDF指南,也有一个视频系列版本作参考。在屏幕上阅读PDF指南具有电子书的优点,包括导航链接和搜索功能。

- 1. 每一节的开头部分均写明该节的目标以及设计过程中所 包含的阶段表。
- 3. 相较单纯的"搜索"命令而言,Adobe Reader搜索工 具可提供更多的文本搜索选项。
- 2. 在屏幕上阅读指南时,请在屏幕底部找到"前一个视 图"和"下一个视图"工具(或位于新版本的"页面导 览工具栏"中)。在 Adobe Reader 和 Acrobat 中具 备了这些有用的工具,可使你返回或者重复导航路径, 这可以通过页面控制、书签和超链接的方式实现。类似 的控制在Macintosh电脑的"预览"里也有。

### 一般提示

推荐你首先学习**Vectorworks Fundamentals 入门指南**, 它阐述了基本的绘图功能。你可以使用这本指南, 把这些技巧运用到景观 设计中。

下面的提示将帮助你使用绘图练习文档:

- 菜单命令写在下面: 编辑>复制 这是说先点击编辑菜单,然后点击菜单上的复制命令。
- 仔细阅读每一步骤,确认你的结果与插图相符,否则, 则需重新阅读前面的步骤,试着找出哪一个值导致了错 误结果。如果你不能迅速找出问题,则请根据所提供的 恰当文件,重新把练习做一遍。
- Vectorworks 提供许多不同的绘图方法。有些用户喜欢通 过填写对话框的方式,有些人则偏爱鼠标和手工键入尺 寸的自由绘图方式,其他人喜欢在绘图完成后用对象信 息面板细化尺寸。说不出谁对谁错——适合你的方法就 是最好的方法。
- 当你的光标盘旋在已经画好的对象上面,在对齐点(转 角点和中点)稍停一下,就显示红色对齐方框,一个红 色确认点将瞬时显示出来,告诉你光标已经"对齐"到 那个点了。移开光标会产生辅助线帮助你把对象与设计 中其他对象对齐。这系统称为智能光标提示。
- 如果在密集的区内显示太多的红色对齐框,你可以按一 下Esc键以清空显示,或者按住反引号键(`)让所有对齐 暂停。
- "Z"键是**对齐放大镜**的快捷键(一个暂时的缩放) 或者用缩放,平移(按下空格键不放),需要时用适合 对象工具。如果你的鼠标有滑轮,可以用它放大和缩 小。
- 任何时候你想在图上平移(即使在画什么物体的中途) 的话,只要按住空格键,然后点击鼠标左键并且拖动鼠 标即可。
- 如果你无意中清除了活动工具或者命令所需要的选项, 请在选择对象时按下空格键+X键。
- 许多工具具有不同的工作方式。这些称为模式,你可以 在工具栏(在绘图窗口上方)中选择模式。
- · 请保持**对象信息**面板处于打开状态。为了打开它, 请选 择窗口>控制面板>对象信息。它会显示有价值的信息, 并且方便你获取被选择对象的重要属性。
- 按Esc键取消任何操作。如果您正在使用一个工具,它 仍然会被激活。然后,您可以重新开始绘制或选择其他 工具。有时候,您必须在使用键盘快捷键来激活另一个 工具之前按Esc键。
- ・使用"**编辑**"菜单的"撤消"命令以便在必要时恢复到 前一步操作(图形和视图都恢复到改变前的状态)。" 撤消"的快捷键是Ctrl键+Z (Win) 或者Command键  $+Z$  (Mac).
- 对于创建多线段的工具(如墙工具),在工具活动状态 下按Delete键一次可以恢复为单一线段,或者反复按 Delete键以恢复附加的线段。
- 当多个文档打开,而你的景观文档没有被激活时,就需 要点击资源浏览器的返回主页按钮。
- 在一些绘图和编辑操作后,绘图区可能有对象失真。为 了更新屏幕和清除失真,请双击基本工具面板的平移工 具。
- · 请经常保存你的文档以防止数据丢, 最好再经常备份你 的电脑。
- 重要:本指南中的练习步骤是基于新安装的,带有 Renderworks 的 Landmark 程序里的默認首选项设置而进行 说明的。如果你的首选项设置与上述设置不同的话,有 些步骤的结果可能和插图不同。

公制还是英制?

- 本指南所有的练习数据设置文档都使用公制数值,但我 同时也写入了英制数值。用哪一种随你喜欢。因为每个 练习都是独立的,所以你改变方法以及用什么单位制都 是无关紧要的。请记住:Vectorworks Landmark 是一个灵 活的工具,你能使用最适合你的方法。
- 英制度量值表示成 [1' 6"] 的形式(外面用方括弧, 数字旁有单位记号), Vectorworks 会相应转换这些数 值。

#### 键盘快捷键

尽管我使用的是苹果公司的 Macintosh (麦金塔) 系统, 但 本指南中的所有键盘快捷键均会就 Windows 和 Macintosh两个系统中的使用方式加以说明。先写出 Microsoft Windows 的快捷键, 然后是 Macintosh 的快 捷键。例如:

1. 按 Ctrl+5 (Win) 或 Command+5 (Mac), 回到俯视 图/顶视图。

请参考 Vectorworks 2015 帮助系统中的快捷键PDF文档, 打印 出一套你自己的完整快捷键列表。

# <span id="page-9-0"></span>第1节: Landmark 设置

本节目标 跟随本节的练习步骤,并观看配套视频,你将;

- 能够认识 Vectorworks Landmark工作空间的不同元素,设置基本的首选项。
- 当你在任何文档中工作时,能从工作空间进入由Vectorworks Landmark提供的资源库。
- 设置页面的大小、绘图的比例,且能用网格设置控制网格的尺寸和可视性。

本节所需的示例文件

• 除了与软件一起安装的Vectorworks 资源文档外,本练习无需专门的示例文档。

### 工作空间导航

一旦激活Vectorworks许可,你将看到Vectorworks Landmark工作空间,或Vectorworks Designer工作空间(如果你享有全功能试用版许 可证)。首次面对任何新的应用程序时,会使人有些茫然无措,这是完全正常的反应,所以不必在意。

在这一节中,我们要重点关注Landmark工作空间,认识不同的区域,学习各种相关面板的主要功能。然后我们自己定制一些首 选项,这过程有点像整理你的书桌,由你决定如何安排东西以及工作时最希望随手拿到那些东西。

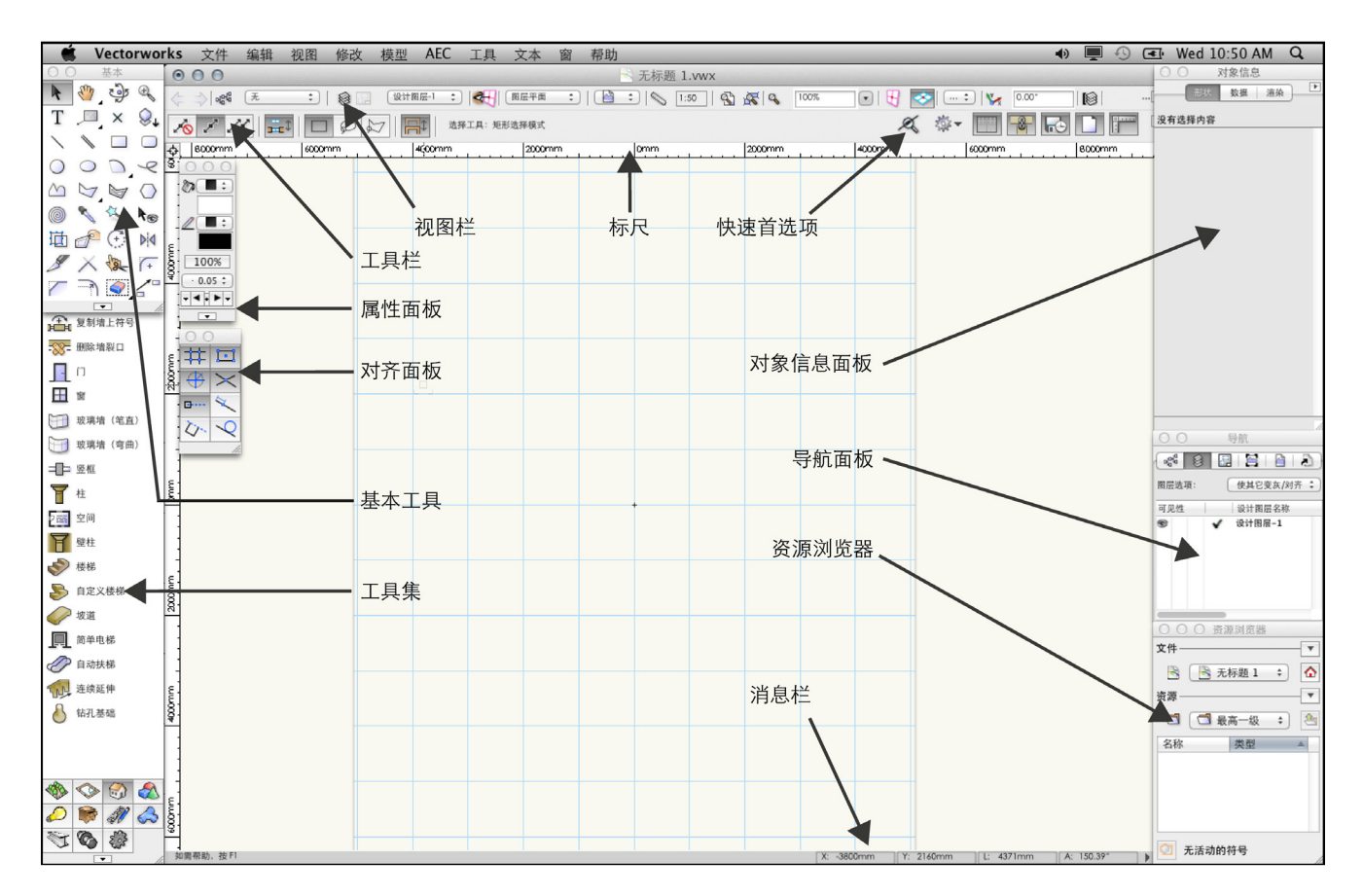

<span id="page-10-0"></span>绘图区有半透明的背景色,如果对象有填充色,就很容易识别。这背景颜色不会出现在最后的图纸上,如果你不喜欢这种颜 色,可以改变它。在绘图区可能有可见的网格,它是可以被隐藏的。下面描述工作空间内的标注区域:

认识工作空间

1. 如果您使用的是一个试用版或者教育版, 选择**工具>工作** 区> Landmark (景观版), 并等待景观版工作空间来加 载。

2. 在工作空间的左侧有两个工具面板。基本工具箱是二维工 具,用来画简单、规则的形状和较复杂的不规则形状。其中 有许多对象可以用预设在软件中的推/拉功能迅速转变为三 维。点击一些工具。请注意,当你选择不同的工具时会出现 不同的工具栏。

3. 工具栏为每种工具提供自己独有的模式选项。例如, 你点 击**矩形**工具,将看到工具框产生变化,给你展示画矩形的四 种不同方式。再次点击**选择**工具,或者按快捷键X,就能回 到"选择"工具。

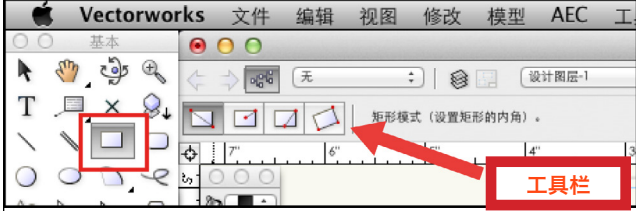

4. 在基本工具面板下面是工具集面板, 它有许多按钮, 可以 激活更具行业针对性的工具来实施特殊任务。点击建筑外壳 工具集图标,请注意这是创建墙、门和窗的工具。许多工具 在性质上是混合的,这意味着它们都含有对象的二维和三维 展示。这些工具也用于储存关于对象的信息—所以你能直接 从你的设计中生成计划表。点击墙工具。在工具栏上,点击 带有扳手和铅笔图标的按钮,会打开墙首选项对话框,在那 里你可以设定想要绘制的墙的类型。点击撤销。以后你会学 到更多关于墙的知识。工具集中的许多工具都具有这样的首 选项。

5. 视图栏 可以自行定义,以便包括不同的元素,但它仅用 于控制当前的类别,图层和比例。它具有保存和缩放视图的 菜单,也具有可变更至预设三维视图和渲染三维模型的菜 单。点击实用菜单,添加图层比例到你的视图栏中。如果你 的显示器不足够大的话,你也可以将缩放-长从视图栏中删 除。

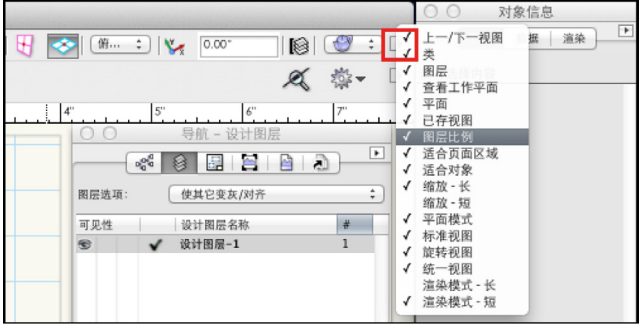

6. 在**属性面板**上,有给二维对象指定不同填充颜色和式样的 菜单,还有变更对象用笔重量、颜色、式样的菜单,你还可 以用它来改变平面图上对象的不透明度/透明度。

7. 对齐面板帮助你准确、精细地绘图。例如, 当鼠标在对象 上移动时对齐到对象功能会突出显示对象上某些点的名称。 智能点可在屏幕上画出临时辅助线,帮助你将新对象与设计 中已有的元素相对齐。

8. 工具栏右侧的快速首选项区域用来安排你想经常改动的首 选项。点击向右的箭头即可看到功能列表,这里的功能可以 添加到快速首选项区域。选择**自动墙连接,自动保存,显示** 光源对象,显示剖立方,显示网格,编辑模式下显示其他对 **象,显示页面边界**和**显示标尺。**请注意,你也能处理文档首 选项和Vectorworks首选项。文档首选项仅适用于当前文档,而 Vectorworks首选项则根据每个不同的Vectorworks任务而改变。

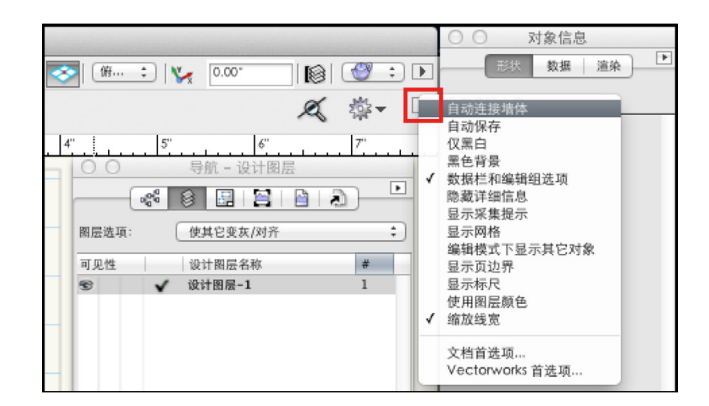

9. 导航面板用于管理和指引图纸的组织结构。以后再详细 说。

10. 对象信息面板类似其他应用程序的属性面板或者检视面 板。用基本工具中的矩形工具,在绘图区的任何地方画任意 大小的矩形,该矩形将保持选定状态。查看对象信息面板, 我们注意到,它显示了此矩形的信息。改变高和宽的数值, 观察矩形的大小变化。按下键盘上的删除/退格键以删除该矩 形。再次选取选择工具。

11. 资源浏览器用于进入和管理设计中所用对象的资源库。 在下一节的"资源浏览器"中会有更多信息。

12. 位于屏幕底部的**消息栏**经常被忽视。如果Vectorworks不能 完成你要求的任务,这里会显示关于故障的帮助信息,以便 你找出问题。

### <span id="page-11-0"></span>访问 **Landmark** 资源

除了广泛的绘图功能,Vectorworks带有大量的现成工具,可以用在你的设计中。Vectorworks中的术语资源是各种不同元素的集体 名称,包括:

- 线型
- 符号
- 平铺
- Renderworks材质
- 以及更多其他...

在本练习中,你将添加Landmark特定资源作为收藏夹,使你可以从任何文件快速访问他们。

当你安装的Vectorworks ,你有机会访问一个网站,并下载的Vectorworks内容。如果您选择不这样做,你现在应该访问 Vectorworks帮助菜单,然后选择下载内容。网页上有这本说明供给使用者下载,一旦你已经下载并安装这些内容,按照下 面的说明,使这个内容永久地在您的Vectorworks Landmark工作仿内使用。在这过程包括的视频同样适用于由 Vectorworks Service Select Portal下载的Libraries,或其他您想定期使用的包含资源的Vectorworks文件。

添加收藏夹资源文件

1. 资源浏览器有其自己的工具菜单系统。顶部的菜单用于 管理资源文件(文件菜单),下级菜单用于更改特定资 源(资源菜单)。

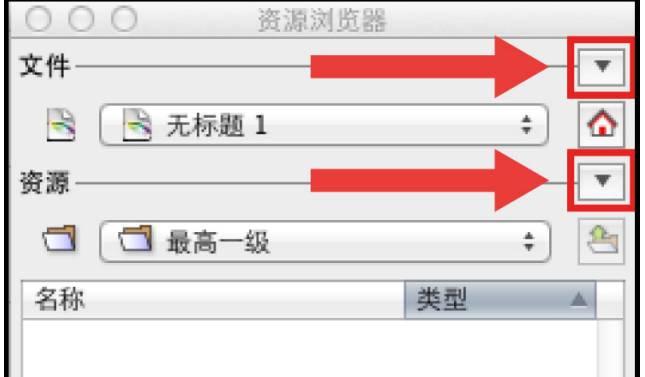

2. 资源浏览器中也有两个下拉列表。顶部的列表导航到不 同的资源文件,下级菜单导航到特定资源文件的文件夹 结构。

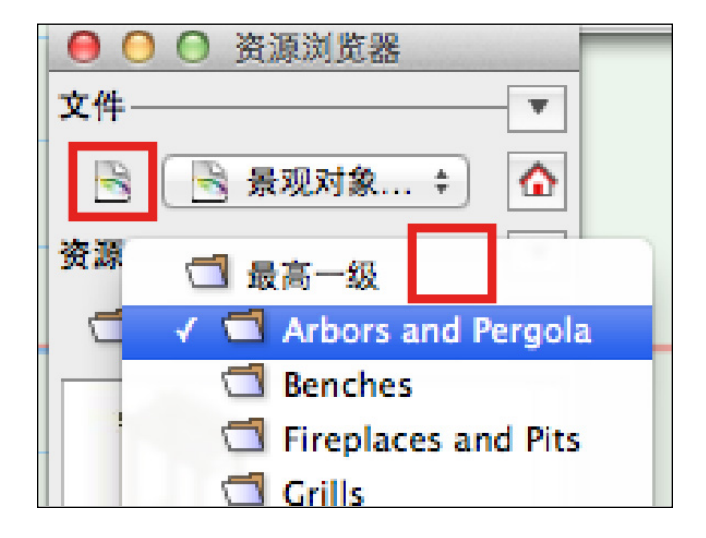

3. 在文件菜单上,选择添加新的收藏夹文件。

<span id="page-12-0"></span>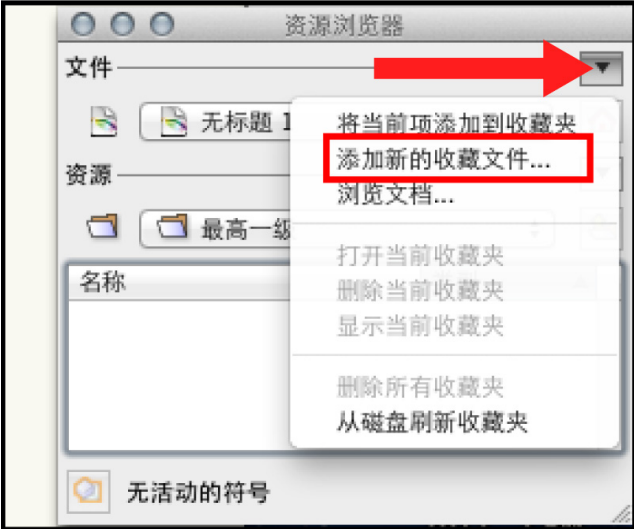

4. 当打开资源管理器 (Win) 或Finder (Mac) 窗口时, 你将发现它已经帮你定位到 Vectorworks 的安装位置:

• C:/Program Files/Vectorworks 2017 (Windows)

• User/Applications/Vectorworks 2017

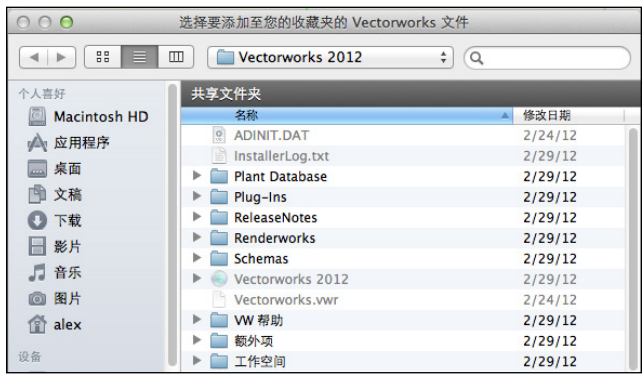

- 5. 双击库文件夹。
- 6. 双击对象-景观和场地文件夹。选中此文件夹中的所有文 件名,然后单击打开。
- 7. 重复该过程,直到你添加了以下文件夹中的内容:
	- 纹理(需要渲染工具Renderworks)
- 8. 在资源浏览器中,单击文件清单。你会看到收藏清单。 点击任意文件名称,在下面的窗口中审查其内容。点击 右边面板上的**主页**按钮,返回到资源浏览器查看当前文 件。

### 设置绘图区域

Vectorworks Landmark 有一些非常精密的工具,用于布置演示图纸,这些工具通常在设计项目收尾时开始发挥作用。尽管没有必 要在开始时就设置一个特定的页面尺寸,但我发现一般而言从以纸张为基础开始设计的新用户可能有强烈的愿望在项目开始时 设置页面。你放心,本节涵盖了这一过程!要在绘图纸上完成这一过程的话,你需要为你的绘图板选择一张纸,确定你要使用 的计量单位,选择适当的建筑比例尺,在你的设计图下方放一张方格表,以帮助你确定比例。

这次练习并不是是任何设计练习的前身。相反,它是一个独立的指令集,以帮助你设置新项目。

#### 设置页面尺寸

1. 创建一个新文件,使用文件>新建,然后从模板中选择 一个Landmark模板并点击**确定**。

要改变绘图区的尺寸,选择文件>页面设置。

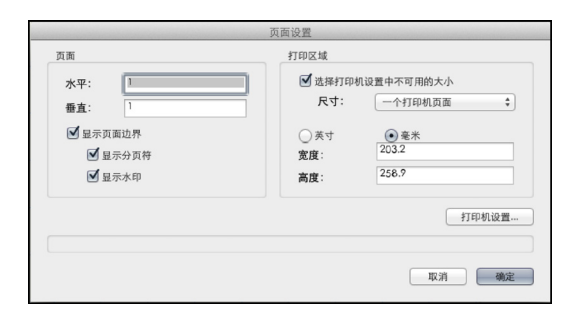

- 如果你要在已经安装在你的办公室的打印机上打印, 选 择打印机设置,然后选择打印机和相关的纸张尺寸。
- 如果你要在一台未知的打印机上发送需打印的电子文 件,勾选选择打印机设置中不可用的尺寸,然后选择标 准的纸张尺寸以满足你的需求。列表包括美国尺寸和国 际公制标准尺寸。
- 2. 单击确定。页面将重新调整。在视图栏单击适合页面区 域。你可以点击快速偏好设置栏中的显示/隐藏页面边 界来控制页面边界的可见性。
- 3. 选择文件>页面设置并取消勾选显示分页符。点击确 定。

设置度量单位

1. 选择文件>文档设置>单位。

<span id="page-13-0"></span>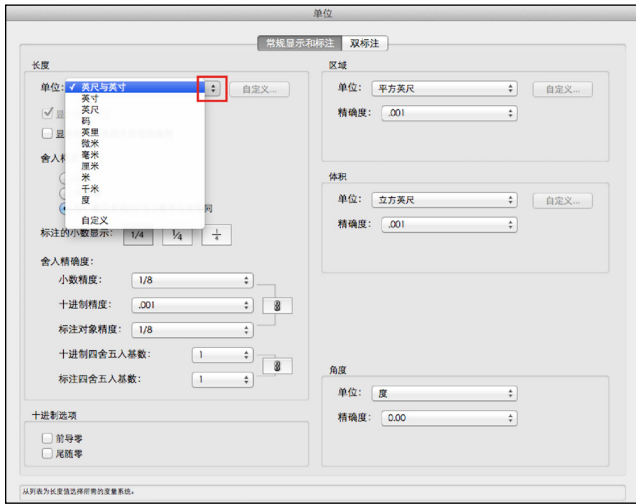

2. 为你的地形和项目选择适当的长度,面积,体积和角度 度量单位。单击确定。标尺显示你所选择的单位。

#### 设置绘图比例

- 1. 点击你之前添加到视图工具栏的图纸层比例按钮。为你 的页面设置和项目选择适当的比例。单击确定。
- 2. 你会看到视图栏上显示的比例。标尺自动调整以适应比 例变化。

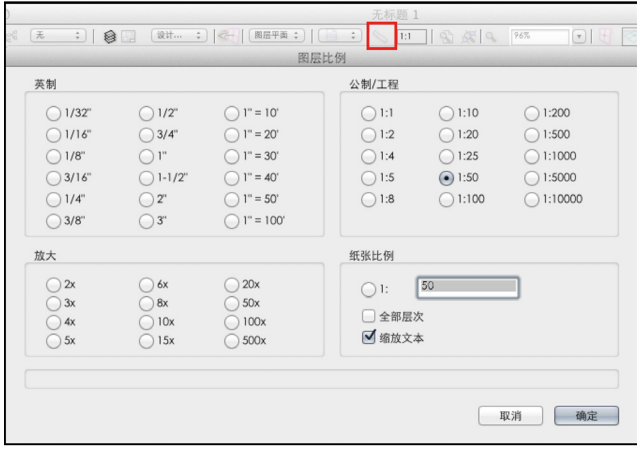

#### 显示/调整网格尺寸

1. 要打开或关闭网格,使用添加到视图栏上面的显示/隐 藏网格快速首选项按钮。当你需要缩大到图纸区域去看 网格时,如果你有鼠标滚轴,你可以用鼠标滚轴,如果 你试用Macintash,你可以在触控板上用双指。

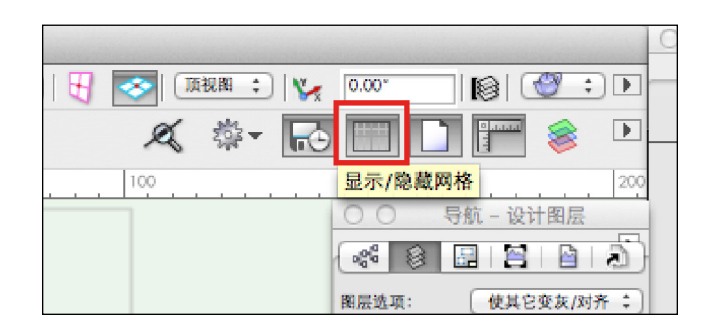

- 2. 要改变网格尺寸, 双击对齐控制板上的对齐到网格按 钮。当Vectorworks弹出手动快捷键,你可以用反引号键( 即是 ` )来取消所有对齐时,点击确定。对齐到网格始 终是隐藏的,但是当打开对齐到网格时,它将迫使你的 绘图与对齐到网格相适配。参考网格是屏幕上可见的蓝 色格子,无法控制绘图功能。它的存在只是供你参考。
- 3. 设置对齐到网格为更小的尺寸(例如, 1毫米[1/16″] )。这将确保打开对齐到网格时,你仍然能够绘制小的 长度。
- 4. 参考网格是那些在屏幕中可见的蓝色网格,它们不控制 你的绘图,仅供你做绘图参考用。将尺寸修改为 1000mm [3'].
- 5. 单击确定关闭对话框。
- 6. 建议你关掉对齐到网格,除非你有特殊需要要使用它。 点击对齐面板中的对齐到网格,关闭它。

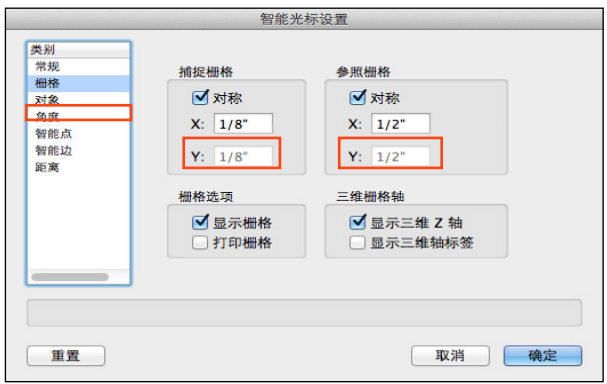

#### 打开自动分级

Vectorworks 使用自动分级对你绘制的一些对象进行自动分 级,以帮助你在屏幕上与其他类型的对象区分开。稍后你会 看到进行中的分类。

- 1. 要打开自动分级,选择文件>文档设置>标准命名。
- 2. 在该对话框中,选中**启用自动分级**。单击确定关闭对话 框。
- 3. 在出现的对话框中,单击确定。

#### <span id="page-14-0"></span>为后面的项目保存这些设置

- 1. 要为以后的项目保存这些设置, 选择文件>另存为模板 。
- 2. 将文件命名为"我的模板.sta", 按Vectorworks默认路径 保存此文件,点击**确定**。

#### 设置**Vectorworks**首选项

您对该文件设置的变更只对该文件本身,或以该文件为模板 创建的其他新文件起作用。不过,您能在Vectorworks软件 中设置其他能够影响到您每次工作的首选项。在继续教程的 剩余内容之前,请您务必对您的Vectorworks首选项做如下 更改以保持与此指南的设置一致。

#### 1. 选择工具>选项>**Vectorworks**首选项

- 2. 点击三维选项卡并做以下更改:
- 三维转换分辨率:高
- 从俯视图/平面图改变为三维视图时的渲染模式:**OpenGL**
- · 从俯视图/平面图改变为三维视图时的投影: 正常透视

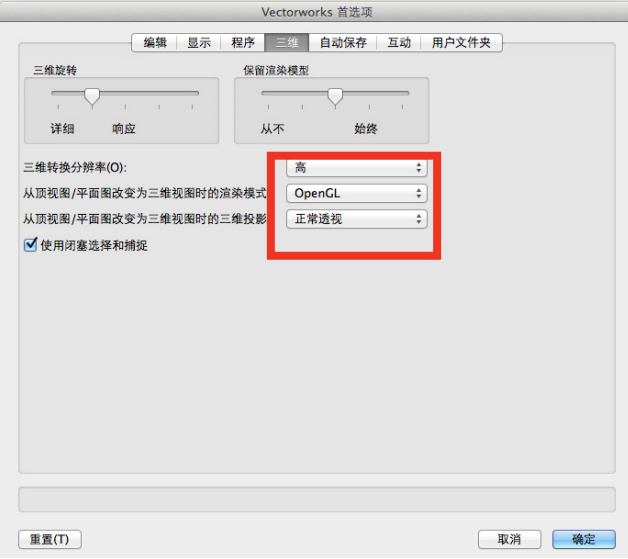

这些变化将确保当您在教程提供的的文件中改变视图时,您 可以一直看到一个渲染的透视图。对于您自己的项目,当然 您可以按自己的要求更改这些首选项,但是对于本教程需要 保持以上与我一致的设置来确保学习成功。

- 3. 点击自动保存选项卡。
- ・保存前确认: **取消选中**

此更改将确保Vectorworks软件会为您的作品创建自动备 份,而不会在每次创建之前要求许可。它将每隔15分钟自动 创建备份。以后可以根据需求自行调整设置来修改创建备份 的时间频率。请记住,但凡利用计算机工作时,务必有一个 系统级备份策略就位。

4. 单击确认来关闭Vectorworks首选项对话框。然后您可以继 续学习剩余的教程。

# <span id="page-15-0"></span>第2节: 绘制现有的场地

#### 本节目标

完成本节中的导入DWG文件后,你将能做到以下几点:

- 导入DWG和PDF文件作为基础平面图使用。
- 用三角定位场地上的位置。
- 为你的模型创建一个地板和红线。
- 使用墙,门,窗工具和创建屋顶命令创建一个简单的建筑。
- 记录场地上现有树木。
- 设置太阳的位置,并创建阴影分析。

#### 本节所需的示例文件

- 1-Sample DWG Import.dwg
- 2-Locating the Boundary.vwx
- 3-Create Building.vwx
- 4-Create Roof.vwx
- 5-Add Existing Trees.vwx

### 练习1: 从外部来源导入文件

即使你在场地进行自己的测量,有时候,你还需要从外部来源导入文件开始设计过程。这可能是一个专业测量师,建筑师,或 地图提供商提供的AutoCAD文件。另外,你可能有一个场地的PDF文档。这次练习将带你浏览导入过程,并告诉你如何利用 AutoCAD格式的调查文件。

#### 导入DWG文件

- 1. 创建一个新的空白文件,选择文件>新建,并勾选使用 文档模板。选择你的软件附带的任何标准的Landmark模 板。单击确定。
- 2. 使用前面的练习作为参考,更改设置,以满足你的首选 方式工作。
- 3. 选择文件>导入>导入单一DXF / DWG文件。
- 4. 在样本文件夹内, 找到文件1-Sample DWG Import. dwg, 并单击**打开**。
- 5. 在导入对话框中,更改以下设置:
	- · 文件单位设置: 米
	- 比例:1:1
	- · 对象转换为: 二维和三维
	- 二维/三维转换分辨率: 中

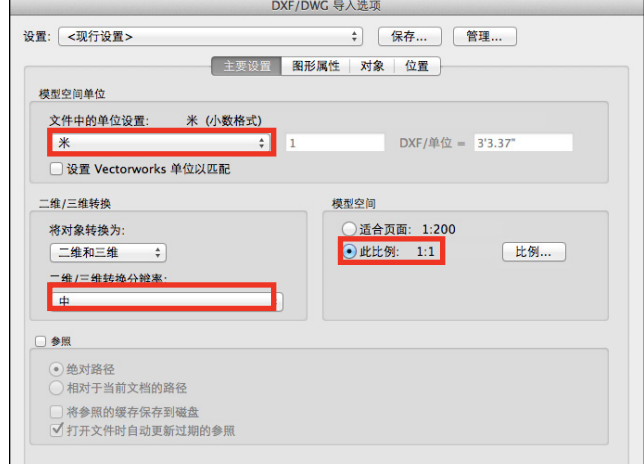

至关重要的是,将文件域的单位设置设为导入文件的单位测 量。

- <span id="page-16-0"></span>6. 单击图形属性选项卡,更改如下设置:
	- 将颜色映射到线宽: 不选
	- ・ 向导入的DXF图层添加前缀: **选取**
	- 前缀:输入单词"Survev"
- 7. 单击确定。如果出现字体映射对话框,单击确定以接受 未在你的计算机上显示的默认字体映射。

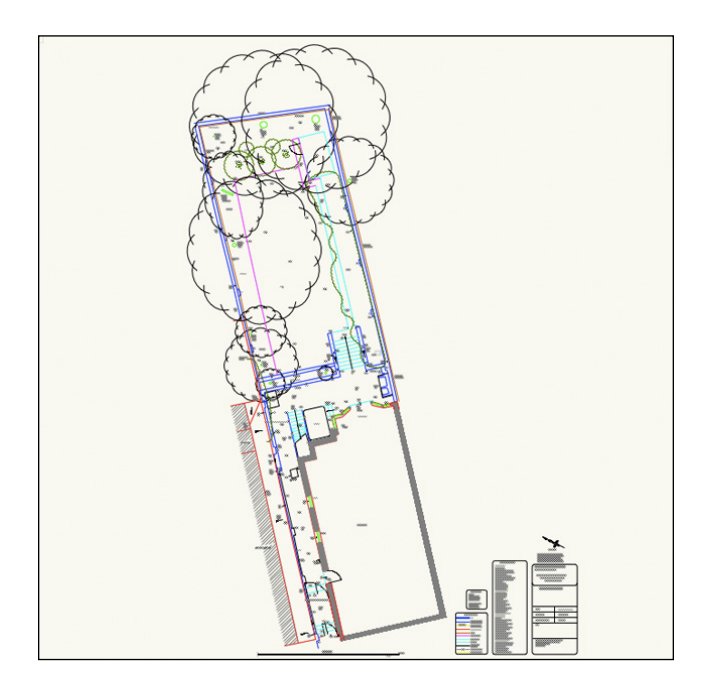

#### 检查文件结构

- 1. 把注意力集中到导航面板。点击设计图层按钮。
- 2. 设计图层代表你正在绘制的图纸。它们通常用于隔离三 维空间中的项目(设为建筑物的楼层)或设计过程的不 同阶段。这个文件包含了原设计图层-1以及具有相同名 称的DWG导入文件,这是活动层。

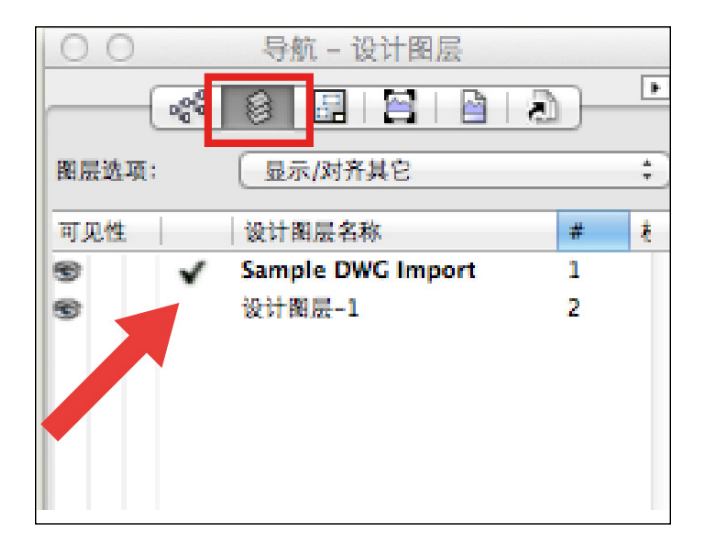

- 3. 点击导航面板上的类按钮。如果你熟悉AutoCAD®的使 用,这些类是翻译过的DWG图层。类是一种用来区分 不同类型对象的类系统。在文件中有许多类,它们的名 字都带有前缀"Survey-", 以便你可以从自己的类中 将它们区分开。
- 4. 按住Alt键( Windows)或Option键(Macintosh ) ,并点击"下拉符号"到调查类的左侧。新闻按住Alt键 ( Windows) 或Option键 ( Macintosh), 然后再 次点击"下拉符号", 打开类的列表。
- 5. 每个类名称左侧的三列代表可见,不可见,灰色。找到 Survey-LEVEL VALUE, 并单击其左侧的不可见 列。现在图纸上属于这一类的所有元素都是不可见的。 通过点击可见列来恢复它们的可视性。

设计层和类可以通过使用导航面板来控制它们的可视性。然 而,他们有不同的用途:设计图层是绘制对象的物理位置, 而类是像一个俱乐部的成员,用于划分不同类型的对象。你 可以编辑类,为它们添加图形属性,使这个类的所有成员看起 来都是一样的。

#### 更改比例尺

导入1:1的文件后,你可能想改变比例尺。1:1是一个很好的 起点,因为这可能是该文件被创建时的比例尺。不过,你可 能想在不同比例尺下工作。

- 1. 单击视图栏上的图层比例按钮。
- 2. 选择你想要的工作比例尺,并选取所有图层框。此外选 取缩放文本,然后单击确定。
- 3. 单击视图栏上的**适合对象**按钮, 调整平面图以适应你的 屏幕。

如果导入的场地与绘图区域不匹配,不用担心。你可以随时 更改你的图层比例尺,但稍后你会看到,设计完成后你可以 以任何比例尺展示你的绘图。

#### 了解原点

注意在标尺上场地的坐标。Vectorworks软件保留了原有文 件的坐标——换句话说,几何是在勘测员或建筑师原先绘制 的同一个地方。如果你要在项目后期协调图纸的话,这一点 就很重要。

#### 旋转平面图

该平面图带有一个倾角。为了能够绘制矩形面(与页面成直 角),你可以旋转整个页面与标尺并排,就像你在绘制一个 平行运动。

1. 点击工具栏上的旋转平面图按钮。

<span id="page-17-0"></span>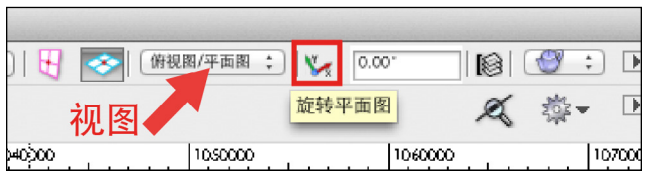

2. 点击房子的左下角,然后在沿着房子下缘线上的任何地 方点击。整个图形将旋转到与房子以及绘图区域的底部 并排。

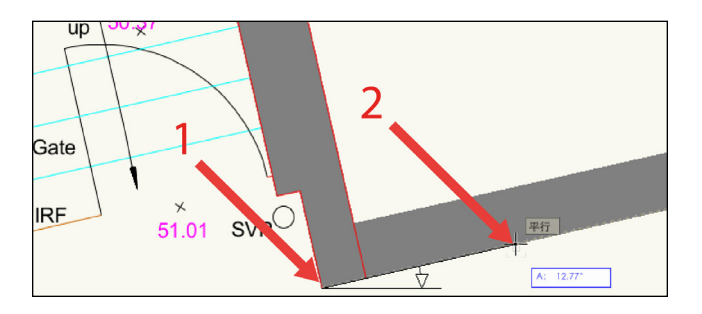

### 练习2:绘制场地

现在,我们将使用示例文件来看看如何定位场地位置并绘制简单的建筑物。你将使用的示例文件包含两个简单的多线段代表建 筑物的占用面。然后,你会将这些变成一幢建筑。也有一些三角形表示边界的三角点。在本练习中,你将学习如何使用三角工 具来找到最终边界点。在某些地区,三角测量与建筑物一起被用来当作起点,寻找场地上的其他点。在其他地区,你可能会从 边界和内三角开始找建筑物。无论你在哪种情况下工作,三角测量原理是相同的,你所使用的工具是相同的。

用三角测量定位边界点

- 1. 打开 **2-Locating the Boundary.vwx** 文件。
- 2. 在导航面板中,单击设计图层按钮。此图层分为两层。 活动层是边界层。2个多段线在building层中,而且当 前图层的图层选项被设置为显示/对齐其他,以便你可以 看到建筑物的形状,但不能选择他们。
- 3. 还是在导航面板,单击类按钮。我已在这个文件夹中设 置了一些类供你使用。使用一种类系统是最好的做法, 因为它有助于组织你绘制的对象,让你和其他专业人士 可以区分它们。
- 4. 活动类是Survey-Triangulation。右键单击 (Win) 或按Ctrl+ 单击(Mac), 并选择**编辑**。请注意, 这个类已经设置 了一条红色的虚线,使这些线路彼此区分开。单击取 消。
- 5. 看基本工具箱上的二维多边形工具。单击并按住工具右 下角的小三角。将打开一个菜单,显示多边形后面隐藏 的另一个工具。点击三角形。在工具栏上,选择第一种 模式:三条边构成的三角形模式。按Z来帮助放大到这 些点。
- rustic walkway roof O  $\circ$  $\cap$  $\mathcal{R}$  s1  $\overline{\mathbb{M}}$ ○ 二维多边形 (8) 三角形 (Shift-T) 0 三角形 (Shift-T)  $\triangle$ <mark>」</mark><br>一创建三角形。共有 3 种工具模式,活动模式在模式<br>【栏中突出显示。 埴∊  $PIo1$
- 6. 点击建筑物上的A点,然后点击B点,这将设置三角形的 第一条边。
- 7. 在对话框中,输入以下值,然后单击确定。
	- 边1 (A到B) : **不要改变**
	- 边2(A到BP1):14804毫米[48'6**⅞**]
	- 边3(B到BP1):26096毫米[85'7**⅜**]
- 8. Vectorworks为两个三角形提供了A-B边。点击下边的三角 形。Vectorworks用其顶点创建了一个三角形,标记我们将 要寻找的点。
- 3. 如果你的设计需要,矩形工具,墙壁工具等工具,现在 很容易从横向,纵向上与房子对齐或并排。
- 4. 如第1步后的截图所示,使用视图栏上的视图菜单,返 回到俯视图/平面图视图 。
- 5. 如果你想保存文件,使用文件>保存。作为单独用来为 你示范此过程的示例文件,我们将不再使用它。

导入过程中的一个重要组成部分是要经常选取导入元素的尺 寸。使用不正确的导入单位将导致尺寸错误的文件。

注意PDF文件或者图像文件(例如扫描的手绘图)也可以被 导入。测试**文件>导入**菜单来查看可以被导入的文件格式。

<span id="page-18-0"></span>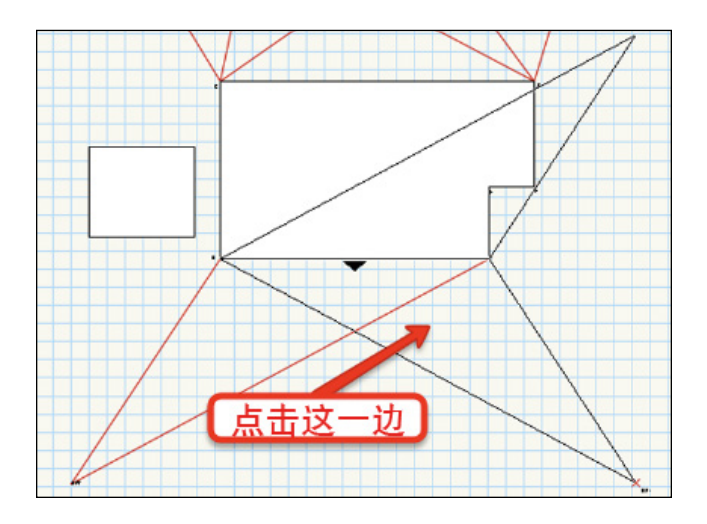

#### 绘制边界

现在,每个边界点都绘制在平面图上,你将使用多段线工具 绘制边界线。当围绕这样一个形状绘制时,你可以使用空格 键暂时激活平移工具。这将助你在周围任意绘图,并触及未 在屏幕上显示的点。你还可以使用对齐放大镜 (Z键), 暂时 放大光标下的区域,有助于准确绘制图纸。

- 1. 使用导航面板激活Survey-Site Floor为活动类。
- 2. 在角顶点模式中选择多线段工具。点击新的起点BP1, 然后点击BP2。点击BP3。现在可以使用键盘上的U键, 连续按四次, "快捷键"到多线段的圆弧上的点模式。
- 3. 点击BP4点, 然后BP5。按U键两次, 返回到角顶点模 式,然后再次点击BP1闭合多线段。

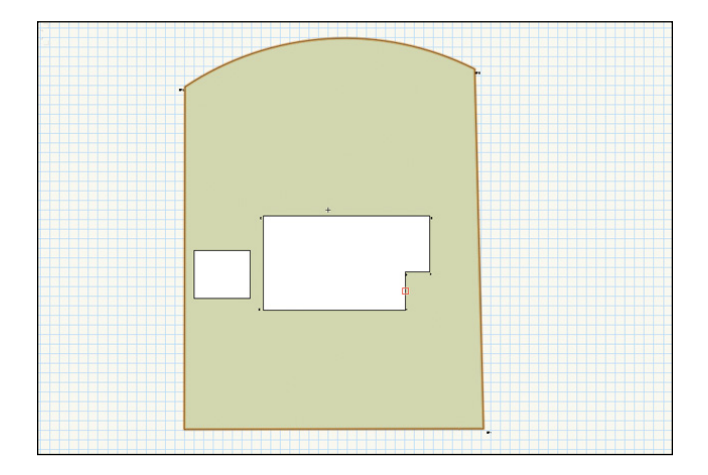

- 4. 如果多线段尚未被选中选择多线段。选择**编辑>复制**, 然后选择**编辑>原位粘贴**。我们将把其中一个对象转换 为地板,另一个转换为红线对象。
- 5. 选择**Landmark** >建筑>地板。点击确定,创建一个厚度和 高度皆为0的楼层。地板是一个"混合"的对象,可以 显示俯视图/平面图视图的二维外观和三维渲染视图的不 同外观。
- 6. 然后选择修改>发送>置于最后将地板对象发送到对象堆 栈的底部。
- 7. 在绘图区域的空白部分双击,返回到选择工具,然后单 击取消选择地板对象。

#### 创建边界/红线

红线是一个有用的工具,用于显示与场地有关的数据,包括 它的面积和边界的尺寸。

- 1. 在导航面板上,激活**Survey-Property Line**为活动类。
- 2. 选择复制多线段。选择 **Landmark** > 由形状创建对象。完 成如下对话:
	- · 对象类型: 红线
	- 显示特性对话框: 选取
- · 删除来源形状: 勾选
- 单击确定

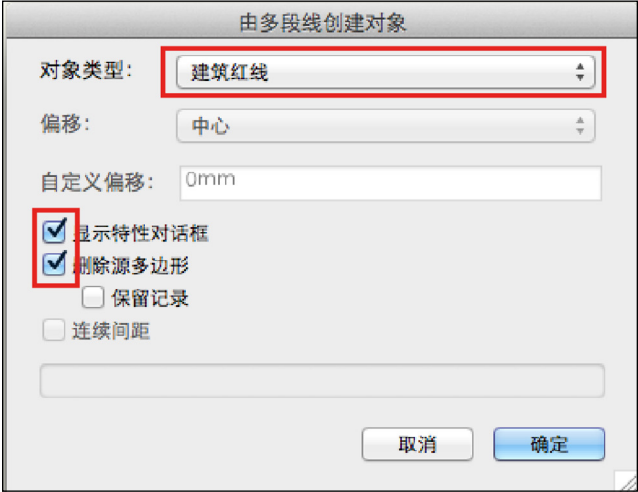

- 3. 在出现的对话框中,更改以下字段,保持其他默认值不 变:
	- 名称: **6 Woodspeen Drive**
	- 单击确定。
- 4. 用相同形状的红线替换多线段。选取红线。它显示有关 场地面积和边界长度的重要信息。

# <span id="page-19-0"></span>6, Woodspeen Drive 0.121 hectares

- 5. 点击视图工具栏上的类按钮,再次打开组织对话框,这 次显示的是类选项卡。
- 6. 查看此文件夹中的类列表。

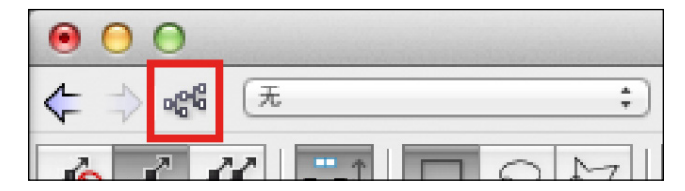

- 7. 选择名称为Survey-Property Line的类, 并单击编辑。
- 8. 显示这个类的图形属性。在这种情况下,红线有一个无 填充样式,使地板的颜色能够穿透显示。

### 练习3:绘制建筑物

这个部分中,您将学习两种不同的方式来创建一个建筑物。第一种方法使用的体量模型工具。体量模型工具产生简单的建筑质 量与屋顶。它不能有门窗或其他细节,但它是特别适合于显示邻近建筑物或车库,其中建筑物的简单质量对太阳的研究很重 要,但细节不是。然后,我会告诉你如何把一个更详细的建筑,包括墙壁,门窗和屋顶。在华尔街的Vectorworks对象是非 常强大的。它允许门窗直接插入到它。这是混合对象,同时含有的俯视和三维表示。如果你有Renderworks ,你会看到这些 对象应用纹理。

#### 绘制房子

- 1. 打开**3-Create Building.vwx**文件。
- 2. 单击视图栏上的统一视图按钮。这将确保切换到三维视 图时,所有的图纸层将同时移动。
- 3. 使用导航面板,确保Buildings是活动图层且图层选项设 置为**显示/对齐其他**。这意味着你可以看到其他图层上 的对象,但不能选择或修改它们。
- 4. 点击类按钮,并且使**Survey-Garage Walls**为活动类。

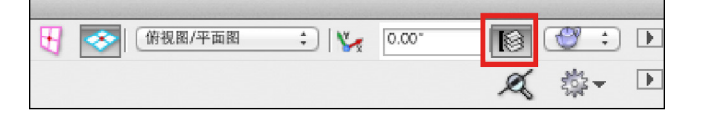

9. 单击确定关闭编辑类对话框,再点击确定关闭组织对话 框。

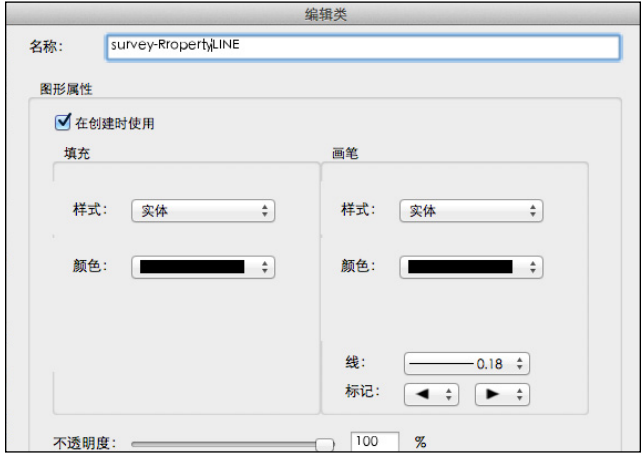

- 10. 在导航面板上,单击类按钮。点击S**urvey-Triangulation Lines**类左侧中间一栏,使这个类的所有成员都不可见。 对象仍然存在于文件夹中,任意时间,只要恢复类的可 视性便可用于参考。
- 11. 选择文件>关闭。因为我已经为后面的联系准备了文 件,所以无需保存这个文件。

- 5. 点击场地规划工具箱,然后单击概念模型。
- 6. 在工具栏上,单击概念模型工具首选项。
- 7. 设置以下首选项,其他设置为默认:
	- 名称:Garage 车库
	- 显示于平面图: 屋顶
	- 标签:无标签
	- 高度: 3000毫米
	- 楼面计数: 1
	- 墙类:Survey-Garage Walls现有-车库墙
	- · 屋顶类: Roof-Main主屋顶
	- 斜屋顶:勾选
- <span id="page-20-0"></span>• 屋檐样式:竖式
- 显示平面图中的阴影:勾选
- 单击阴影设置打开文档设置对话框
- 偏移:物体高度的百分之20
- 角度:使用滑块来控制平面图阴影的角度
- 颜色:选择一个阴影的颜色
- 不透明度: 50 %
- 单击确定返回到概念模型对象属性
- · 使用场地修整器: 取消选中
- · 使用坡度限制: 取消选中
- 单击确定
- 8. 点击矩形标记为车库的左下角。如有必要您可以使用键 盘上的Z键放大查看。
- 9. 顺时针移动到车库矩形的下一个角,然后再次单击。继 续点击矩形的每个点,直到你达到起点。点击起点以关 闭形状,并完成概念模型。由概念模型显示的阴影是非 常有用的。稍后你会在一个种植平面图上使用这些阴 影。

概念模型创建好了。如果你有Renderworks ,墙壁和屋顶将有 不同的纹理,因为我们给他们设置了不同的类。我以前编辑 过这些类,以使用我所选择的纹理,而你将会在主题建筑完 成时看到。

#### 绘制房屋墙体

- 1. 在导航面板中,使Survey-House Walls设为活动类
- 2. 点击工具箱面板上的建筑外壳图标,以打开建筑外壳工 具。 然后在工具栏上点击墙工具,再单击墙工具首选项 按钮。

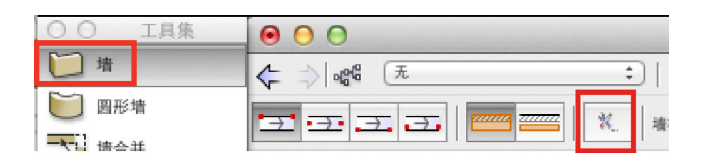

- 3. 设置以下首选项:
	- 整体厚度:300 毫米 [11 3/4"]
	- 单击插入选项选项卡。
	- 高度:5500 毫米 [9'10"]
	- 单击确定。

这定义了一个厚度为300毫米和高度为5500毫米的墙。

4. 点击房屋多段线标记为"House" (房屋) 的左下角 (B 点)。您可以根据您的喜好,在二维或三维视图中进行 绘制。您可以使用Z键,以确保您在捕捉正确的点。继 续沿顺时针方向,单击其他所有角落,直至回到你原来 的点并点击关闭形状。你画成了六面墙。

注:在绘制时,请注意在每个墙段所显示的蓝色数据条。如 果你是根据一系列来自现场的测量数据绘制建筑的话,你可 以用它来控制各段的长度。

5. 使用视图>标准视图>东南等轴视图,切换到三维视图。 你会注意到,墙壁和概念模型也有三维呈现。

#### 插入门

建筑外壳工具集中也有门和窗工具,工具栏上的首选项按钮 允许你配置各种各样的门和窗口样式。这些可以插入到墙壁 上的正确位置,适当地展示访问景观和三维建筑物的路径。

- 1. 在资源浏览器上,点击面板右边的主页按钮,以确保你 在当前文件中查找资源。
	- 资源浏览器 文件 w  $Cre...$ 资源 最高... 符号/插件对象 **Front Door**
- 2. 滚动资源浏览器窗口,直到你看到标题符号/插件

- 3. 双击**Front Door**符号使它成为活动符号。请注意这一操作 已经激活了基本工具上的插入工具符号,而且资源浏览 器面板底部显示符号名。
- 4. 把光标移动到房子前面外墙的中心,寻找中点线索。墙 壁以红色突出显示以表明你要插入一个符号。

<span id="page-21-0"></span>5. 单击设置墙上的门的位置。再次点击墙壁外面,完成插 入。

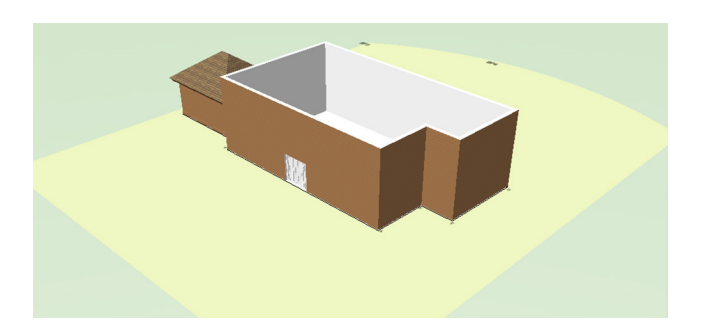

6. 点击选择工具。选择正门,使用选择工具。在对象信息 面板上,单击设置。打开门设置对话框。

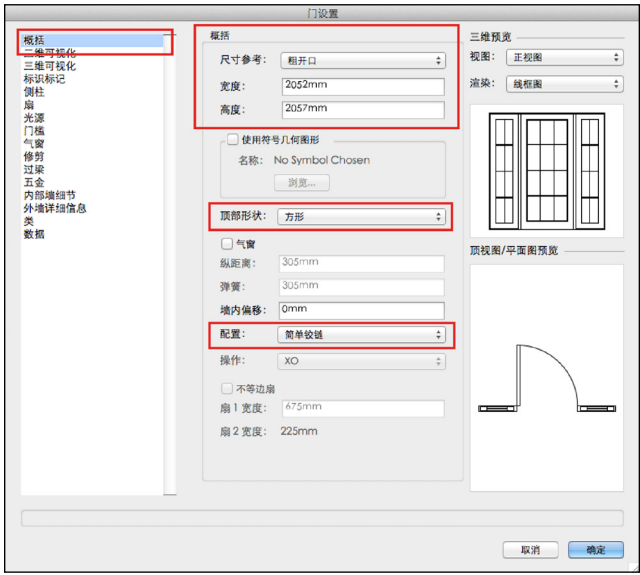

- 7. 单击左侧的常规选项卡,选取门可用的设置范围。特别 注意,尺寸参考设置为粗开口,这意味着门口的宽度根 据整个开口来测量。点击工具栏上的门首选项按钮也会 显示此对话框时。单击取消以关闭对话框而不做任何更 改。
- 8. 使用视图>标准视图>顶视图或使用视图栏上的视图菜单 返回俯视图/平面图视图。
- 9. 点击对象信息面板的翻转,改变门的开启方向。

#### 插入窗户

1. 在资源浏览器中, 双击名为Ground Floor House Window 的符号。将鼠标移动到墙上。墙以红色突出

显示。点击前面墙上前门左侧的任何地方,并再次在墙 外点击(左边缘)。

- 2. 窗户插入到墙上。
- 3. 点击对象信息面板上的设置按钮,注意窗口的设置范 围。单击取消。
- 4. 在对象信息面板上,点击设置位置。
- 5. 点击房子(B)的左下角, 然后点击窗口的左边缘会打 开**输入偏移**对话框。它显示两个已点击点的当前距离。 改变偏移值到**1015毫米[3' 4"]**。
- 6. 单击确定。窗口移动到墙上的目标位置。

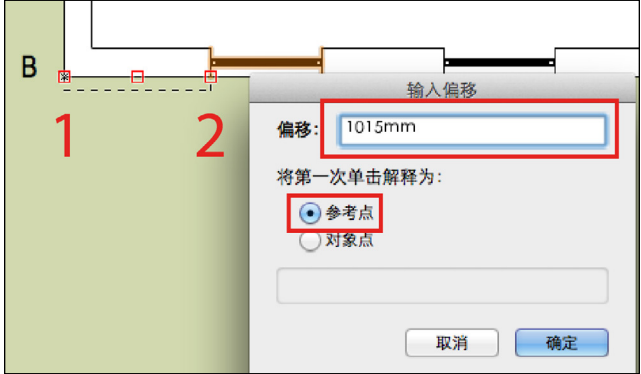

#### 应用材质和渲染

注意: 如果你已经安装Renderworks, 你可以只运用材质并使 用Renderworks模式。

1. 使用视图栏上的视图菜单切换到东南等轴视图。

在任何三维视图中默认的渲染模式是OpenGL。如果您有 Renderworks,您会看到模型带有纹理,包括一个砖纹 理,和带玻璃的窗户。

- 2. 点击选择工具。点击其一面墙。
- 3. 在对象信息面板上,单击渲染选项卡。更改以下字段:
- · 部分: 左
- · 材质: 砖
- 4. 选择视图>渲染>快速**Renderworks**。这将把模型从线框图 切换到渲染视图。如果你没有Renderworks,选择视图>渲 染>**OpenGL**。你会看到应用在房子外面的砖块材质。 质 量会优于OpenGL的渲染。这个纹理是我之前添加到 Survey-House Walls类的属性中的。

<span id="page-22-0"></span>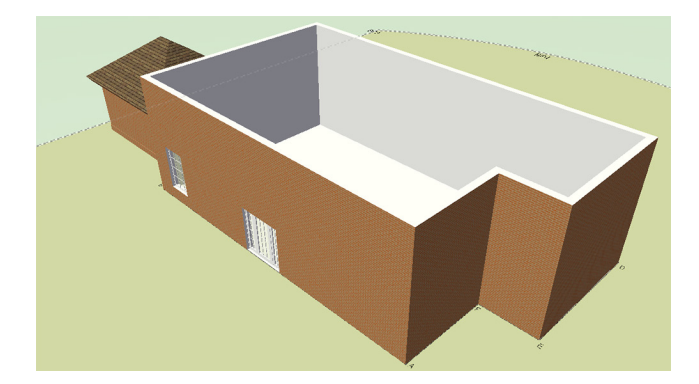

我将在这个模型中完成剩下的窗户和门。

#### 创建屋顶

1. 打开**4-Create Roof.vwx**文件。在这个文件中,其余的门窗已 经插入,以节省你的时间。已使用硬景观工具添加了材质和 一条车道。稍后你将会了解硬景观工具。道路(笔直的)工 具被用来创建道路。

2. 从基本工具集中激活选择类似项工具。点击工具栏上的选 择类似项工具首选项按钮。选取类和对象的类型,然后单击 确定。

3. 点击其中一扇车库墙壁。所有的车库墙壁都被选中。

4. 选择**Landmark** >建筑>创建屋顶。

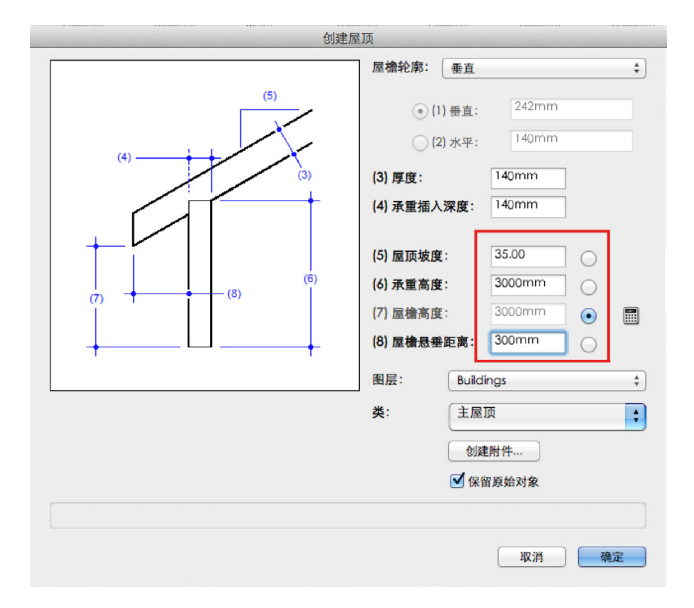

5. 完成如下对话:

- ・ 屋檐轮廓: **垂直**
- 厚度:140毫米[5**½**〞]
- 屋顶坡度: 35°
- 承重高度:3000毫米[9'10〞]
- 屋檐悬垂距离:300毫[11**¾**〞]
- 请注意,Vectorworks将在活动设计层,以及名为主屋顶的 类中创建屋顶。
- 单击确定。

屋顶创建完成,由六个独立的屋顶面组成。

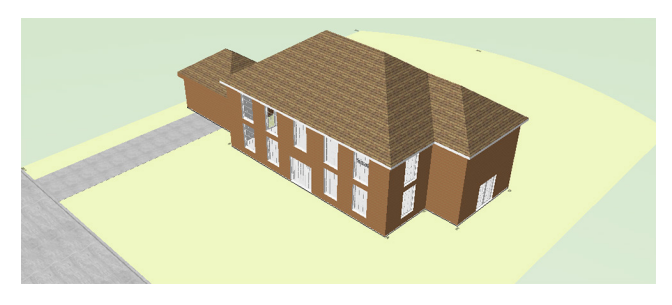

6. 用选择项工具, 点击屋顶。单击对象信息面板上的**渲染**选 项卡。

请注意,屋顶的纹理是以Texture类定义其纹理。屋顶 纹理来自我已经在Roof-Main类中设置的属性。(需 要Renderworks进行这些步骤)。

- 7. 在对象信息面板中点击**形状**面板。
- 8. 选择文件>关闭。无需保存文件。

### <span id="page-23-0"></span>练习4: 现有树木

Vectorworks Landmark 包括一个用于记录现有植被和记录植被的最终行动的工具。这一工具被称为现有的树,位于场地规划工具 集中。在本练习中,你将对已经放置在平面图上的一些树木进行编辑,并在平面图上放置一棵树。你将要工作的文件夹包含额 外的元素,为你在对场地进行工作时提供完整的意义。这些对象是用风景区工具和硬景观工具绘制的,这些都可以在场地的规 划工具集中找到。你会在今后的练习中看到更多关于这些工具的信息,请自由地选择他们并在对象信息面板上选取它们的设 置,以熟悉其功能。

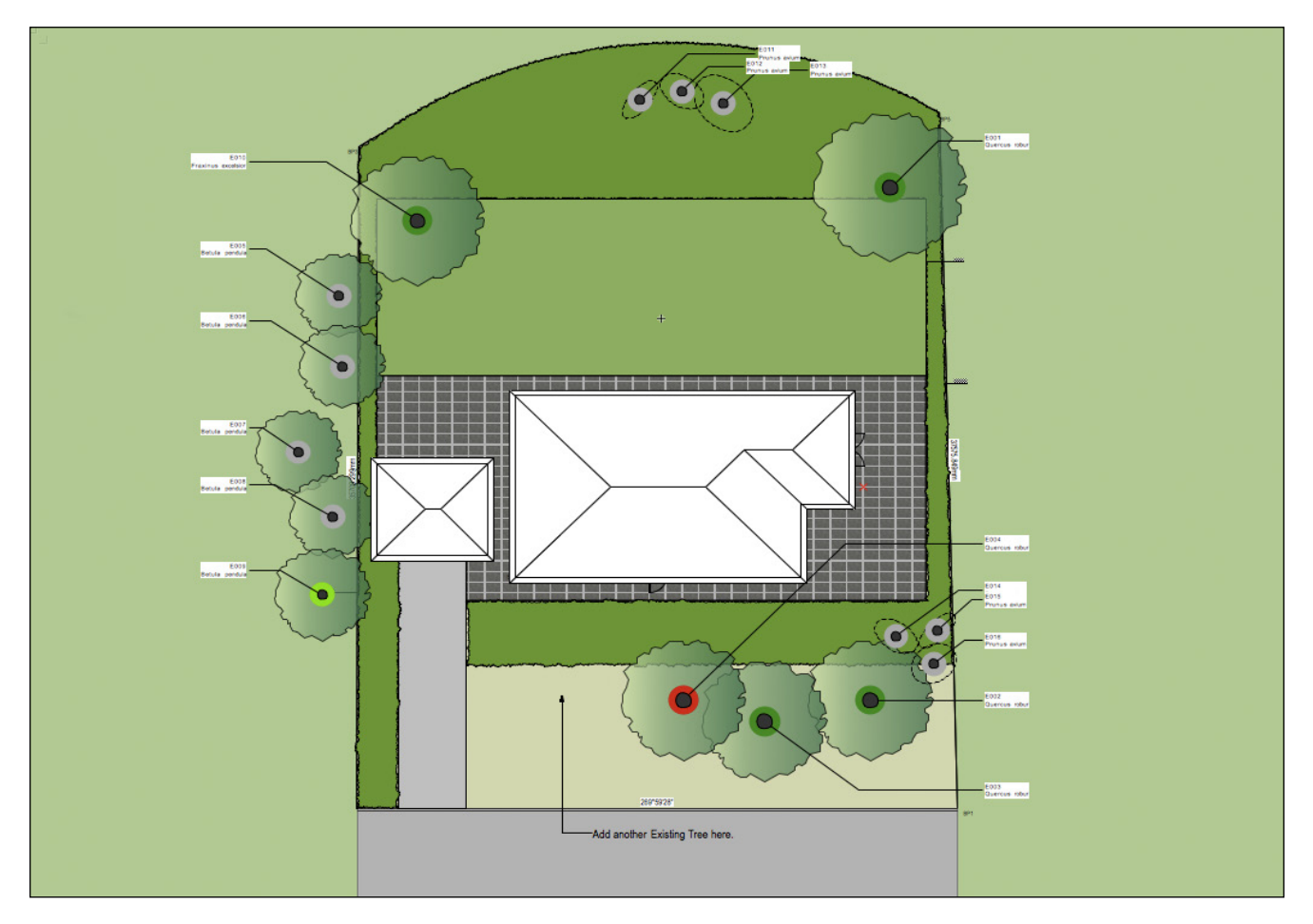

#### 放置一棵现有树木

- 1. 打开**5-Add Existing Trees.vwx**文件。
- 2. 使用导航面板,单击设计图层按钮。在这个文件中有许 多图层,使得设计过程的不同阶段得以顺利分离。
- 3. 确保**Existing Trees**为活动层。确保**Exist Tree-Retain**是活动 类。
- 4. 在场地规划工具集中,选择现有的树工具,然后选择工 具栏上的现有的树首选项按钮。
- 5. 在对象属性对话框中,树的定义如下:
- · 点击获取物种数据,然后选择Quercus robur (从列表 中)。单击确定。

• 点击**标记和号码选项**, 并确保打开自动编号。这棵树将 按顺序编号,前缀为E,单击确定。

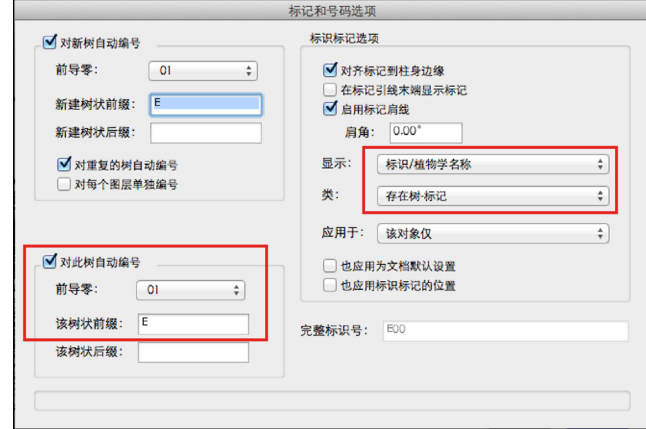

在对象信息面调板继续填写以下字段:

- 来源:本地
- 高度:12500毫米[41']
- · 树冠最大直径: 6500毫米[2]' 4"]
- 第一个分支高度: 1700毫米[5'7"]
- DBH: 800毫米[2'8"]
- 保持所有其他字段不变,但不要单击确定。
- 6. 单击二维属性。
- 选取使用二维组件符号。

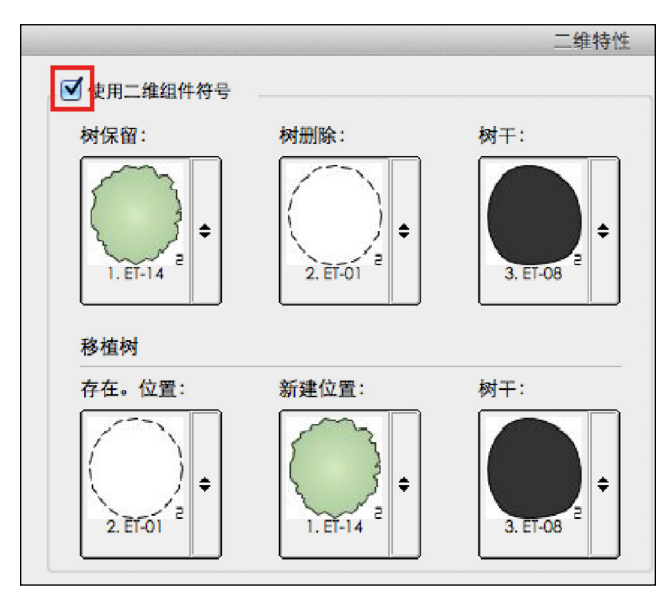

- 注意:不同选项用于展示具有不同树木活动的树。
- 单击确定。
- 7. 点击三维属性。

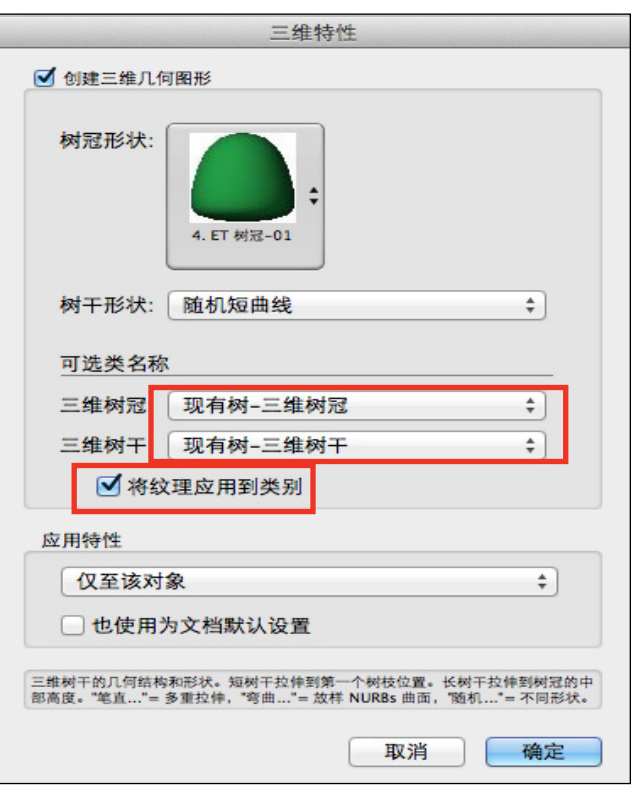

- 选取创建三维几何形体
- · 在可选的类名下,选择存在树-三维冠层和存在树-三维 树干。
- · 应用纹理到类: 选取
- · 单击确定。
- · 再次单击确定。
- 8. 单击图纸,然后按照平面图所示放置树木。
- 9. 单击X返回到选择工具。新树仍处于选中状态。
- 10. 在对象信息面板上,滚动至底部, 将操作字段改为保 留。
- 11. 注意树的图形已经改变。将操作字段改为删除。图形再 次改变。
- 12. 选择其他一些树木, 并选取其在**对象信息面板**上的属 性。 滚动到属性列表的底部,并点击附加字段。请注 意,您可以添加字段去记录任何对您的设计流程需要的 资料和法律要求。
- <span id="page-25-0"></span>13. 选择工具>报告>选择明细表。在该对话框:
- 选择现有树木明细表
- 选取在绘图上放置工作表。
- 单击确定。

### 练习5: 设置太阳位置

Vectorworks Landmark包括多种模式的光照工具, 为你的模型提供不同的灯光效果。然而, 对于景观设计, 最重要的光源是太 阳。日影仪工具,提供基于场地位置的日光,日期,时间和当日时间。它也可以被用来创建太阳阴影动画电影。

#### 添加日影仪

- 1. 打开6-Create Sunlight.vwx文件。
- 2. 在可视化工具集中,点击日影仪。点击工具栏上的日影 仪首选项。
- 3. 在该对话框中,选择以下内容:
- 你喜欢的时间格式。
- 代表太阳并指示北方的平面图符号。
- 通过选择地区和城市定位你的场地。你可以使用编辑城 市复选框添加其他城市。
- 单击确定。
- 4. 单击图纸放置日影仪标记。旋转符号使其最高点指北。 再次点击设置旋转。
- 5. 按X键返回到选择工具。
- 6. 在对象信息面板上,做如下调整:
- 选取夏令时,如适用。
- 根据当日日期更改时间,日期,月份设置。

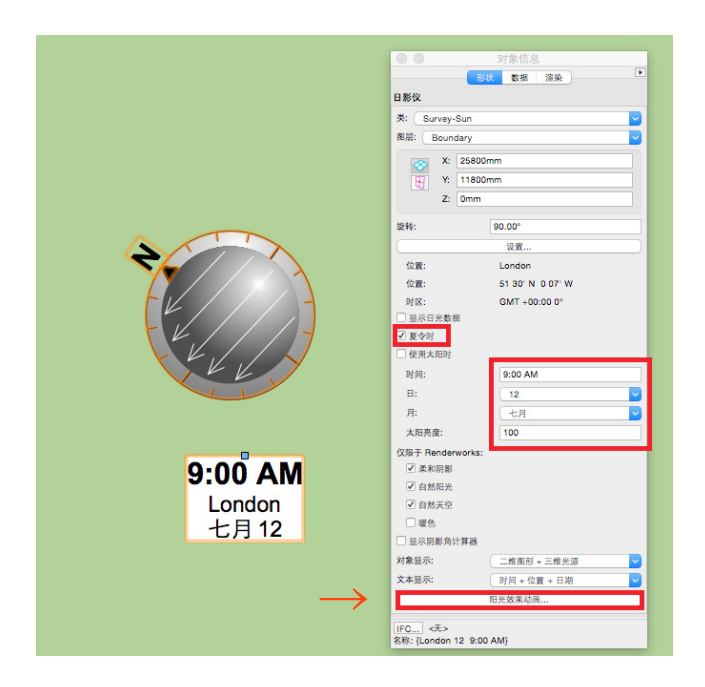

- 14. 光标变为一个目标。点击道路下方的绘图区。在图纸上 显示一份报告,列出场地的所有树木。你可以在图纸上 使用这份报告,或将它导出用于其他项目文件中。
- 15. 选择文件>关闭。无需保存文件。

- 7. 单击查看栏上的适合页面,在屏幕上显示整个地方。场 景偕在OpenGL透视图自动呈现,但没有阴影。
- 8. 在视图栏上选择渲染菜单,然后选择OpenGL選項。
- 9. 更改如下:
	- 细节:高
	- · 使用阴影: 选取
	- 质量:中
	- · 单击确定。

(注意:如果你没有Renderworks,你将仅能在OpenGL中使 用阴影)

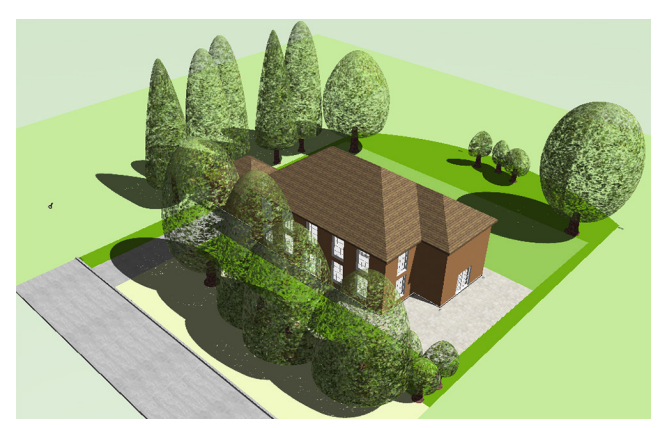

- 10. 如果日影仪工具没有被选择,那选择它。
- 11. 将视图修改为东南等轴视图。选择视图>透视图>正常距 离。
- 12. 点击并按住鼠标左键将视图调整到合适的角度。
- 13. 在对象信息面板上, 点击**阳光效果动画**。在阳光效果动 画对话框中,使用较低的滑块改变一天的时间并评估投 射在场地的阴影。
- 14. 点击取消。
- 15. 选择文件>关闭。无需保存文件。

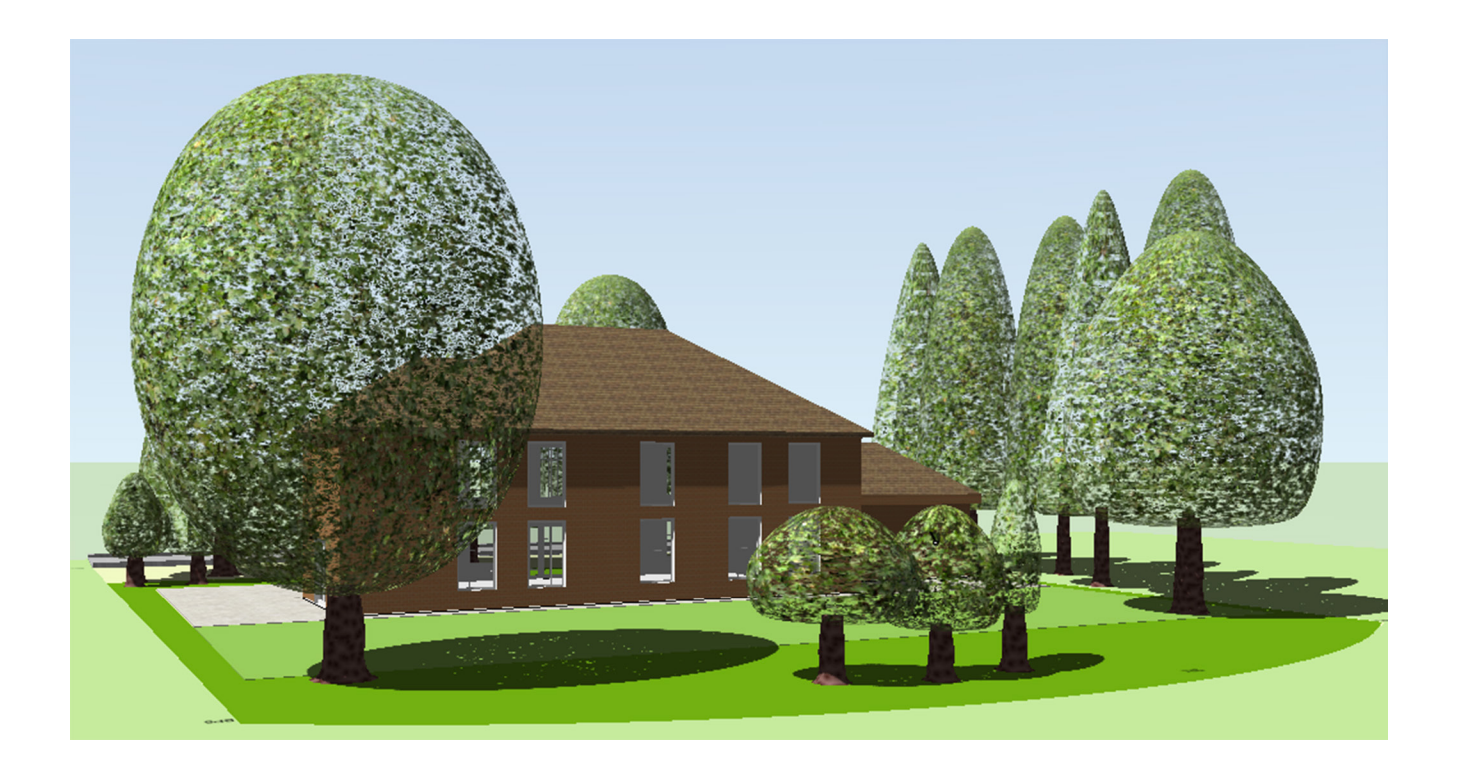

## <span id="page-27-0"></span>第3节:硬景观美化

本节目标 在执行本节中的步骤后,你将能够:

- 使用硬景观工具绘制硬景质观。
- 制作工作表显示硬质景观数量。
- 创建和使用设计中的符号。
- · 使用自定义楼梯工具来创建阶梯。
- 创建独立的花园墙。
- 创建简单的三维结构模型,并为其添加尺寸。

本节所需的示例文件

• **1-Start Hard Landscaping.vwx** 

在本节中,你将使用部分配置文件模仿一些硬景观美化功能。本节的目的是让你熟悉**硬景观**工具和**三维模型**工具集,让你可 以使用Vectorworks内的**推/拉**工具,以创建独特的东西。在这个案例中,你将创建一个简单的结构,承载"绿色屋顶"。(你将 会学习种植)

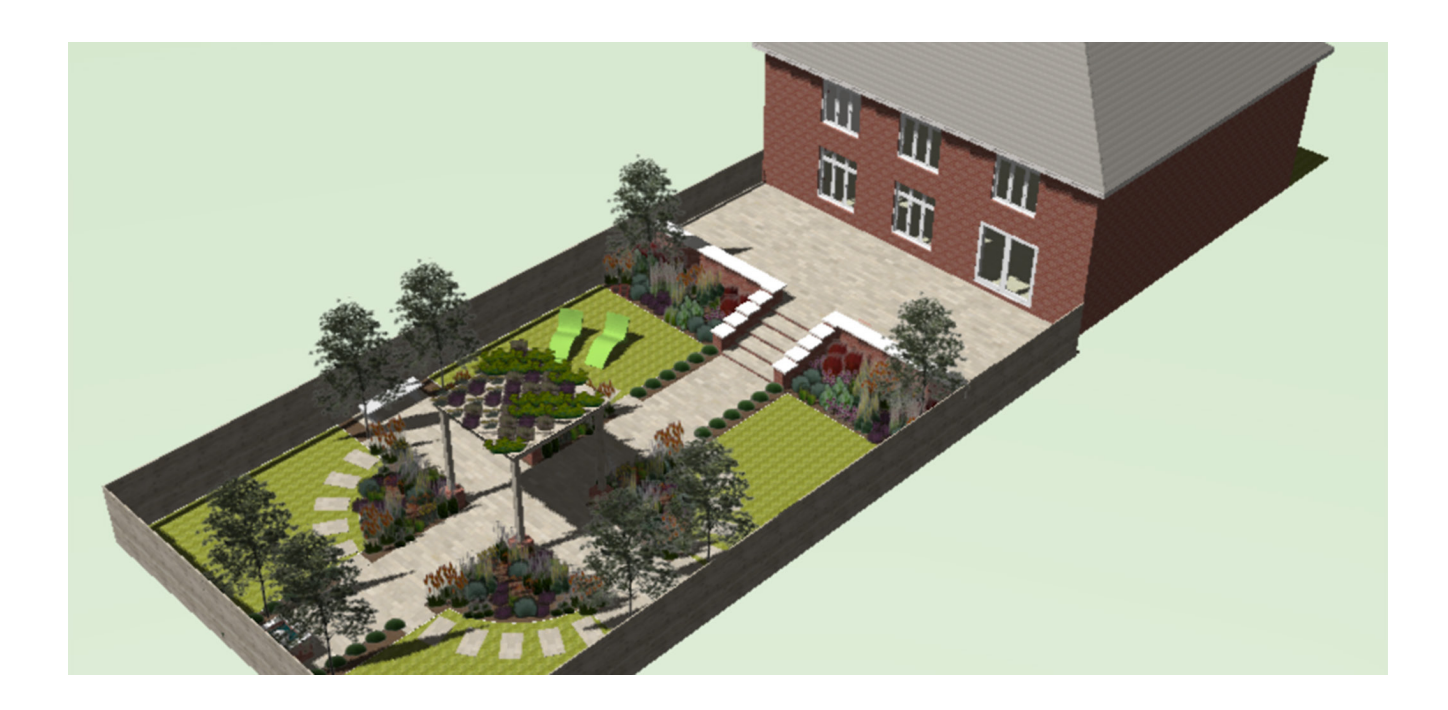

### <span id="page-28-0"></span>练习1:探索硬质景观文件

此文件现在有很多图层和分类。如前所述,你越仔细组织你的设计流程,你的文件就能更灵活地展示设计的不同方面。

#### 检查文件结构

- 1. 使用文件>打开, 打开1-Start Hard Landscaping.vwx文件。
- 2. 在视图栏上,单击图层按钮。注意设计图层 Site Survey 和 Garden Floor 拥有Z标高0,**Hard Landscaping**,**Planting** 和**Green Roof Structure** 处于不同的Z标高,650毫米 [-2'1⅝〞],设计图层就好像平面,能让你把他们的 标高设置成不同的高度。在特别图层上绘画的物件会采 用他们的绘画图层的标高。
- 3. 在导航面板上,点击设计图层。活动层是**Hard Landscaping**。这一层包含了一些二维形状,你可以用来 创建设计,以及一些以前完成的对象。它还包含了一些 说明,你将能够隐藏你已完成的步骤。此外,还有一个 现成的水景,我们将在稍后讨论。
- 4. 图层选项菜单设置为仅激活,以便你可以清楚地看到每 一层有什么。
- 5. 点击**Site Survey**图层,使其处于激活状态。此处有一个带 屋顶的建筑和非常简单的用墙壁创建的边界处。已经放 置了一个日影仪对象,选址为英国伦敦。
- 6. 点击**Garden Floo**r图层,使其处于激活状态。此处有两个 地板对象作为在我们的模型中不同层次的基地。依次点 击它们并注意对象信息面板上的不同Z值。
- 7. 点击**Green Roof Planting**图层,使其处于激活状态。目前 此处还没有东西。你将快速在此处建模。
- 8. Planting和Green Roof Planting图层包含部分完成的种植平面 图。你将在本指南第4节对它们全面开展工作。
- 9. 在导航面板上将**Hard Landscaping**激活为活动层。

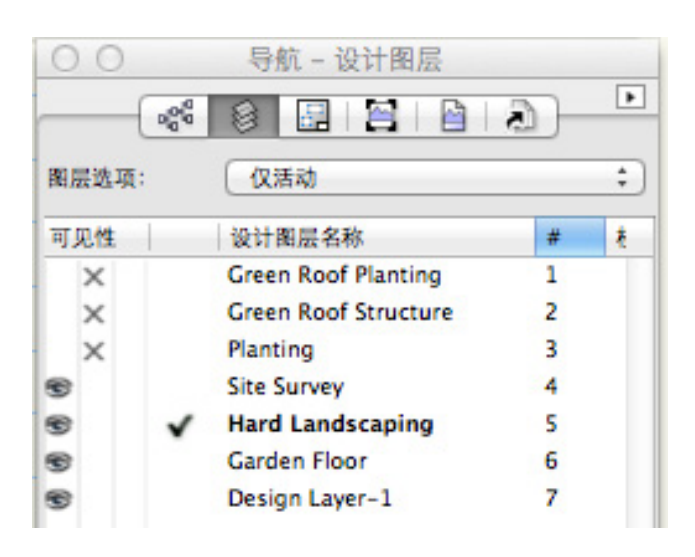

目前文件中有一个已经建成的阳台,你可以在创建自己的阳台前检查其设置。

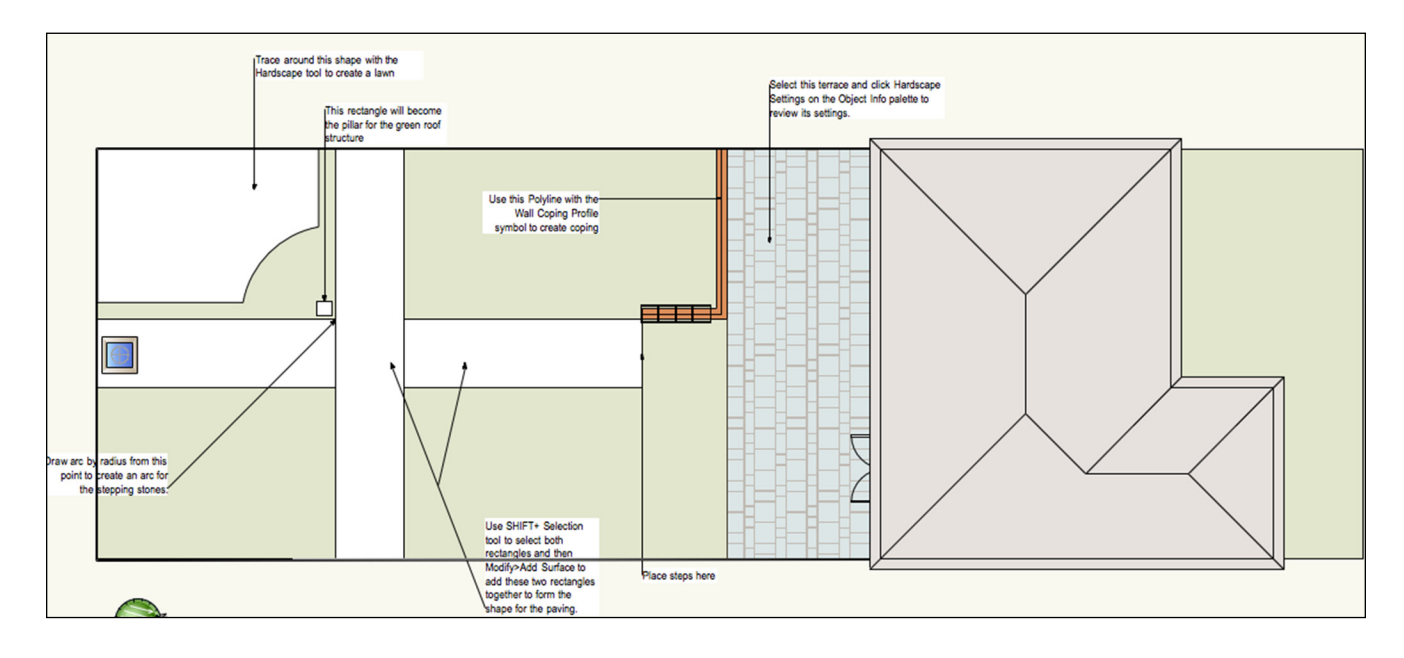

#### <span id="page-29-0"></span>检查阳台

- 1. 露台已经完成,这样就可以在创建您自己的露台之前查 看一下设置。
- 2. 使用选择工具, 选择现有的阳台。请记住, 在这个练习 一开始,我们看到的设计层在不同高度。注意,这是一 个绘制在硬景观层上的硬景观对象, 标高是-650毫米 [-2' 1%"], 但是Z字段显示对象定位在615毫米[2]。 此对象比图纸层高615毫米[2']。 它的厚度为35毫 米,因此其顶表面位于650毫米的高度。点击确认。
- 3. 点击对象信息面板上的**硬景观设置**按钮。打开硬景观对 象设置对话框。已经提前为你创建了硬景观对象,并已 配置了某些元素,如联合模式,三维厚度,以及即将应 用于渲染视图的Renderworks材质。你将快速了解更多有 关这些设置的信息。单击确定以关闭对话框。

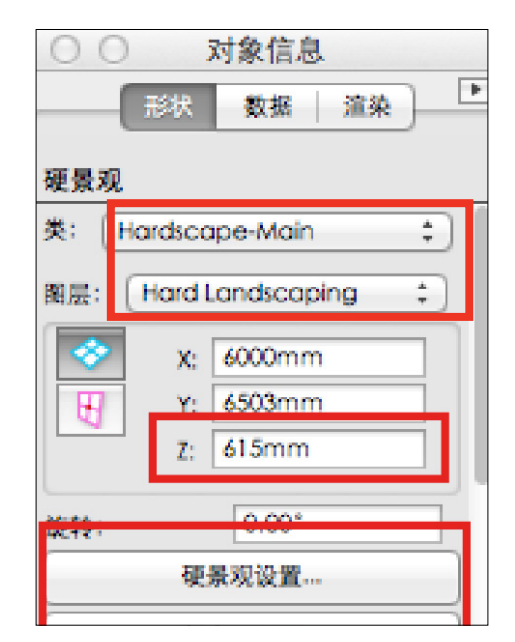

4. 在对象信息面板上,单击保存硬景观按钮。出现提示时

单击确定以命名硬景观,并使用Vectorworks Landmark提供 的默认名称。

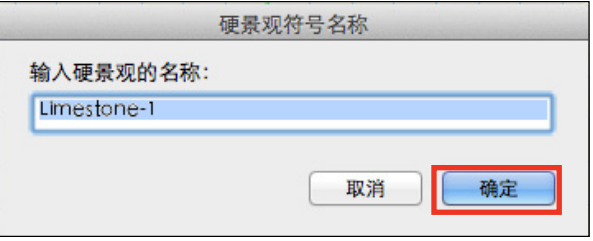

5. 在资源浏览器中,单击**主页**按钮,以确保你正在寻找在 当前文件的内容。在**资源**一词下,从文件夹菜单选择**硬** 景观。硬景观的定义已被保存,你稍后将重新使用它。

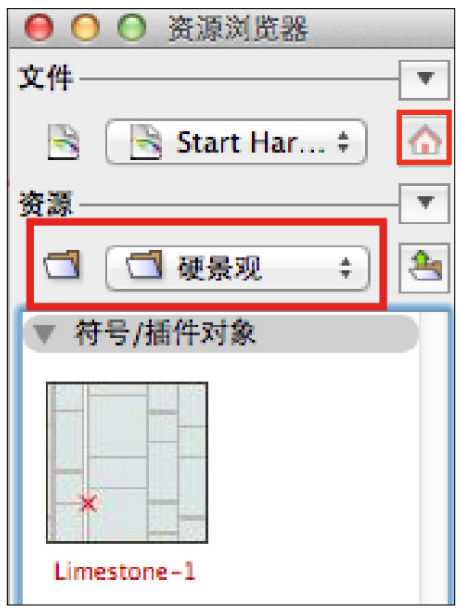

6. 保持文件为打开状态以备后面的练习中使用。

### <span id="page-30-0"></span>练习2:创建硬景观美化区

现在,你将学习如何创建硬景观定义和用硬景观工具绘图。硬景观工具是一个非常强大的工具,可用来创建硬景观美化的二维 和三维展示。你可以用它来绘画,或者从现有形状中创建硬景观。它也可以记录你的设计中使用的材料。在本练习中,你将使 用硬景观工具来创建一个草坪。也许你认为草坪肯定是软景观。但是我用硬景观创建草坪,因为对于创建二维/三维草坪和量 化面积,这是一种简单的方法。

#### 创建草坪

- 1. 使用导航面板,使**Hardscape-Main**成为活动类。
- 2. 在场地规划工具集中, 选择硬景观工具。看看工具栏。 有两种模式边界模式和道路模式可用来分别绘制区域和 路径。这也是你使用多线段工具时相同的模式。
- 3. 选择边界模式,然后角顶点模式,然后点击硬景观首选 项按钮。
- 4. 完成硬景观对象设置对话框如下,保持所有其他设置不 变:
- 硬景观名称:草坪
- 联合模式: **无**
- 主要地区类: 硬景观-组件-草坪
- · 绘制边框: 选取
- 宽度: 15[%" ]
- · 联合模式: 无
- 背景颜色:选择一个浅灰色
- <u>・ 边界类: **硬景观-组件-边界联合**</u>
- 三维类型:板坯
- 厚度:35毫米[1⅜〞]
- 主要材质:**Landscape Grass Fairly Green**
- · 边境材质: 金属镀铬拉丝
- 单击**确定**关闭对话框。

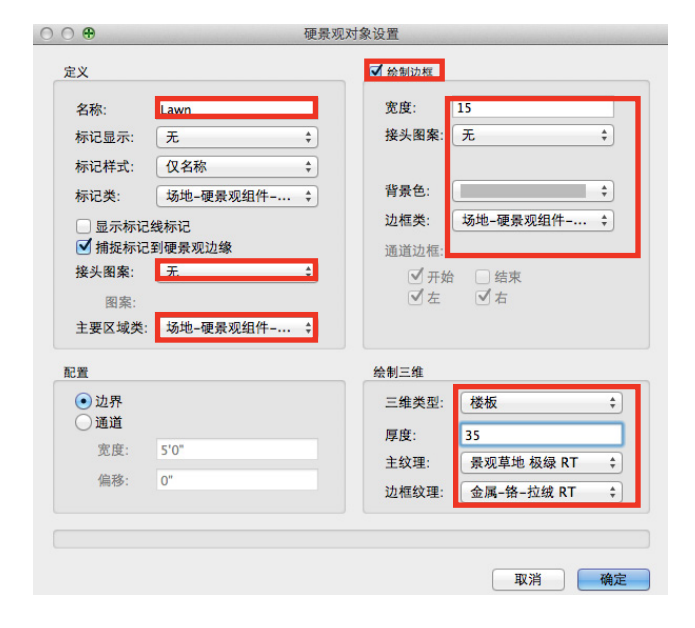

5. 正如上面的截图所示,点击点弧底部与底部直边的草坪 区域。你按照顺时针方向围绕此形状,继续点击点包括 上缘的弧线。请记住,你可以使用捕捉放大镜(Z键), 每个点放大不改变你对总图的看法。

- 6. 将光标移到工具栏并将模式改为圆弧上的点模式并点击 下一点,并再次在圆弧终点点击。这将闭合形状,并显 示草坪。
- 7. 改变绘图模式成角顶点模式,点击下一个点。
- 8. 按键盘上的K键来关闭形状,完成硬景对象。

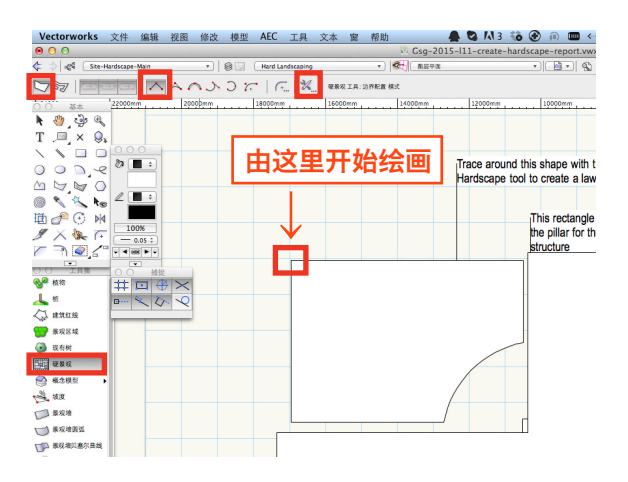

- 9. 从基本工具集面板中选择镜像工具。单击穿越场地的两 个矩形的中心点上。向上移动光标,对齐到垂直的提 示,并再次单击。硬景观的对象将被镜像。
- 10. 按住 Shift键, 使用选择工具, 单点击原来的硬景观对象 可以将二者一起选定。
- 11. 再次使用镜像工具,这个时候,通过中心的横长方形绘 制水平的反射线。

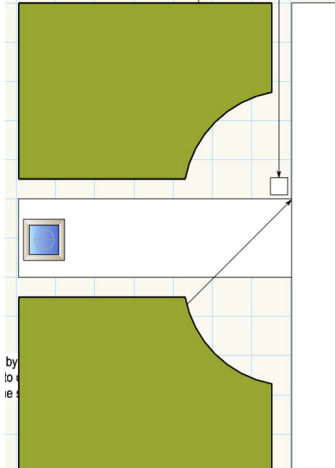

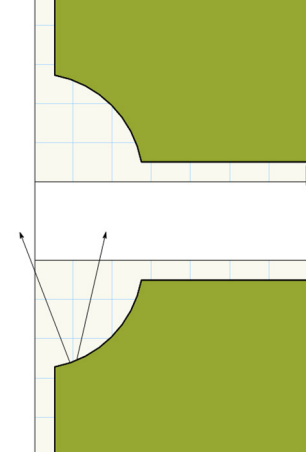

#### <span id="page-31-0"></span>创建铺砌区

- 1. 使用选择工具, 按住Shift键, 选中水平和垂直跨越场地的 两个矩形。
- 2. 选择修改>添加表面将这两个形状添加在一起,形成一 个单一的多边形。
- 3. 选择**Landmark** >从形状创建对象指令。按如下设置完成 从形状创建对象对话框:
- · 对象类型: 硬景观
- 删除来源形状: 选取
- 点击确定关闭对话框,并创建硬景观。
- 4. 由此产生的硬景观将有与草坪相同的设置,但是我们现 在将改变这种设置。看对象信息面板,并确认该对象已 成为硬景观。
- 5. 在资源浏览器中,找到你之前创建的硬景观Hardscape Limestone-1。将硬景观资源拖拽到新的硬景观以转移设 置。
- 6. 使用选择工具,选择硬景观,并选择修改>发送>发送到 底部,将硬景观放置到水景下方。

### 练习3:硬景观报告

除了制作美丽的平面图和三维模型,Vectorworks可以计算,所以你不必亲历亲为。在本练习中,你将学习如何使用其中一张预 置表列出在这些区域中所使用的硬景观材料的数量。你将了解如何更改此工作表的格式,以适合你自己的计量单位和货币单 位。

- 1. 在导航面板上激活Notes-Reports为活动类。
- 2. 在资源浏览器中,使用文件菜单列出Design-Build Sample. vwx文件的内容。
- 3. 向下滚动到工作表的标题并找到名为Hardscapes Budget的 作表。

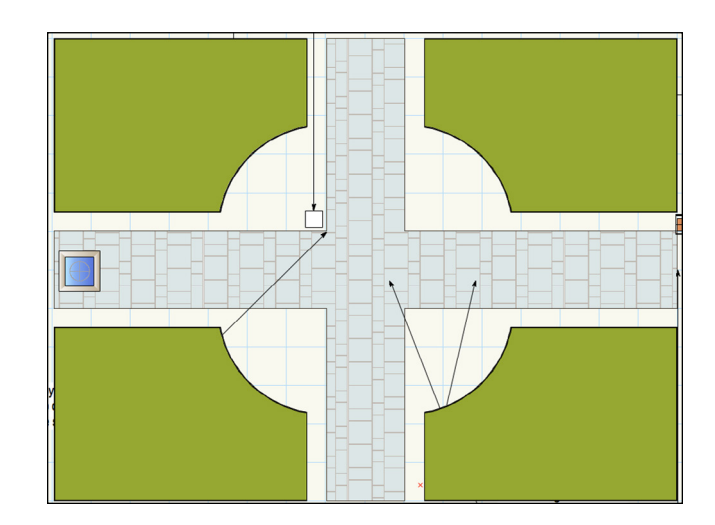

7. 保持文件为打开状态,以备后面章节使用。

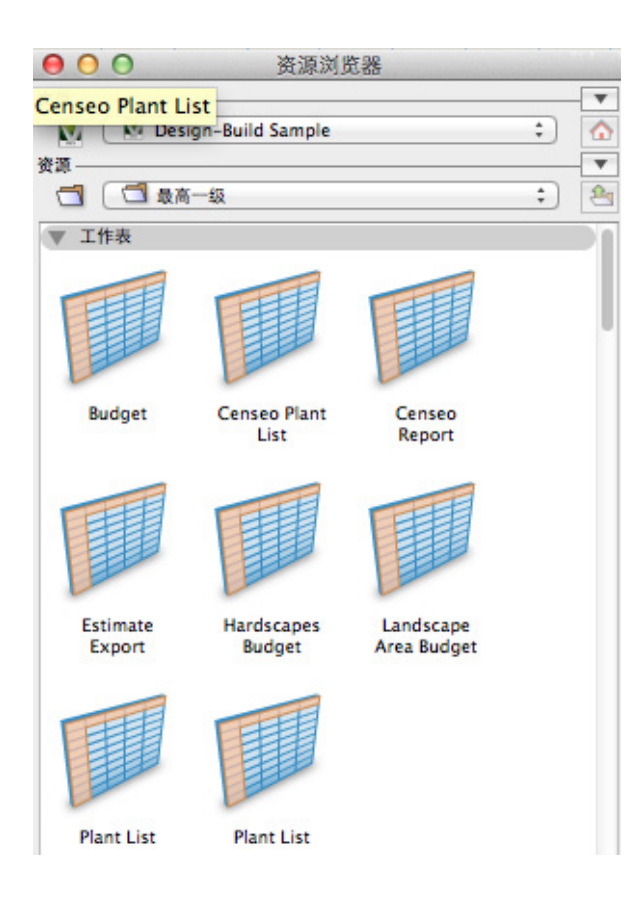

4. 将此工作表拖拽到你的绘图中。请注意,工作表列出了 用**硬景观**工具创建的每个地区的名称,还有周长,面积 (当前文档中的单位面积设置),价格(每平方尺), 总成本。

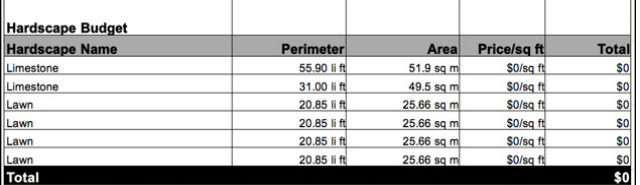

- 5. 在图纸上双击工作表,在它自己的窗口打开。如果你是 电子表格用户,工作表中的许多功能都是相似的,但没 有现代电子表格那么多花哨的按钮。
- 6. 点击数据库标题。打开一个新行, 它包含所有需要用来 读取你的设计并列出你的硬景观的智能的计算公式。
- 7. 单击单元格B3,在字词"外围"正下方。再次打开工作 表菜单,然后选择设置单元格格式。
- 8. 如果与你的地理位置相适应, 更改尾部字段为"li m" (代表线性米),然后单击确定。

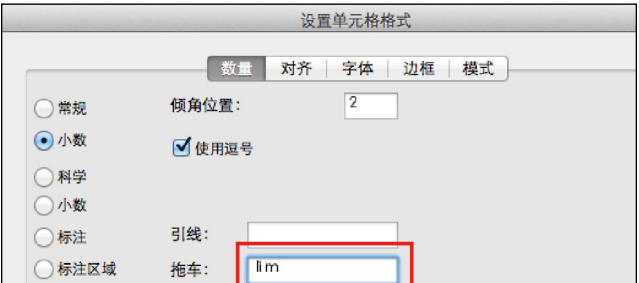

- 9. 新的尾部将显示在工作表上。
- 10. 点击单元格D3,在价格/平方英尺的正下面。
- 11. 在工作表菜单上, 再次选择单元格格式, 改变引线和尾 部字段匹配你的地理位置的货币符号和单位面积,然后 单击确定。
- 12. 在价格栏底部重复价格栏和单元格E4的过程。
- 13. 第2行包含简单的文字作为标题。点击需要改变的每个 单元格,然后在工作表窗口的顶部编辑框中编辑文本, 然后按确定。

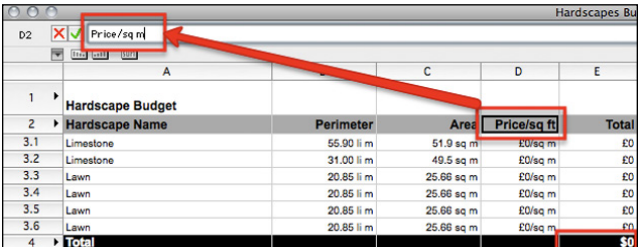

14. 点击单元格D3.1。输入面积测量的单价,例如50元。 注意该行的总成本随之增加,还有底部的总成本随之增 加。

此工作表已经设置为在每平方米面积单价的基础上计算每个 区域的总价格。无论你是否正在工作,因为文件中的单元设 置,数值是正确。

- 15. 再次选择视图>数据库头文件来隐藏行与所有聪明信息 (工作表函数)
- 16. 关闭工作表窗口,点击窗口左上方的红色按钮 (Mac) ,或点击窗口右上角(Win)中的x。更新后的工作表上 显示在图表上。现在,选中并删除工作表。现在是这个 文件的资源,稍后我们将使用它。

### <span id="page-33-0"></span>练习4:创建步骤

楼梯工具是Vectorworks Landmark(景观版)软件中的新增功能。之前,只有Vectorworks Architect(建筑版)软件和 Vectorworks Designer(设计师)软件拥有该功能。它是一个重要且灵活的工具,有许多内置的配置,所有都可以根据不同 的情景定制。这本练习中,您将学习如何创建一个简单的直段楼梯。

创建一个直线型阶梯

- 1. 从建筑外壳工具集中,选择自定义楼梯工具。在工具栏 上,单击自定义楼梯工具首选项。
- 2. 单击常规选项卡。在对话框右边,注意该楼梯的类是 Vert Trans-Main。这个类是自动分配的, 因为我们在 本文件中启用了自动分类。
- 3. 点击选择楼梯配置。
- 4. 选择楼梯配置的对话框被打开,更改以下:
- 点击笔直,单梯段
- 在转移当前楼梯的设置下面:取消选中一切
- 点撃"确定

这便确保这将会是一个由scratch裹定义了的全新的楼梯。

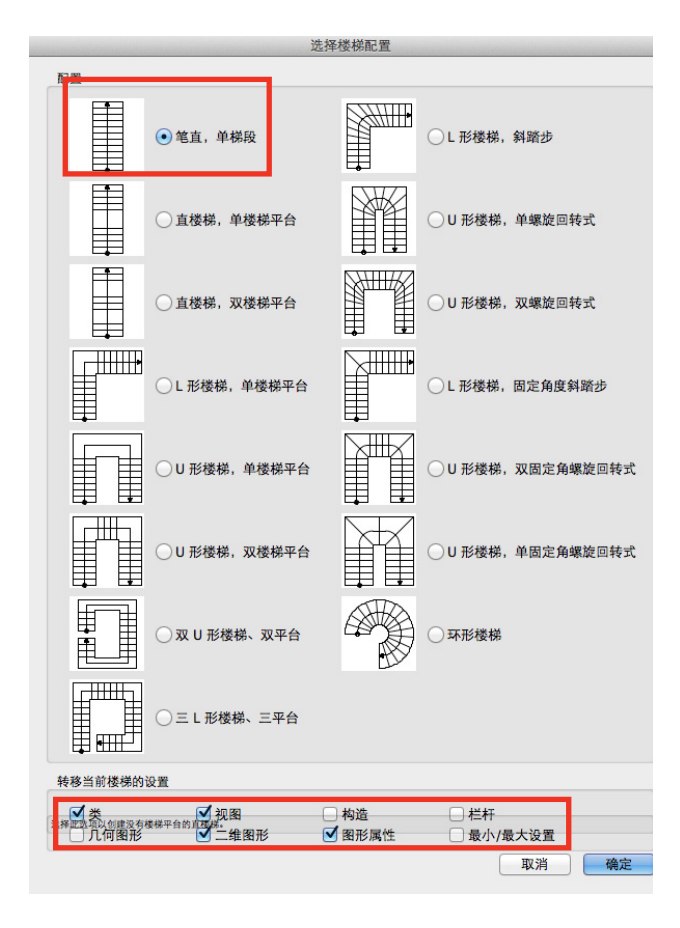

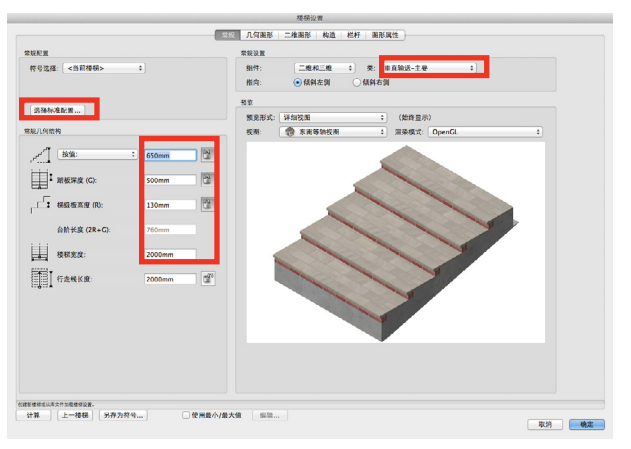

5. 在常规选项卡上,设置以下:

- 使用最大/最小值:取消选中
- 高度:650mm[2' 1⅝"] 并点击锁定图标
- 踏板深度(G): 500 mm [1' 7⅝"] 并点击锁定图标
- 梯级板高度(R): 130 mm [5⅞"] 并点击锁定图标
- 楼梯宽度:2000 mm [6' 6¾"]

这些值设置了楼梯的基本几何形状。在这个例子中,我们设 置的期望的几何形状非常精确。但请注意,您可以使用使用 最大值/最小值对话框来约束楼梯,如当地的建筑法规,让 Vectorworks软件来计算所需阶梯的不同部分的适当尺寸。

6. 单击几何选项卡。大多数楼梯所需的几何形状都已经设 置好了。但是,我们需要绘制顶踏板并设置其尺寸。注意, 如果是顶踏板与楼梯到达的面是重合的情况,您可能不需要 特别绘制一个顶踏板。

- 绘制顶踏板:选中
- 设置顶踏板的尺寸为500 mm [1' 7%"]
- 7. 单击建造选项卡。选择下述内容:
- 构造配置: 实体楼梯
- 实体结构厚度:250 mm
- 踏板厚度:35 mm [1¼"]
- 梯级板厚度:100 mm
- 梯级凸边/梯级板偏移:30 mm [1⅛"]

8. 单击栏杆选项卡。在这里,您可以配置各种栏杆和面板 风格。对这个楼梯而言,我们将不需要栏杆因为这个楼梯被 墙所包围着。

- 选中**两侧**确保您的选项应用于楼梯两边。
- 点击**左边扶手**并取消选中显示扶手。
- ・ 点击**护栏**并取消选中显示护栏。

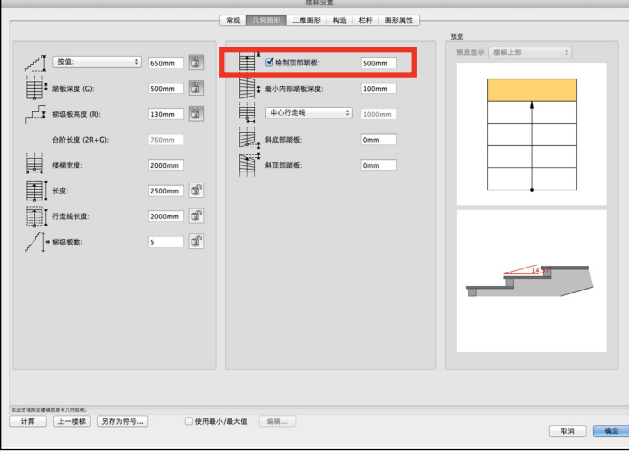

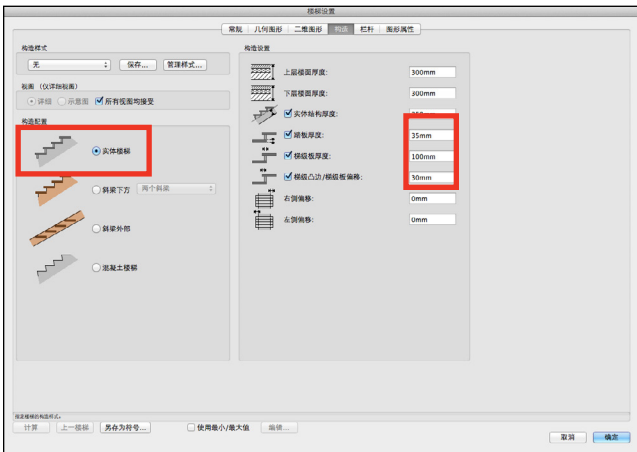

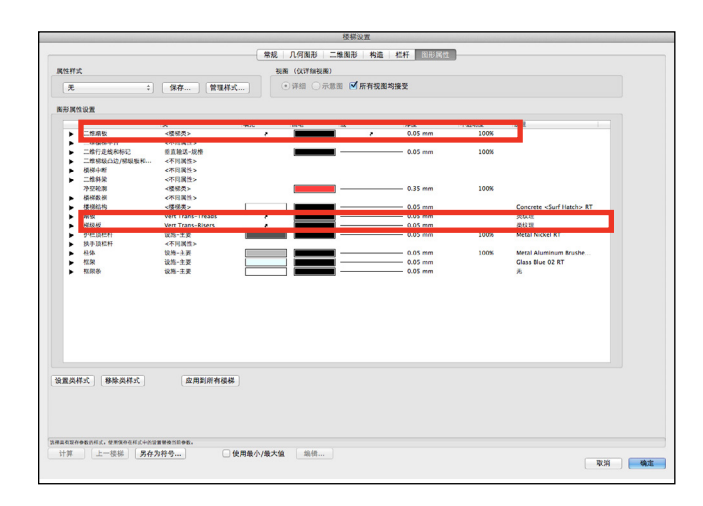

9. 单击图形属性标签。在这里,您可以为楼梯的二维和三 维部分设置显示首选项。在这种情况下,我预先定义了包含 二维填充(与硬景观一样)的类,和表达三维部分的 Renderworks纹理。双击下面的每个部分,然后设置相应的 类:

- 二维踏板:类: Stair Class,填充:Class Style。点 击确认
- 踏板:类:Vert Trans-Treads:填充:Class Style, 纹理:Class Style。点击确认。
- 梯级竖板:类:Vert Trans-Risers:填充:Class Style,纹理:Class Style。点击确认。

10. 现在,您已经设置了楼梯的首选项。常规选项卡将显示 楼梯的预览,如果您想要看的话。点击确认来关闭楼梯首选 项对话框。

11. 光标有一组阶梯连接着,其插入点在它阶梯底部中心。

12. 点击绘图中铺装的右侧,再次点击以在水平方向旋转阶 梯令其连接到露台。

13. 按X键以快捷方式打开选择工具。选择修改>排列>置于 最后,将楼梯放到顶着平面图的墙下方。

14. 在视图栏,点击类按钮。突出Vert-Trans-Main类并点 击编辑。

15. 审查这个类的设置。这个类决定楼梯的二维视图。点击 取消。

16. 高亮Vert-Trans-Main类并点击编辑。审查这个类的设 置。这个类决定将被应用到三维踏板的Renderworks纹 理。点击取消。

17. 在视图栏中的视图菜单,选择西南等轴视图。您画在这 个层的对象都有三维对等物,您可以在OpenGL渲染模式中 查看它们。

<span id="page-35-0"></span>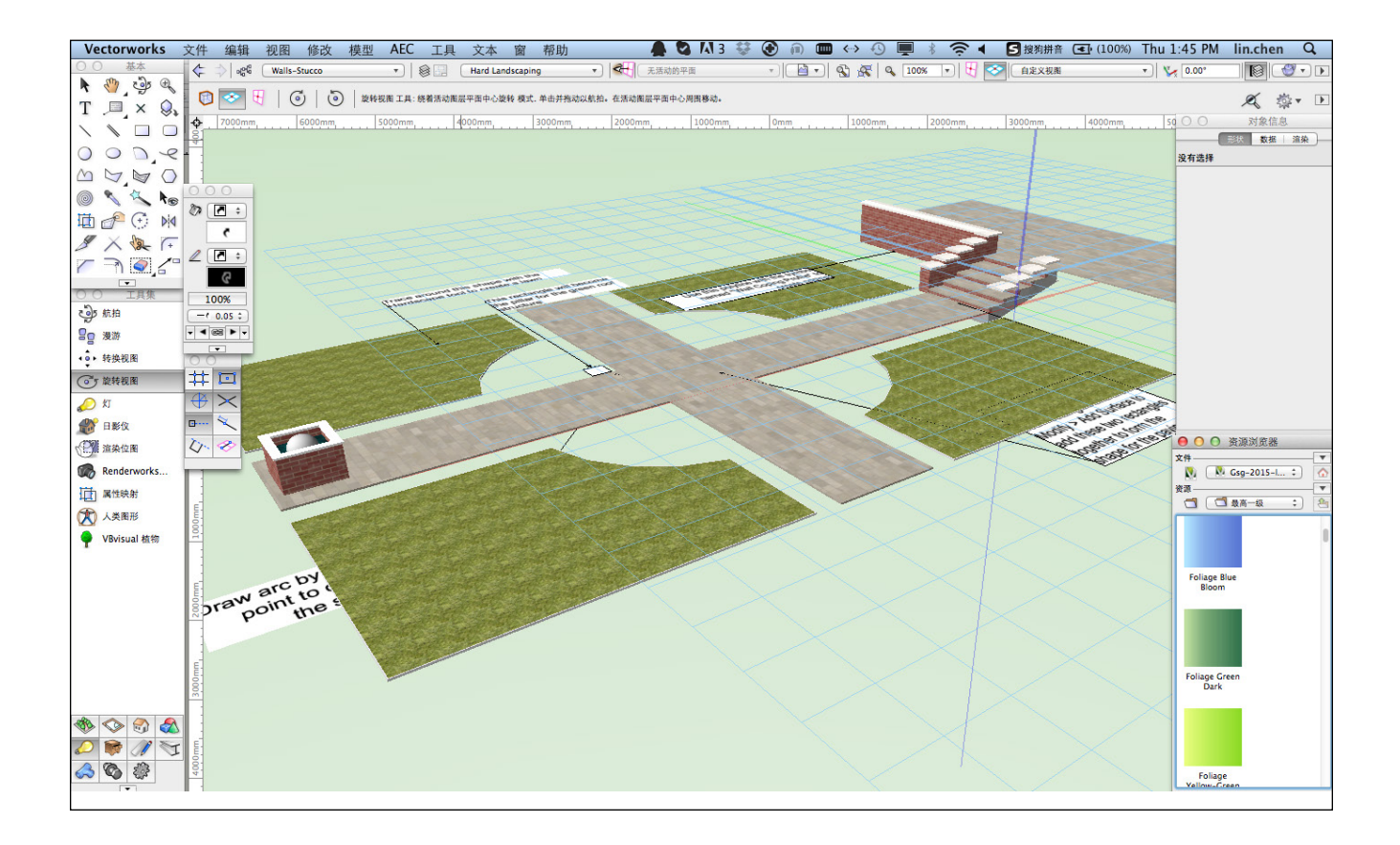

### 练习5:绘制和编辑台阶墙

在本练习中,你将绘制剩余的墙壁以保留另一半阳台和步骤。你将学会如何创建阶梯墙,使他们沿着阶梯的倾角。然后你将创 建一些拷贝。

#### 使用墙壁工具创建墙

- 1. 使用视图栏的视图菜单或Ctrl+5 (Win) 或Cmd+5键 (Mac) 返回俯视图/平面图视图。
- 2. 使用导航面板设置活动类为墙体-砖。
- 3. 在建筑外壳工具集中,选择墙壁。在工具栏上单击墙壁 首选项,更改设置如下:
- 在定义选项卡,点击标准墙并设置总体厚度:330 mm  $[1' 1" 1]$
- 在插入选项卡,设置高度:1150 mm [3' 9¼"]
- 在纹理选项卡,点击使用对象纹理,然后用部件下拉列 表来依次选择总体、右侧和左总,然后点击选择纹理, 再选择砖块。
- 点击确定。
- 4. 从楼梯的左下角开始,单击开始绘制墙壁。再次点击楼 梯的右下角。向下移动光标,然后双击阳台的右下角, 完成墙壁绘制。
- 5. 再次选取三维视图并注意,墙壁位于活动层(Z: -650 毫米[2'1%"]并延伸到露台的水平面和设计图层以上 500mm[1' 7"]处。

创建一个台阶墙

要使这面墙与台阶另一边相匹配,你需要创建一个台阶墙。

- 1. 点击选择工具并在图纸区域点击, 取消墙的选择。
- 2. 选择台阶右边的的墙。
- 3. 再对象信息面板中,将高度设为630 mm [2' 0 **¾**"],这个是墙的起始高度。
- 4. 选择**Landmark** >建筑>创建台阶墙。
- 5. 修改以下设置:
	- 台阶样式: 均匀台阶
	- · 总长: 查看Vectorworks已经计算出来了。
	- 台阶长:500毫米 [1' 7**⅝**"]
	- 台阶级高:130毫米 [5 **⅛**"].
- · 将台阶应用于墙顶: 勾选
- · 将台阶应用于墙底部: 不勾选
- 点击确定
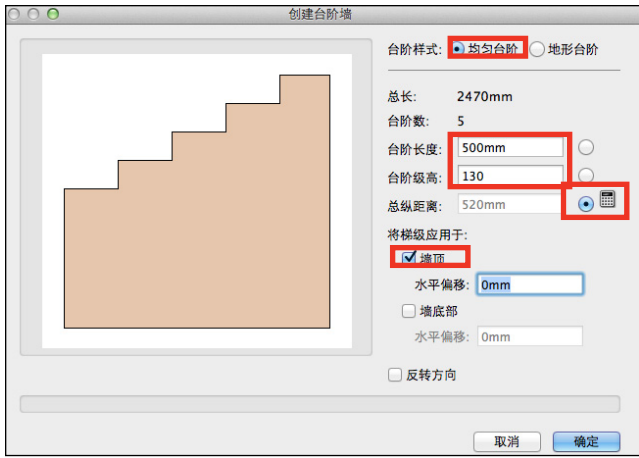

### 为墙创建拷贝

我已经在台阶墙的的台阶左侧创建了一个拷贝。你将使用一 个我已经准备好的剖面形状和一个多段线来为墙长段创建拷 贝。然后,你将拷贝镜像到台阶的另一面。

- 1. 激活Walls-Stucco类。
- 2. 打开资源浏览器, 点击**返回**按钮, 确保你在当前文件中 查找资源。
- 3. 找到Wall Coping Profile符号
- 4. 双击此符号来激活它。在绘图区域的空白处双击,插入 此符号的一个拷贝。你将在下一个练习中学习到更多关 于符号的知识。

5. 点击选择工具。选择沿墙顶部的多段线.按住Shift并选 择复制的轮廓。

### 6. 选择模型>沿路径拉伸

7. 点击下一步后再点击前一步,确保沿墙顶部的多段线被 高亮成红色。这个确保了此多段线就是"路径"对象。 点击确定。

此轮廓被沿着墙的长度拉伸了。注意此拷贝已经嵌入到墙表 面中了。

- 8. 双击此拷贝。在沿路径拉伸对话框中, 点击轮廓并点击 确定,显示轮廓编辑器。
- 9. 如有必要,点击适合对象,将轮廓带到屏幕中央。

注意轮廓的中心是0,0。 配置文件的这部分目前与原来的 路径多段线对齐。

- 10. 点击轮廓形状的底部中心并拖拽它对齐到原点(0,0) 。
- 11. 点击屏幕右上角的橙色**退出轮廓**按钮。此拷贝就被正确 地放置到墙上去了。
- 12. 点击选择类似项。点击其中一个沿路径拉伸对象将他们 一起选择。
- 13. 点击**镜像**工具。沿着楼梯中心绘制一条水平镜像线, 将 此拷贝镜像到对面墙。
- 14. 返回到到俯视图/平面图。

## 练习6:铺路石

在本练习中,你将模拟一个简单的铺路石,用作花园周围的垫脚石。你将学习如何使用复制沿路路径命令来准确地放置和沿曲 线隔开物体。符号将是二维和三维。

### 创建混合符号

- 1. 双击基本工具集上的矩形工具。
- 2. 当打开创建对象对话框时,设置以下字段,保留所有其 他字段不变:
- · 类: 硬景观-组件-石灰石 (从这个类中选取图形属性)
- 图纸层: 园林绿化
- 宽度:500毫米 [1'7⅝〞]
- 高度:850毫米 [2'9½〞]
- · 下一次单击时的位置: 选取
- 单击确定。
- 3. 在非花园区单击图纸---这是一个临时的矩形。矩形将被 放置在你点击的绘图区域中。

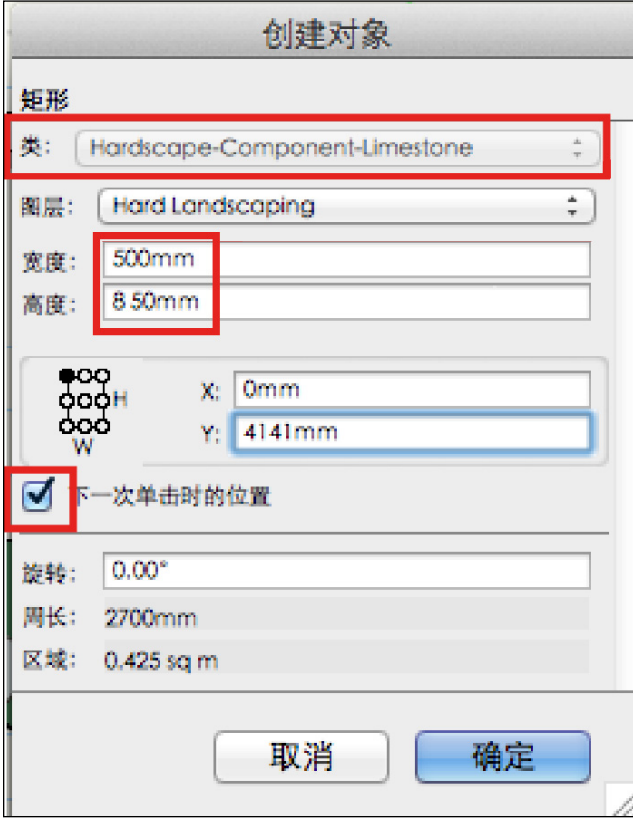

- 4. 选择编辑>复制,然后选择编辑>粘贴到位置。你现在有 两个矩形,一个位于另一个的上方,选中最近绘制矩 形。
- 5. 在导航面板上,单击类按钮,使硬景观-组件-石灰石为 活动类。
- 6. 选择**模型>拉伸**。在创建拉伸对话框中,输入35毫米 [1**⅜**〞]的拉伸值,保持其他字段不变。单击确定。
- 7. 随着拉伸矩形仍处于选中状态,单击对象信息面板中的 渲染选项卡。请注意材质设置为类材质,这意味着正在 从硬景观-组件-石灰石类选取类材质。点击轮廓选项 卡。
- 8. 使用选择工具,单击并拖动矩形和拉伸,以确保它们都 被选中。
- 9. 选择修改>创建符号。在创建符号对话框中,填写字段 如下,保留所有其他字段不变:
	- 名称:踏步石
	- 插入点:平面投影中心
	- 单位:基于世界
	- 保留实例:选中
	- · 保留示例: 选取
	- · 将二维对象从设计平面换到屏幕平面: 选取
	- ・ 分配给:自定义类:**硬景观-组件-石灰石**。
- 10. 单击确定,然后再次单击确定来放置在文件顶层的资源 浏览器上的符号。

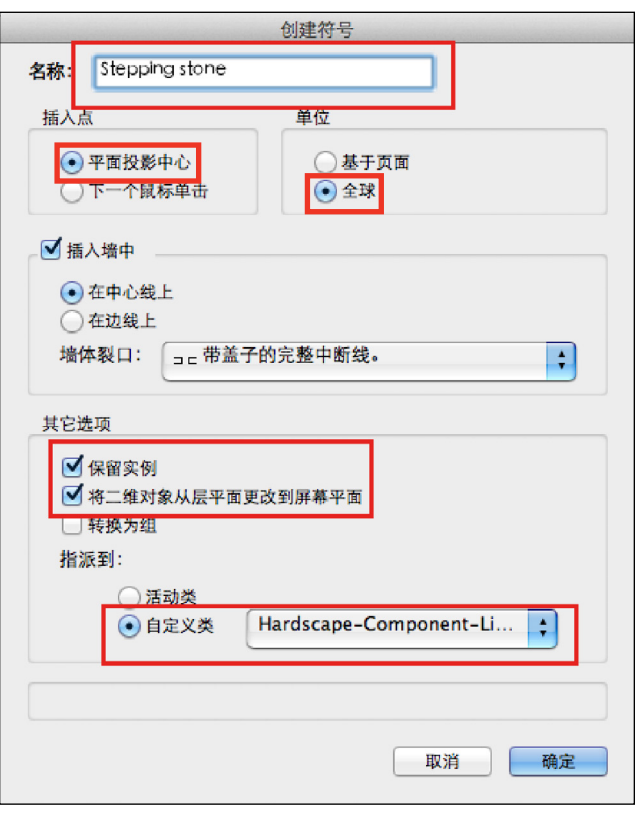

这就创造了一个新的符号,符号示例仍然在绘图区域,在资 源浏览器有一个定义。每次使用这个符号时, 它属于**硬景** 观-组件-石灰石类,你不需要对其分类。

接下来,你将复制这个符号。当需要复制设计元素时,符号 是缩小文档的一种有效的方式。在**对象信息面板**中, 对象类 型已经由矩形和拉伸变为二维/三维符号。

- 11. 不要激活任何类
- 12. 在资源浏览器上, 单击面板右边的主页按钮, 确保你正 在寻找在当前文件的资源。确认已创建的符号。
- 13. 在基本面板上,选择弧,然后选择工具栏上的半径弧模 式。
- 14. 点击屏幕截图上显示的点和文件中的文本。这是弧线的 中心。
- 15. 移动光标到左边, 并与铺路左"臂"左顶部中心对齐, 和然后单击确定。
- 16. 向上和向右移动光标,划出一道弧线与垂直路径相连, 然后单击。

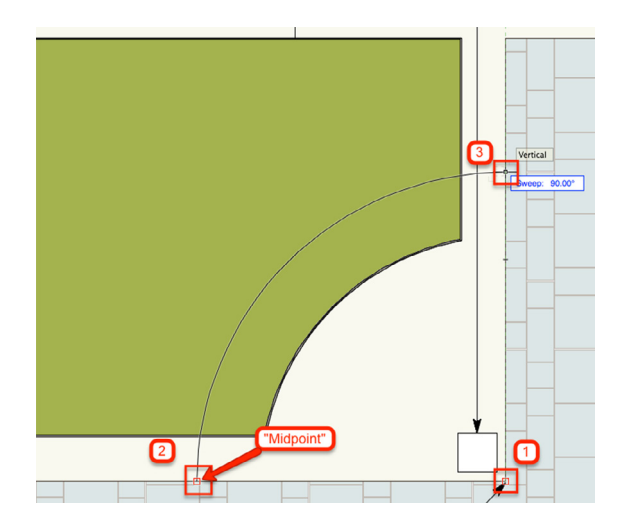

- 17. 使用选择工具+ Shift键来选择符号和弧。
- 18. 选择编辑>沿路径复制。
- 19. 在沿路径重复对话框, 输入以下信息, 保持所有其他字 段不变:
- 重复数:7
- · 路径上的中心对象: 勾选
- · 与路径相切: 勾选
- ・ 点击**预览**查看效果。
- 单击确定完成操作,并关闭对话框。

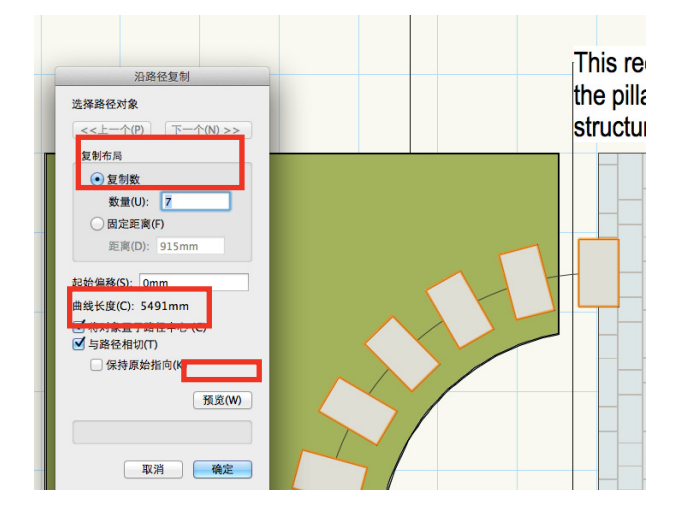

- 20. 使用选择工具选择弧线, 然后使用键盘上的删除或退格 键删除它。
- 21. 请注意,第一个和最后一个符号实例以弧的开始和结束 为中心。使用选择工具单击其中一个结束符号。
- 22. 从基本工具中选择**点移动**工具, 然后选择第一种模式-移 动模式。确保没有选中对象保留按钮,而且只有一个副 本。 按点移动可用于复制对象,但在这个场合,你将只 是移动物体。
- 23. 沿着符号顶部边缘移动鼠标,寻找中间偏左提示,并单 击(记住复制时符号一直旋转,但记住其原始方向)。 垂直移动光标到草坪硬景观的边缘,并再次单击。现在 符号整齐地放入种植边界。
- 24. 将光标移动到弧线另一端的符号实例。使用Ctrl键 (Win) 或Command键(Mac)选择(点移动工具仍 处于选中状态)。重复移动过程水平移动铺路。

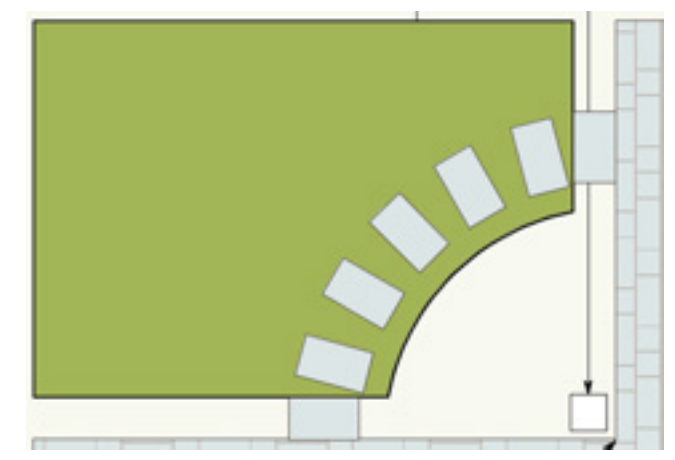

- 25. 从基本工具中选择选择类似项工具(通常称为魔杖)。 在工具栏上, 从基本工具中选择选择类似项工具(扳手 和铅笔图标)。检查符号名,然后单击确定。
- 26. 点击符号实例之一。他们都将被选中。
- 27. 从基本工具中选择**镜像**工具。就像你之前操作的那样绘 制一条垂直的反射线来反射草坪,使用中央垂直路径的 最高中心点提示找到设计中心。
- 28. 再次使用具有相同设置的选择类似,选中所有的符号。
- 29. 再次使用镜像工具, 通过横向反射线反射, 使用水平路 径上的中点线索找到设计中心。
- 30. 这些符号已经放在硬景层,作为草坪硬景。两个元素厚 度都为35 mm [1⅜"]。在一个三维视图中,它们的表 面将作为水平面,这使得Vectorworks软件很难决定展 现什么。使用工具栏的视图菜单,选择西南等轴视图。 使用选择类似工具来选择所有的铺装符号。
- 31. 在对象信息面板,将Z改为10 mm [⅜"] 来设置铺装略 微高于草坪。

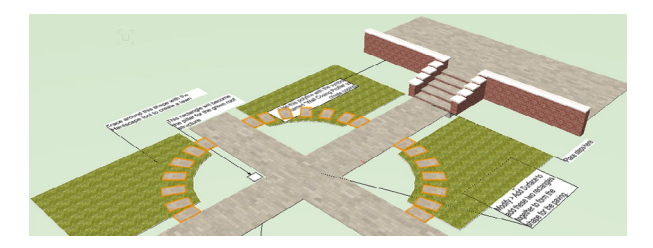

32. 选择文件>保存,但是保持文件打开令您能够继续工作。

## 练习7:添加长椅和躺椅

为了给场景添加一些乐趣,你现在可以从符号库里添加一些长椅和躺椅。我已经在文件中导入有关符号供你使用。混凝土直椅 是从Objects-Landscape and Site.vwx文件中提取的,这是你的资源浏览器上的一个收藏夹文件。躺椅符号(场地-景观形 式CL350-00)是从一个景观形式家具的更大文库提取的,可从Vectorworks服务选择门户下载,只供Vectorworks服务选 择用户使用。 请谨记,你学会了如何从"安装和设置部分:访问地标资源"里将资源文件添加到您的资源浏览器。

放置一些文库符号

1. 在导航面板,将层选项改为显示/捕捉其他。

2. 在视图栏的渲染模式菜单,选择OpenGL选项。更改以下 设置:

- 高的细节。
- 使用阴影:取消选中。
- 点击确认。

3. 使用鼠标或者触控板缩放和平移模型,直到您可以清楚地 看到空间的下部区域。

4. 激活主固定装置类为活动类。

5. 在资源浏览器,双击混凝土直台符号令其变成活动类。

6. 移动光标到垂直路径的顶部,使用光标在路径中心获得一 个捕捉。注意铺装表面变成了蓝色。Vectorworks软件使用 自动平面模式来检测该铺装的三维表面。

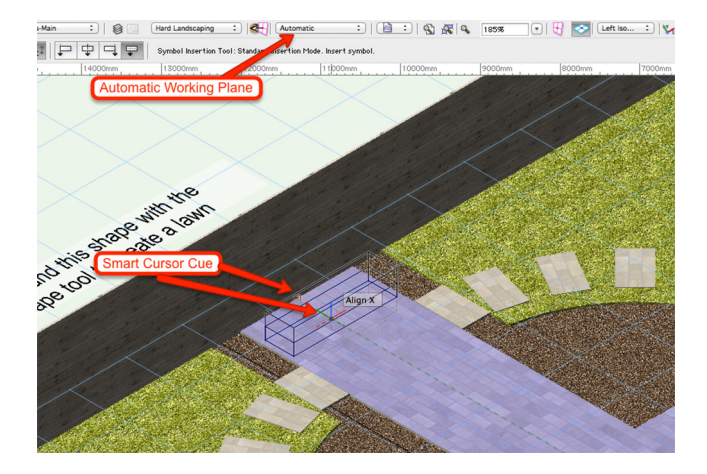

7. 单击一次放下长凳的中心。保持光标不动并再次点击以完 成这个插入。

8. 移动光标到垂直路径的较下部分。注意,OpenGL渲染令 您不能捕捉位于其他后面的表面。大多数时候,这是一个非 常有用的功能,但在这个情况中,我们需要能够通过围栏看 到能够捕捉到铺装。按住键盘上的B键,这将调用X Ray模 式令建模更容易。在垂直路径的底部放下第二个长凳。

9. 在对象信息面板,注意Z值已被设置成35 mm,因为自动 工作平面模式检测了这个铺装的表面。

10. 在资源浏览器,找到符号SiteFurn-Landscape Forms CL350-00,然后双击来激活它。

11. 移动光标到右上角草, 坪, 单击放下第一个躺椅。移动 光标在您满意的一个位置旋转符号,然后再次点击来完成这 个符号实例插入。

12. 重复在草坪上放下另一个躺椅。这些符号将再次被放在 草坪的表面上。

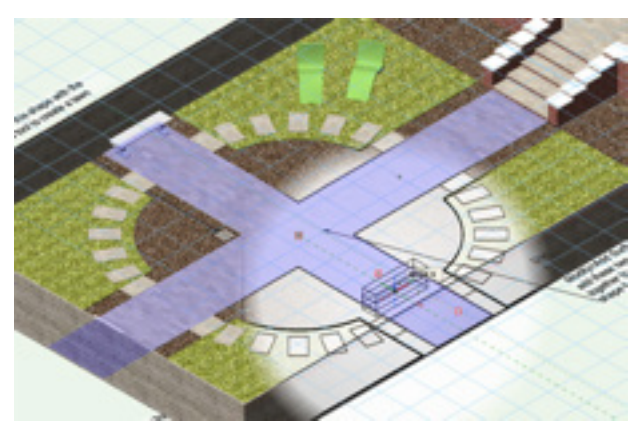

### 检查水景

- 1. 再次按B以调用在花园的左下方的X Ray模式以观看全 个围栏。
- 2. 水平路径的左端是一个已经为你创建好的水景。用你的 选择工具依次选择每个元素并检查其在对象信息面板上 的属性。

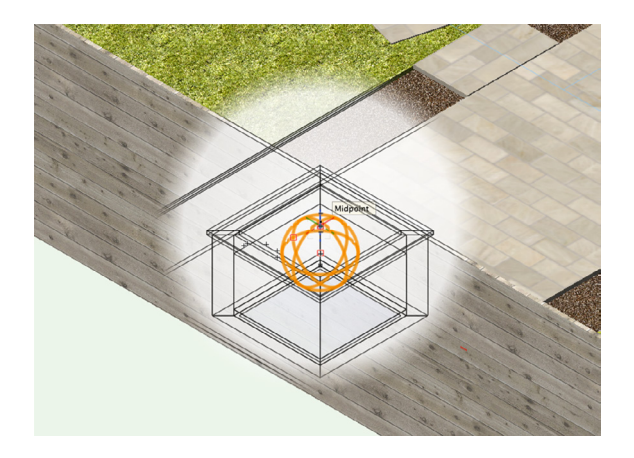

3. 墙壁已经用墙壁工具绘制完毕。墙顶也用墙壁工具绘制好 了-但是和底部图纸层的偏移较大-不同的高度和厚度。水体 已经通过绘制一个矩形,然后拉伸而创建。球体已经用**三维** 建模工具集中的球体工具创建。你将在下面的练习中了解更 多关于三维建模的知识。

4. 保存文件

# 练习8:绘制砖柱及一个平面屋顶结构

在这个练习中,您将练习在Vectorworks软件内使用直接建模设施来创建一个介于一个凉亭和一栋建筑之间的的简单结构。 该结构的顶部将呈托盘形,便于随后安装一个绿色屋顶,同时或用来过滤雨水用于灌溉。

### 拉伸第一支柱

- 1. 你的模型应该仍然是三维视图。如果不是,将你的视图 切换为西南等轴视图。
- 2. 设置Walls-Brick为活动类。
- 3. 在花园的顶部左边象限找到一个小矩形(贴标签的成为 一个绿色屋顶的支柱)。
- 4. 从基本工具中选择矩形工具, 在工具栏上选择第一种模 式。注意**推/拉**模式。这种模式应该是在默认状态下, 但如果不是,打开它。

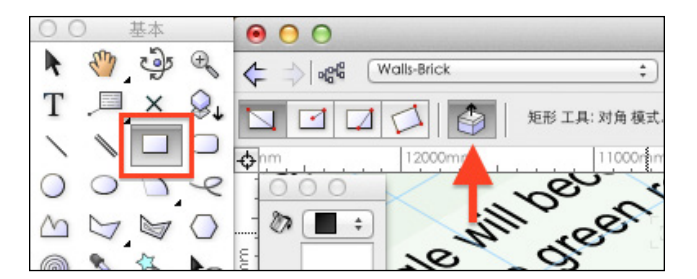

- 5. 通过点击一个角落,然后点击斜对面的角落追踪现有的 矩形。
- 6. 光标移动到矩形面-将用红色突出显示。点击矩形面,将 光标移动到推/拉把矩形变成凸出体。按Tab键并在数据 栏输入525毫米[1'8 5/8"], 按键盘上的输入, 然后 点击完成拉伸。

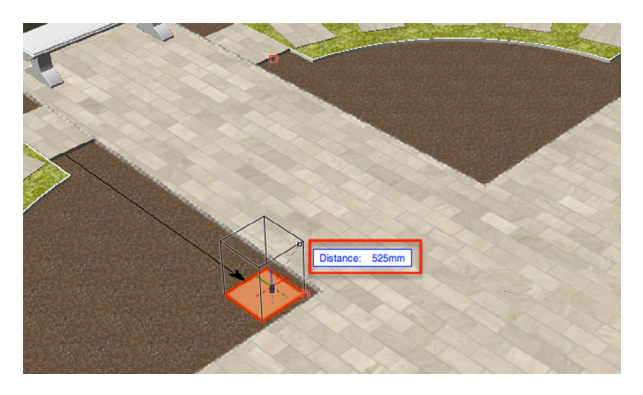

7. 使用视图菜单上的类按钮或者导航面板将Wood(木)变 成活动类。在工具栏,将模式改为从中心到角模式。移动光 标到柱子的顶部,并等候表面平面被获得。利用从中心到角 落模式在中心绘制另一个比原来矩形稍小的矩形。在对象信 息面板再次点击之后,细化尺寸:设置宽度。

8. 点击表面并按Tab键进入数据栏。打出2475并按Enter, 然后点击完成这个拉伸。

9. 点击选择工具并按住Shift键。同时选择砖表面和柱子。

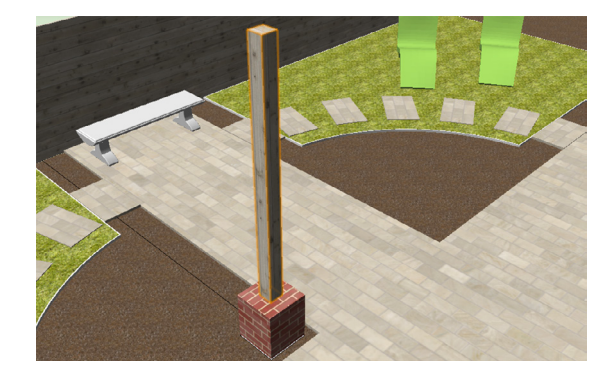

### 映射支柱

- 1. 点击基本面板中的矩形。在工具栏中,点击对角模式。
- 2. 使用选择工具, 选择这两个支柱, 然后再使用镜像工具 通过相反的轴上的道路中心进行映射。
- 3. 现在,你将有四个支柱围绕道路中心。使用视图栏上的 渲染菜单,选择快速**Renderworks**看到支柱渲染。因为在 Wall-Brick类中设立的材质已经被应用了,因为拉伸是 在这个类中被创建的。

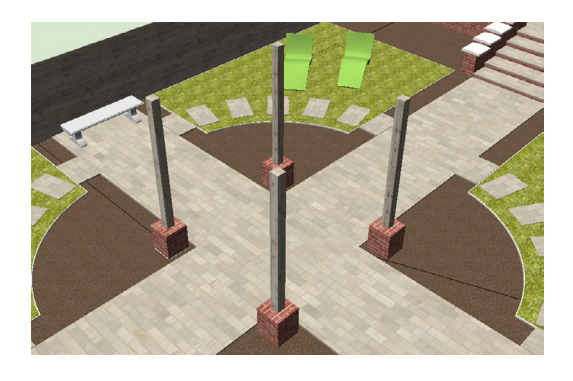

### 拉伸屋顶

1. 点击基础面板中的矩形。在工具栏中点击从角落到角落模 式。

2. 将光标悬停在三维视图中最左边支柱的顶面。注意,自动 平面检测马上再次开始,顶面变成了蓝色。点击矩形的最外 面的角,然后绘制一个跨越所有四个柱子的矩形作为屋顶结 构的基础。

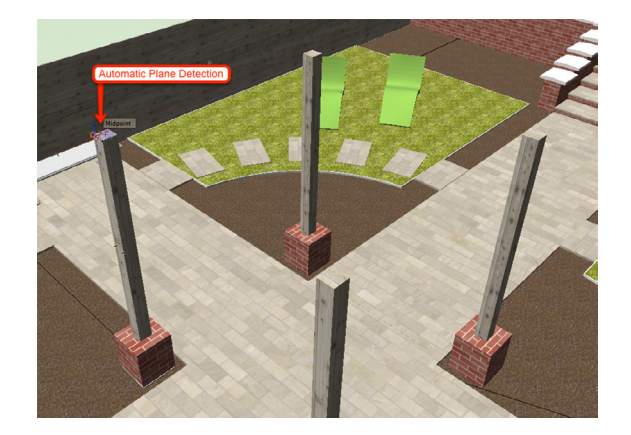

3. 点击新的矩形的表面,将矩形拉起来。按Tab键并在蓝色 的数据栏输入300 mm [1'],按Enter(回车键)并点击 鼠标完成这个拉伸。

### 塑造种植结构

1. 点击三维建模工具集。点击变形工具。点击锥度实体模 式,然后选择对称模式。点击屋顶结构,然后点击顶面的中 心。点击其中一个边缘,并开始向外移动顶面。向下移动光 标到砖柱底座的边缘来捕捉它。点击完成锥度操作。

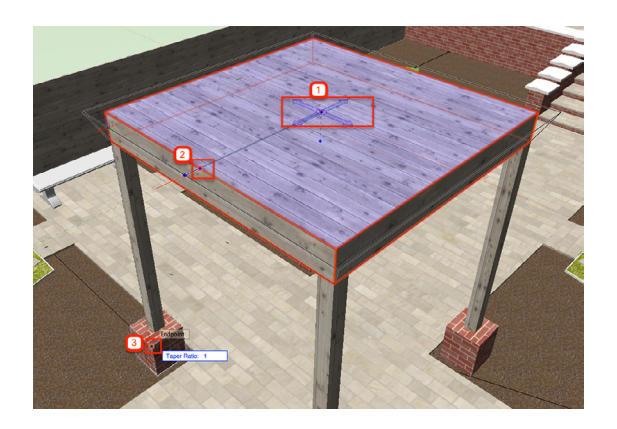

2. 现在, 我们将镂空结构, 使绿色屋顶种植可以安插进去。 在三维建模工具集,点击外壳实体工具。在工具栏上点击外 壳实体工具的首选项。更改以下:

- 外壳:内部
- 厚度:40 mm
- 点击确认。

3. 点击屋顶结构的顶面。它将变成红色。点击工具栏上的绿 色对勾工具,或按回车键完成外壳实体操作。

4. 选中屋顶, 点击对象信息面板的渲染选项卡。向下滚动直 到找到旋转字段,输入90。按回车键。木材纹理将旋转90 度。单击形状选项卡。

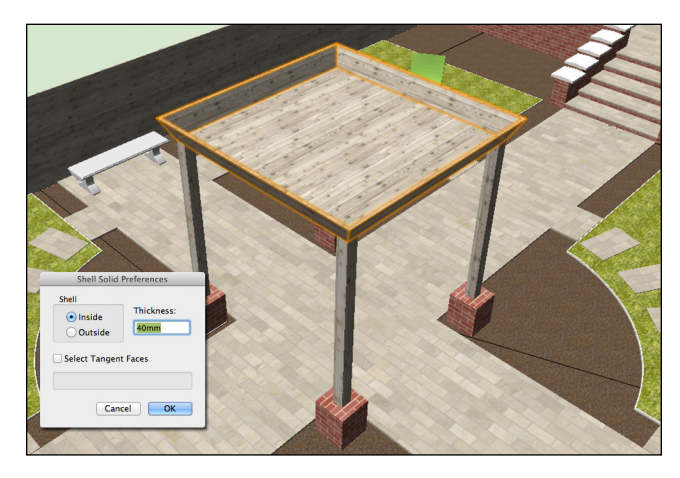

5. 更改视图为俯视图/平面图。

创建二维平面视图

此结构是在一个三维视图中创建的,但是在顶视图/平面图 中,它不像此设计图层中的其它对象一样既是二维又是三 维,它不显示任何填充。现在,你将学习Vectorworks 2013的 一项新功能,用此功能,可以自动生成三维模型的二维平面 视图。

- 1. 确保激活了Fixtures-Main类。
- 2. 单击选择工具。点击并在结构周围拖拽来选择它的所有

## 练习9:添加结构尺寸

现在三维结构是完整的,你将添加尺寸以显示你可以使用模型来创建施工详图。你将把整个结构移动到一个新的图层,然后可 以方便地与设计的其余部分隔离。 通常情况下,我会鼓励您避免放置尺寸到您的设计层。最好的做法是放置尺寸和文字作为 一个视图上的注释。随后您将对此了解更多。然而,三维尺寸,例如那些我们将要创建的,需要在设计图层上创建。

### 使用线性标注工具

- 1. 更改视图为左等距视图。
- 2. 点击视图栏上的图层按钮打开组织对话框。高亮Green Roof Structure图纸层,然后单击编辑。
- 3. 注意,Green Roof Structure层与Hard Landscaping层处在同一标高,这是庭院的低层 。单 击确定。单击取消并再次点击取消关闭该组织对话。
- 4. 点击选择工具并选择此结构。因为所有元素都被附属于 一个独立自动混合对象,一个点击就可以选择它。
- 5. 在对象信息面板上,将图纸层字段改为Green Roof Structure, 将对象放置到此图层上。 此对象将不再显 示。

元素。

3. 选择Landmark >建筑>创建自动混合。

4. 注意, Vectorworks软件已经创建了一个该结构的二维平 面图。目前,只有结构的柱子在平面图中可见。注意,在对 象信息面板,该剖切面被设定在1000 mm的高度。

5. 在对象信息面板,更改剖切面为3300 mm [10' 10"]——这个结构的整体高度。

6. 点击二维外观并更改以下:

• 剖切面之下选项卡:隐藏虚线:选择这个更新的二维显 示以显示其结构,因为它着眼于新的剖切面高度。请注 意,剖切面显示具有不同颜色

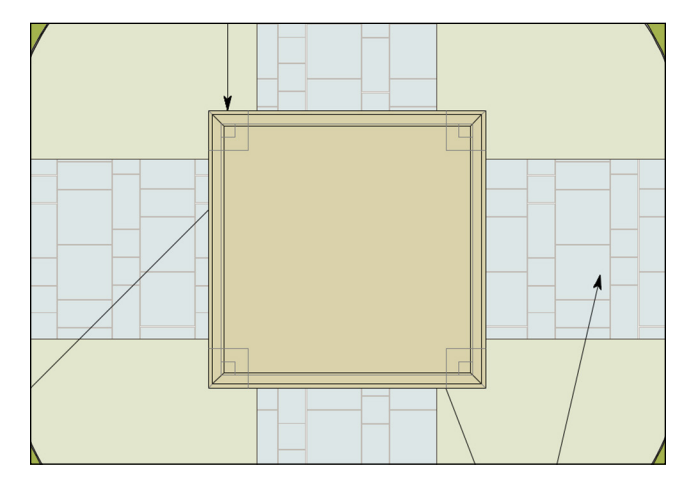

- 6. 激活Green Roof Structure为活动层。更改视图为西 南等轴视图。
- 7. 更改图层选项为仅活动来隐藏设计的其余部分。
- 8. 被转移到这一图纸层后这个自动混合仍处于选中状态。 使用选择工具,在图纸的空白部分点击取消选择。
- 9. 在尺寸/注释工具集上,选择受约束线性尺寸标注。在 工具栏上,将尺寸标准改为Arch(你有很多不同的标 注样式可供试验)。
- 10. 选择文本>文本格式。在文本格式对话框中, 从样式菜 单中选择尺寸,10磅。这是一个预定义的一系列设置, 在其余的对话框中显示。
- 11. 单击确定。

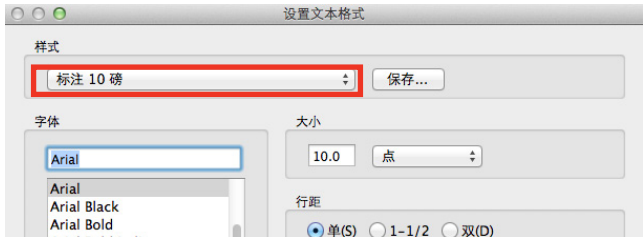

12. 点击其中一根支柱底部的两个点。将光标远离底部并单 击以在模型上放置尺寸标注。

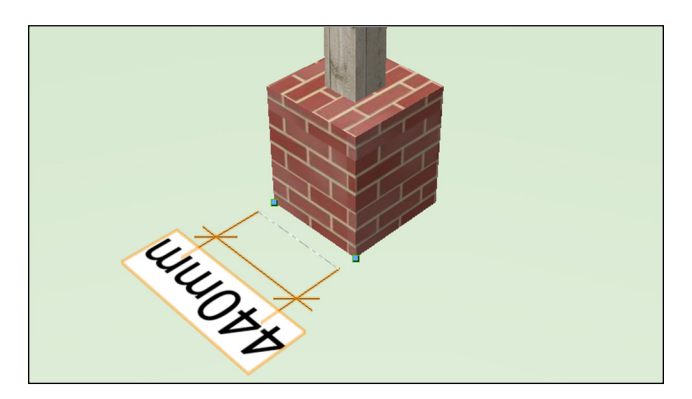

13. 放置尺寸以显示支柱的跨度。.

14.重复这个过程,为支柱添加一个尺寸。尺寸可以放置在 任何.. 平面上。

Vectorworks软件包含针对不同几何形状的各种尺寸标注工 具。但将所有尺寸都用于此三维对象结构并不合适。由于屋 顶的倾斜面,我们将在后面创建设计演示表时进一步添加尺 寸。

15. 在导航面板上,单击类按钮。在Dimension类的左侧的 可视性列,单击中间栏以隐藏尺寸。尺寸被自动分配到尺寸 类。

16. 在导航面板上,单击图层按钮,并改变图层选项为显示/ 对齐其他。返回到俯视图/平面图视图。

17. 在导航面板上,注意Green Roof Structure层旁边的 小 X。目前, 该图层是隐藏的。当你操作其他图层时, 点击 可视性下最左边的列,恢复此图纸层的可视性。

18. 保存文件,并享受一种成就感。也许应该来一杯茶以示 庆祝。

19. 另外,你可以打开下一节提供的文件。

## 总结

恭喜!你将在第3节学习很多东西。回想我们在这一节开始设置的目标。在这个示例花园中,你现在可以:

- 使用硬景观工具绘制硬景观美化/硬景观区域。
- 创建一个工作表来显示硬景观美化数量。
- 创建符号,并在设计中使用现成的符号。
- 使用自定义楼梯工具来创建台阶。
- 创建独立的花园墙。带拷贝的台阶。
- 模拟一个简单的三维结构。
- 为三维结构添加尺寸。

下面的章节中,你将完成花圃种植计划,并在结构上创建绿色屋顶种植构。

第4节: 种植设计

本节目标 执行本节中的步骤后,你将能够:

- 使用类来改变种植图的显示属性。
- 使用平面图种植工具的不同模式来将植物放置到设计图中。
- 创建一个新的植物定义。
- 创建一个景观区域来进行植物混合计算。
- 创建一个工作表来列出在该计划中所使用的植物。

本节所需的示例文件

• 1-Start Planting.vwx.

## 练习1:搜索植物文档和植物图

### 检查资源

- 1. 打开1-Start Planting.vwx文件。
- 2. 点击资源浏览器右边的主页按钮, 以确保你正在寻找在 当前文件的内容。
- 3. 滚动资源浏览器,并注意许多植物符号已经出现在文件 中。我事先已经创建好它们,但你会很快学到如何创建 自己的符号。
- 4. 注意这些符号的名字是以红色被显示。这意味着,他们 比普通符号更加智能并与一个特定的工具相关(在此实 例中,植物工具)。

### 检查图层

- 1. 点击导航面板上的**设计图层**按钮。请注意你还有两个图 层尚未操作:**Planting**和**Green Roof Planting**。
- 2. 目前这些图层是隐藏的。点击这些图层旁边可视性标题 下最左边那栏,使其可见。显示出你要在本节将要完成 的种植平面图。
- 3. 激活**Planting**为活动层。

检查类

- 1. 点击导航面板上的类按钮。详细地查看这些类。
- 2. 有一系列被称之为**植物-组建**......的类你将使用它们来控 制植物符号的样子。

你在图纸上看到的符号包括在Vectorworks中,可定制得看起来 就跟你想要的效果一样。这次练习将通过不同的方式向你展 示这些符号,以及类在这个过程中发挥的作用。例如, 植物 可以显示阴影,手绘轮廓和简化详图。本章节将在你学习如 何创建自己的植物时,向你介绍相关选项。

控制植物标签可视性

- 1. 在导航面板上,单击类按钮。找到植物-组件-选项卡并 设置此类为不可见。然后再次设置为可见。请注意这个 类能使你独立于符号控制选项卡。
- 2. 由植物显示的植物选项卡会有不同的选项,而且你将看 到如何修改它们。我先前已经定义了它们的位置,而且 由于植物床都一样的,我只于每种不同的花圃中标示了 其中一个例子。

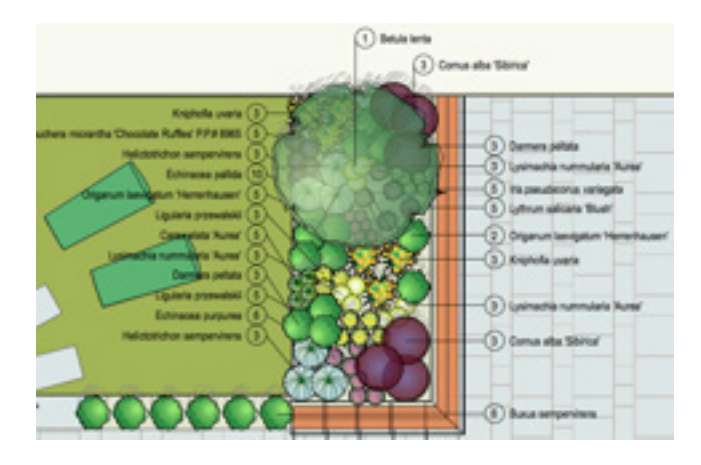

### 控制植物图形

1. 缩放此视图来显示种植区的左上方。

2. 设置以下类为隐藏,并注意在图纸上的效果。类的使用使 一切变得非常灵活:

- 植物-组件-花
- 植物-组件-冠树冠
- 植物-组件-颜色填充
- 植物-组件-内部划线

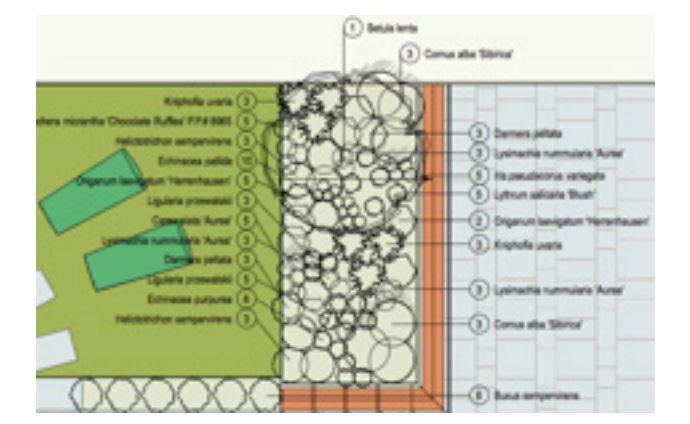

3. 再次设置这些类为可见。这些植物符号中的类可以控制种 植图上显示的内容。

### 管理手绘轮廓和阴影

- 1. 设置植物-组件-轮廓类为不可见。
- 2. 植物符号周围的手绘轮廓线被隐藏了。注意,但是植物 组周围有一个手绘轮廓。

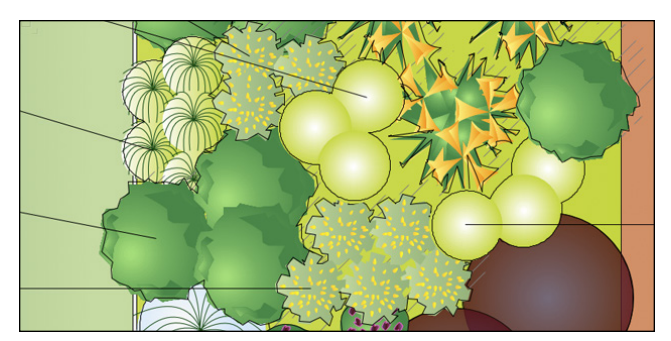

- 3. 点击选择工具,选择一个植物组。
- 4. 在对象信息面板中,移动到轮廓/渲染标题。将外轮廓修 改为两个轮廓。注意不同选项。

手绘轮廓线渲染和隐藏植物-组-轮廓类的组合是显示植物组 的一个方法。现在让我们来探索另一个方法。

- 5. 确保植物-组分-轮廓类可见。
- 6. 在对象信息面板中,点击大量植物。当有大量植物时, 这个方法能让你将植物图形中后面的部分进行隐藏,所 以你可能会丢失掉背景色。如果你需要更好的控制,试 用类可见性的方法。
- 7. 不勾选大量植物来恢复这个图形。
- 8. 选择平面图最左侧的其中一种"Betula lenta" 树。
- 9. 不勾选平面图中的阴影。注意不再显示阴影。重新勾选 来恢复阴影。
- 10. 选择文件>文档设置>文件首选项。单击平面阴影。该植 物已经成立,根据本文件范围内的首选项来显示阴影。 进行以下更改:
	- 偏移: 0.2
- 角度: 滑动按钮,放置在阴影约45度左右
- 填充样式: 实体颜色
- 颜色: 灰色
- 不透明度: 50%
- 按確定,稍等一下就會見琴暗影作出了更新 (记得,还有很多植物给Vectorworks去更新)

这些植物现在显示在45度角的柔和的灰色阴影,而阴影的大 小是根据各植物的高度计算。(请记住,任何通过文档首选 项更改该植物的阴影,也会影响你的设计方案内的任何概念 模型。)

11. 继续下面的练习之前,请保存你的文件。

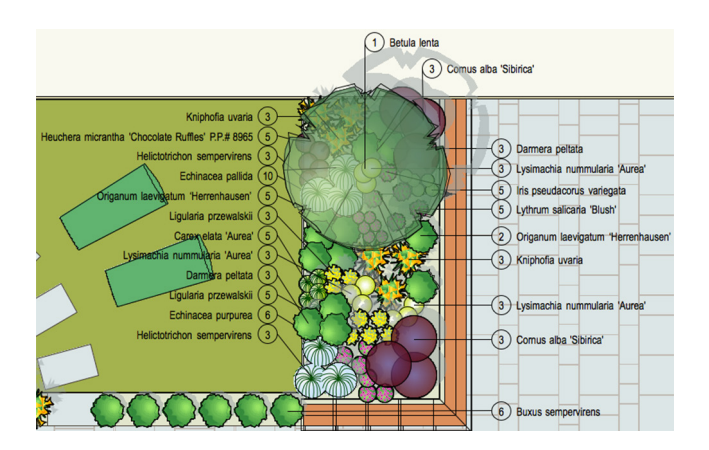

# 练习2:放置植物

现在你已经看到包括在Vectorworks Landmark中的植物符号是如何设置一个有吸引力的和灵活的绘图,你将学习如何在设计图中 使用植物工具用来放置新植物。你将要在右下角草坪右侧的空花圃上种植。

### 使用植物工具

- 1. 选择文本>文本化格式本化格式对话框中, 选择 植物标签英文字体10PT。
- 2. 在场地规划工具集中, 点击植物工具。(你第一次点击 工具时,植物设置对话框会自动打开。之后,你将需要 使用工具栏上的植物首选项按钮。)
- 3. 在左侧, 点击定义。选择Betula lenta符号。 (不要更 改任何其他字段。)单击确定。
- 4. 在工具栏上,注意可用于放置植物的不同模式。
- 5. 选择第一种模式:单一安置模式。
- 6. 点击一次种植床以放置Betula lenta的单一实例,请注 意在符号右侧会自动形成一个45度左右的标签。

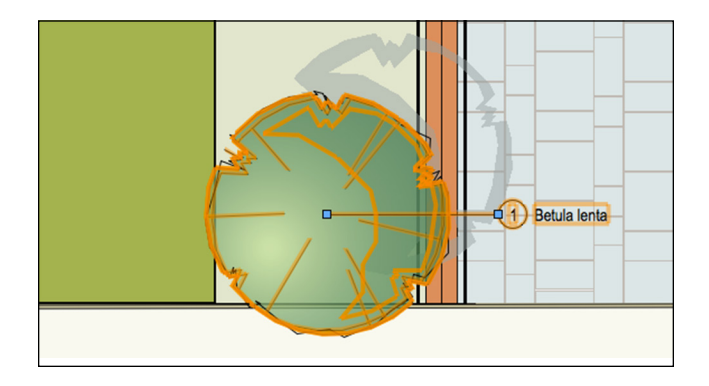

7. 在工具栏上,单击第二个模式键:矩阵-顶点放置模式。 再次点击"植物对象首选项"按钮, 选择Cornus alba 'Sibirica'。 点击确定。

8. 在图纸上点击种植床的右下角以放置第一株植物。将光 标移动到你想放置的第二株植物,并再次单击。将光标 移动到第三株植物的位置。双击完成一组。

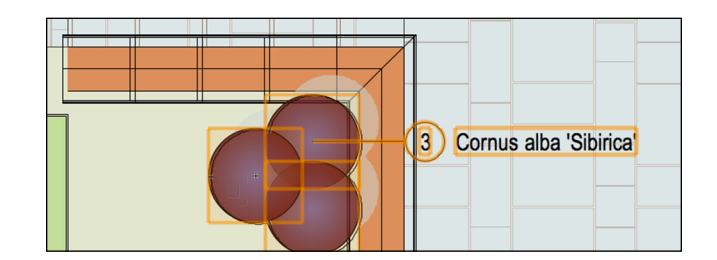

- 9. 还是使用植物工具,选择第三种模式:矩阵-边缘间隔模 式。在工具栏上的植物工具首选项按钮的右侧,你会发 现一个菜单,列出了这个文件中的植物。从列表中选择 Buxus sempervirens。
- 10. 在墙的左侧和路径下方,注意有一个未种植带。这里将 种植的Buxus。点击未种植带的一端,然后将光标移动 到另一端。双击完成植物行。 Vectorworks Landmark已经使用在此植物中设置的间距值来隔开植 物。你会很快看到自己如何实现这一点。

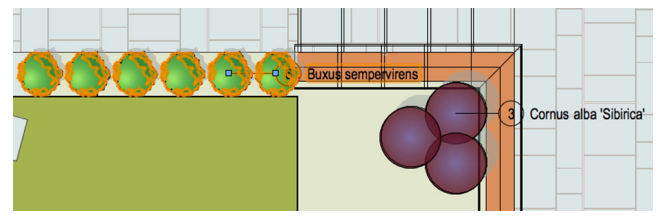

11. 在对象信息面板中, 将间距修改为550mm [1' 10"]。注意植物增加了数量来填充间距。

- 12. 选择植物并选择工具栏中的矩形阵列模式。点击植物对 象首选项并点击定义。选择Ligularia przewalskii。 点击插入选项。修改如下:
	- 自定义间距:勾选并输入**300mm [1']。**
- 注意你也可以根据设计的需要重新定义冠幅和高度。
- 点击确定。
- 13. 点击你想放置一组掌叶橐吾的种植床。在这种模式下, 你可以绘制出用来填充植物的空间轮廓。继续点击你想 要种植的区域周围,回到起点,然后双击完成。
- 14. 植物是在空间内自动绘制而成的,并采用植物设置的间 距。

矩形阵列模式和三角阵列模式以相同的方式工作,将光标移 动到第三株植物的位置。

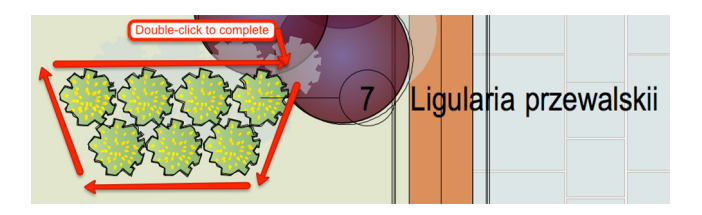

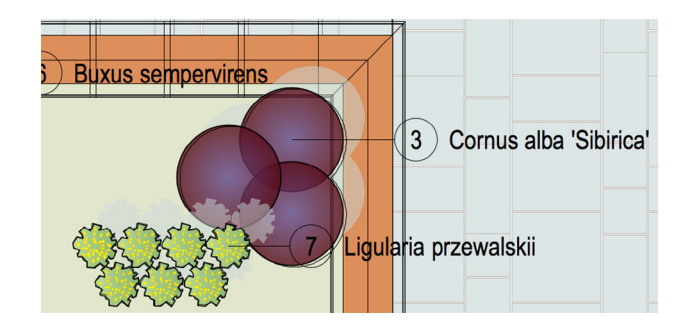

完成种植平面图

当你的设计图中有很多植物时,完成平面图是最简单的方式 是使用植物工具的拾取模式。

- 1. 当摆放植物时,你可能会发现暂停对齐是有用的。按住 左引号来实现这一点。
- 2. 选择植物, 然后选择工具栏上的拾取模式。光标变成滴 管工具。
- 3. 点击在此设计图中的另一个植物类,并查看工具栏。活 性植物变成现在你点击的那一株。放置植物的模式已被 选中。
- 4. 点击种植床以适当的方式放置植物。

你还可以从资源库中直接向方案中添加植物。

- 5. 点击资源浏览器的主页按钮。滑动鼠标并定位任意你需 要的植物。双击植物来激活符号。用合适的模式点击平 面图来放置植物。
- 6. 继续使用其他的方法种植来完成方案。虽然标签看起来 比较混乱,但不要担心。
- 7. 使用选择工具,点击树-你在设计图中放置的第一棵树。 选择修改>发送>置为顶部。这将使树冠的图形高于其他 植物。

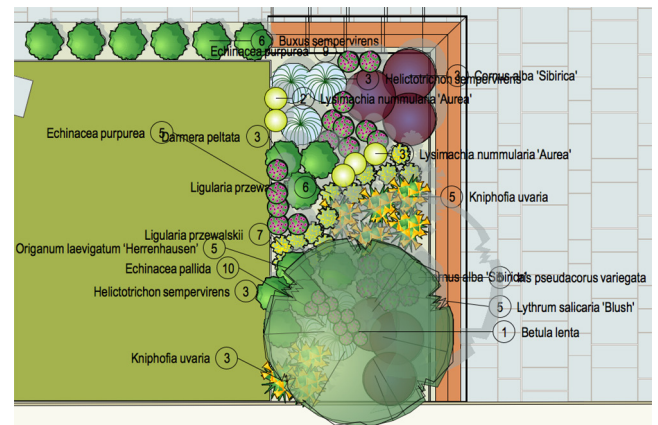

## 对齐植物标签

现在植物已经放置好了,你可能会担心标签。每个标签都可 以被独立移动。但是我们还可以试用新的对齐/分布引线命令 来快速完成此项工作。

- 1. 点击选择工具。选择你先前放置的Buxus sempervirens行。
- 2. 点击植物标签底部的蓝色手柄(下面图像中的标签1) ,将光标移动到同组内的另一棵植物上并点击,将手柄 放到一个新的位置。
- 3. 点击两个手柄中间的那个蓝色手柄(下面图像中的标签 2),将手柄移动到与上面标签对齐的新位置并再次点 击。

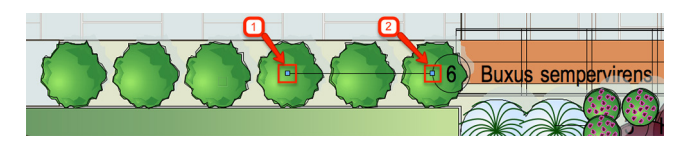

- 4. 点击并在右下角的植物床周围拖拽,按住Alt并释放鼠 标。所有植物床中的植物都将被选中。
- 5. 选择修改>对齐>对齐/分布引线。
- 6. 在对齐肩线对话框,修改如下:
- 水平对齐:勾选这2个选项。
- 垂直分布:无
- 点击确定

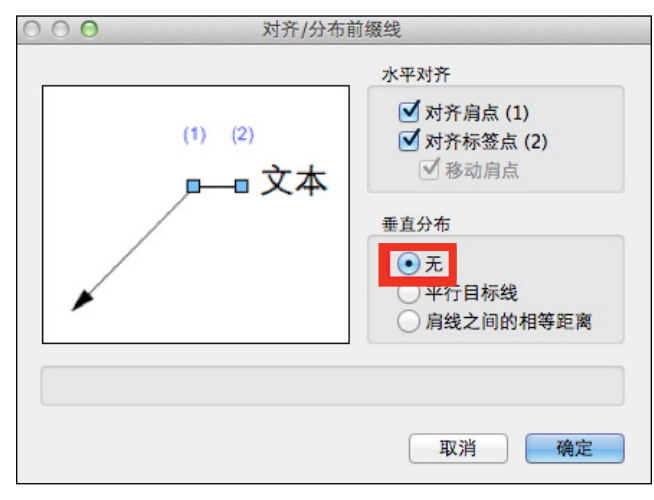

- 7. 点击选择中的顶部标签的肩线。向下移动光标并创建一 条垂直线,再次点击确定。
- 8. 因为你给了Vectorworks一项负责的任务,所以它会花费一 点时间来计算。完成后,这些标签将被对齐并平均分 布。

9. 保持选中植物,选择修改>对齐>对齐/分布前缀线。在对 齐/分布前缀线对话框,在垂直分布下,点击肩线之间的相等 距离,然后点击确定。

10. 重新绘制对齐线并等待命令完成。令植物的标记对准并 均匀地间隔开。Vectorworks软件使用顶部两个标记之间的 间距作为间隔标记的参考值。

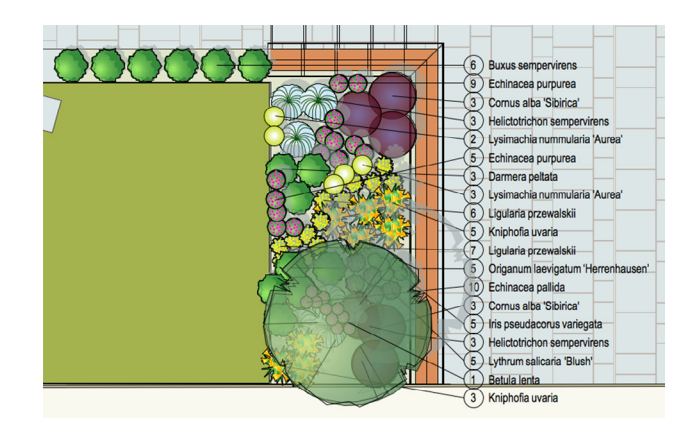

为了节省时间,我们已经将所有的标记移到右边。然而,您 可以只选择种植床左侧的植物,并使用对齐/分布前缀线命 令。然后,您可以针对左边的标记重复此过程。

## 练习3:定义一株新的植物

现在你已经在平面图上看到许多不同的选项用于展示和放置植物,你会看到如何使用放置植物工具来创建一个新的植物定义。 这个过程需要你选择你想使用的二维的植物符号,添加相关数据,使他们的符号所代表的植物,并选择性地添加你选择的三维 展示。

选择一个二维符号

- 1. 点击场地规划工具集。点击植物。
- 2. 点击工具栏上的植物工具首选项。

3. 点击定义。在植物设置对话框中, 选择Ornamental Tree 02 符号,并编辑定义。在这里你可以看到植物的二维现在你已 经在平面图上看到许多不同的选项用于展示和放置植物三维 展示预览。

4. 这个名为观赏树木02的默认植物定义被加载, 然后您可 以看到这个植物的二维植物图形和该植物默认的三维表现的 一个预览。

5. 点击复制以在这个通用植物的基础上创建一个新的植物定 义。

6. 点击插入选项并修改以下字段:

- 冠幅:7500毫米 [25']
- 高度:7500毫米 [25']
- · 间距: 7500毫米 [25' 1

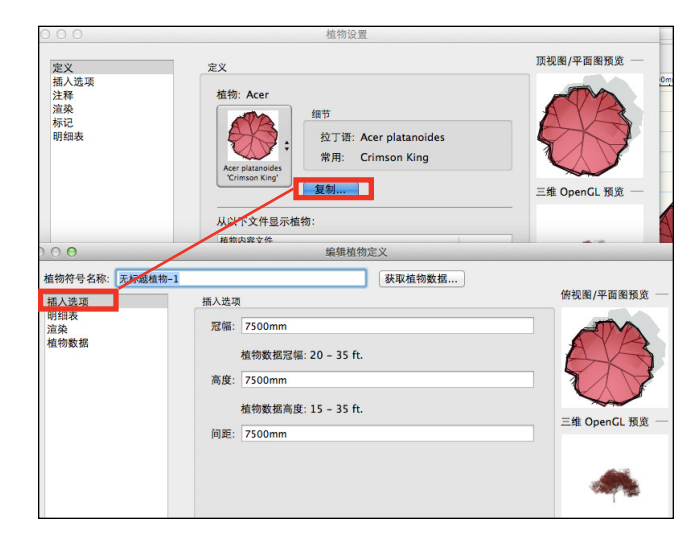

添加植物数据

1. 点击清单

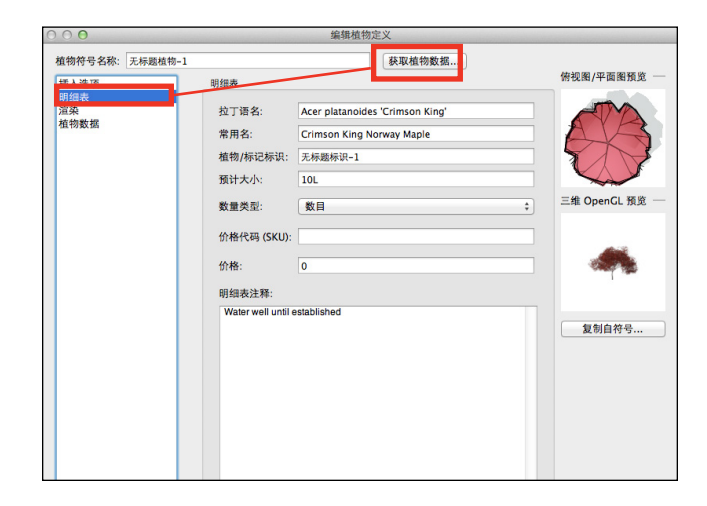

### 2. 点击上获取植物数据按钮。

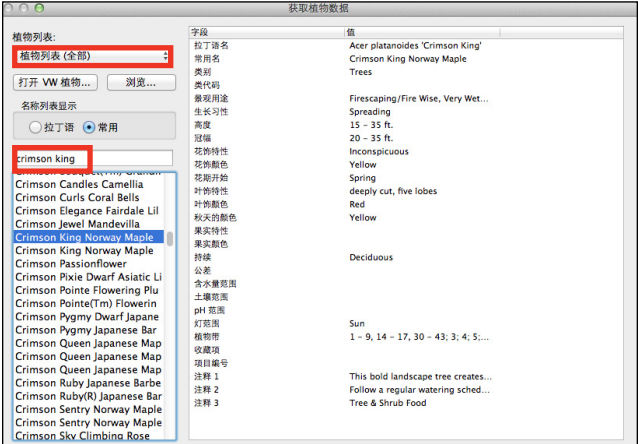

- 3. 在植物名录下, 选择**树木**。从数据库中加载树木列表。
- 4. 在名称框中,键入"Acer",直接把你带到槭(树)属列 表中。滚动列表, 并找到**挪威槭'**Crimson King', 点击 它的名字以突出显示。
- 5. 这株植物的数据显示在对话框的右侧窗格中。再次查看 资料, 然后单击确定。
- 6. 植物数据已经取代了普通植物展示的一些通用的信息。

在这里你可以添加信息显示在你的植物附表中。如果你 需要在稍后的日期显示,只需要添加信息。

- · 植物/标签ID: ACrim (这可以是你喜欢的任何代码, 但 它必须是唯一的。)
- 预定尺寸:10L(可以用任何文字来形容建议购买的尺 寸。)
- 附表说明: 创建之前要浇水
- 7. 突出拉丁名称或通用名称-选择最合适你的地理-并使用 Ctrl + C键 IWinI 或Command+ C IMacI 复制。
- 8. 光标移动到植物的符号名称字段中。单击并拖动光标, 以突出显示内容,然后按Ctrl + V [Win] 或Command+ V [Mac] 粘贴植物的拉丁名称或通用名称到字段中。这是显示在 你的资源浏览器中的符号名称。

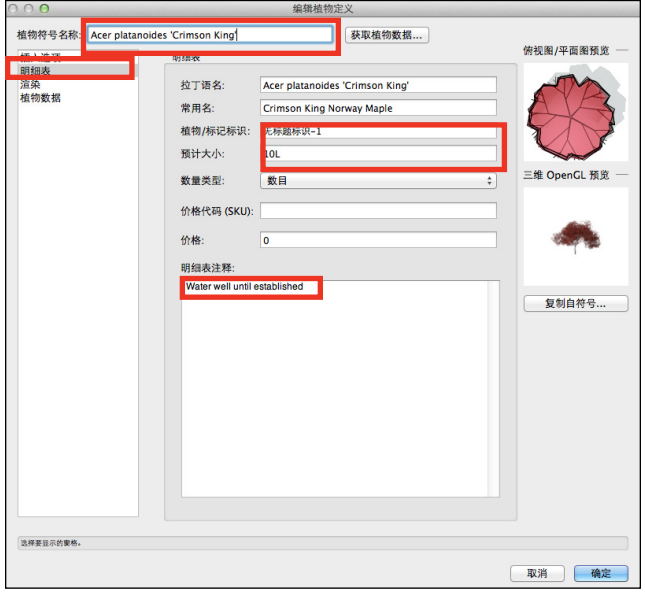

## 创建轮廓和阴影效果

- 1. 点击渲染。
- 2. 不勾选平面图中的阴影。默认设置,这个植物被放置到 平面图上时不会有阴影,但是如果需要你可以在对象信 息面板中打开他们。

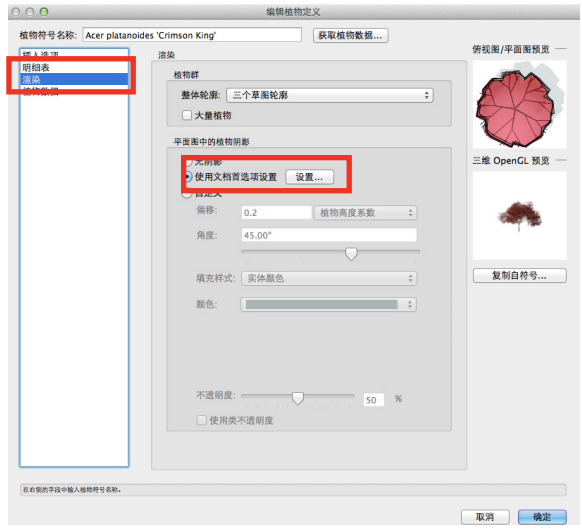

### 审查植物数据

- 1. 点击植物数据。你先前从植物数据库中添加的数据就被 显示了。
- 2. 选择花的颜色并点击编辑。将数据修改为"明亮黄色" 。
- 3. 点击确定。植物的基本定义已经被设置好了而且以上设 置在此植物被使用时都将成为默认的。
- 4. 你会看到对话框左侧的其余标签设置的修改都将会成为 默认值。
- 5. 点击确定。点击工具栏中的单个植物放置模式。
- 6. 点击一下右上角,在房子前面的地积。该植物被放置。 按X键返回"选择"工具。

## 替代插入选项和设置标签选项

现在我们来看看在放置这种植物时,如何替代默认设置。

- 1. 选中植物后,单击对象信息面板的植物设置。
- 2. 点击插入选项。注意默认高度,冠幅和间距栏都被显 示。每个值都可以被自定义,这样可以让每个植物都可 以不同于默认值。

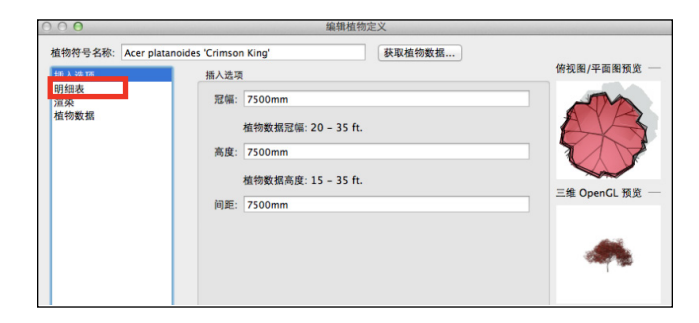

- 3. 点击标签。在这,你可以进一步自定义植物标签,向同 组相连的植物中添加线,向中心添加交叉线。植物还可 以按组来旋转或沿路径来旋转。它们还可以被缩放,让 每种植物都有一个不同的尺寸。保持设置不变。
- 4. 点击渲染。你可以从默认值更改渲染设置。保持设置不 变。
- 5. 点击标记,改变以下字段,保持所有其他不变:
	- 显示:右边
	- 接近角度:0度
	- · 标记气泡: 圈 (只显示数量)
	- ・标记顶部: 拉丁名
	- · 标记中心: 无
	- · 标记底部: 无
	- · 启用标记肩线: 不选取

这些设置将创建与已经使用在此设计其他部分相同的标记风 格。这些标签设置没有与植物定义一起被储存。而且,它们 会再试用植物对象时被设置好,而且,如果在你的模板中设 置你喜欢的标签风格会是一个很好的注意。

6. 点击清单。你可以忽视植物定义中被储存的清单设置。

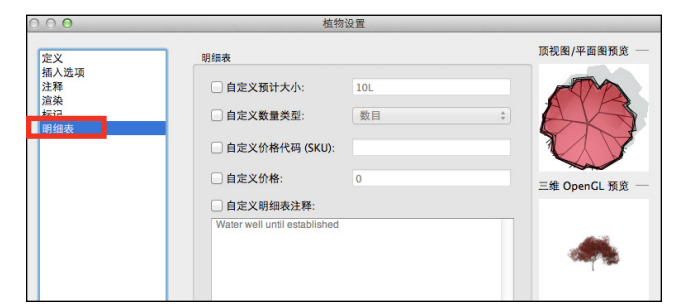

- 7. 点撃确定。设计不再适合在页面上。别担心:在第4 节,您将学习如何在任何规模和尺寸下展示计划。
- 8. 查看资源浏览器,点击主页按钮,确保你正在寻找当前 文件的内容。
- 9. 根据符号/插件对象,找到Acer符号。还请注意我们已 经在这个计划中使用的所有其他植物。

编辑三维植物

植物的三维元素可由以下制成:

- 三维几何建模, 或
- 图像道具(只限Renderworks)

图像道具是最有效的方法,并有许多用于种植的图像道具库 文件。如果你有图像编辑应用程序和去除植物照片背景的技 能,你也可以创建自己的图像。

图片道具是粘贴到两个交叉三维平面的平面图像。他们周围 有一个"透明面罩",使他们的背景是模糊的,并在渲染时 投下正确的阴影。

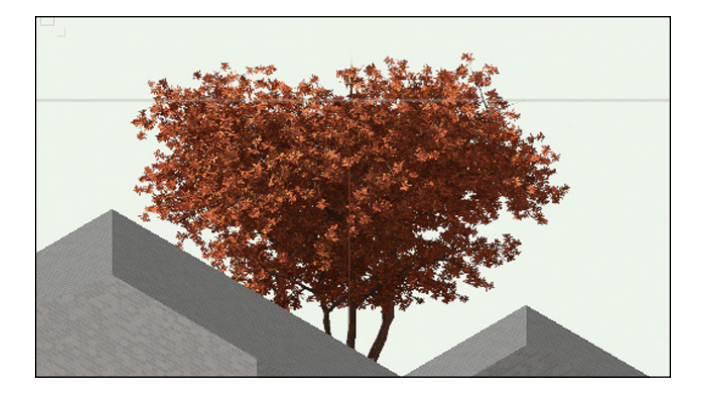

下面的步骤取决于作为你的授权安装一部分的Renderworks。 如果你没有Renderworks。如果你没有**Renderworks**,你可 以跳过这些步骤,并继续到下面的练习。

- 1. 切换视图为左等距。
- 2. 因为植物是混合(二维和三维)对象,他们正在展示他 们的三维元素。
- 3. 点击选择工具然后选择Acer。在对象信息面板,点击植 物设定。
- 4. 在植物设置对话框中,单击编辑定义。注意:植物的二 维和三维预览。从符号单击复制。
- 5. 在资源浏览器中,导航到文件Photo\_IP Deciduous and Broadleaf A-Ae.vwx。在符号/插件对象标题下, 找到符 号 "Acer palmatum 4.0 i A"。单击"只使用符号的的三维 组件"。单击确定,单击确定,然后再次单击确定返回 到绘图区域。

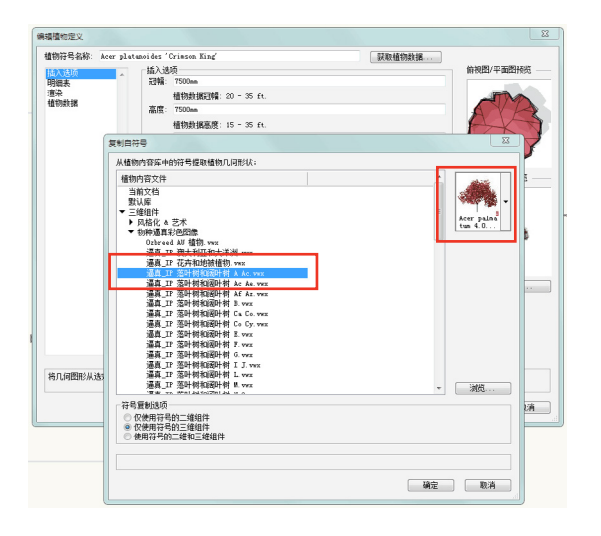

- 6. 点击选择工具,在绘图区域单击一处空白空间,以确保 没有选中任何东西。在视图栏上,单击适配对象将你的 场景放置在屏幕中心。
- 7. 存档。

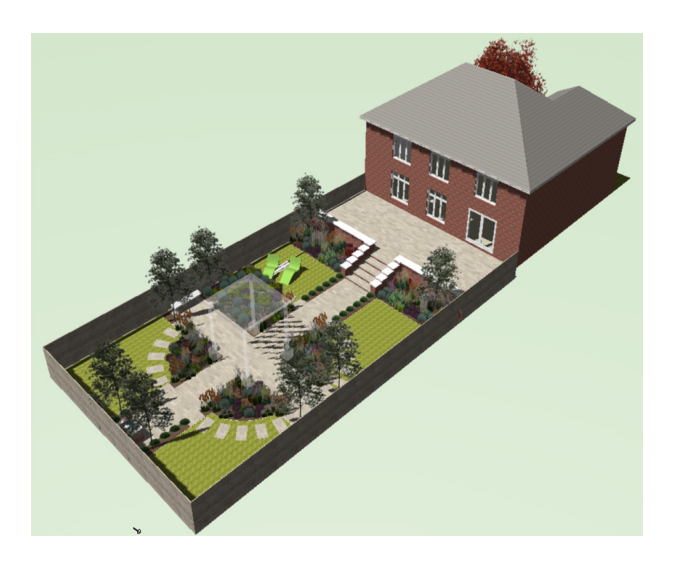

## 练习4:创建一个景观区域

现在你已经学会如何将把个别植物放置到设计图中,批量放置,使用类和植物样式来改变显示选项。但如果你想更大的种植面 积,或标准组合的植物怎么办呢?此时植物工具是不理想的,因为逐一放置单一植物会非常费劲。相反,Vectorworks提供了景 观区域。景观区域使用与植物工具相同的植物定义,所以你仍然需要像以前一样设置植物,但它可以让你在特定的种植率下按 比例混合它们。这对于较大的地区,球茎混合物,野花混合以及其他更为理想。在本练习中,你会看到一个现成的景观区域, 检查其设置,然后学习创建自己的景观区域。

### 搜索景观区域

- 1. 使用视图栏上的查看>标准视图>俯视图/平面图菜单命 令或标准视图菜单返回俯视图/平面图。
- 2. 使用导航面板,激活Green Roof Planting为活动层。将图层 选项更改为使其它变灰/对齐其它。
- 3. 在硬景观部分创建的屋顶结构的顶部,你会发现一个绿 色的矩形,上面有一个标签。
- 4. 使用选择工具,单击矩形来选中它。

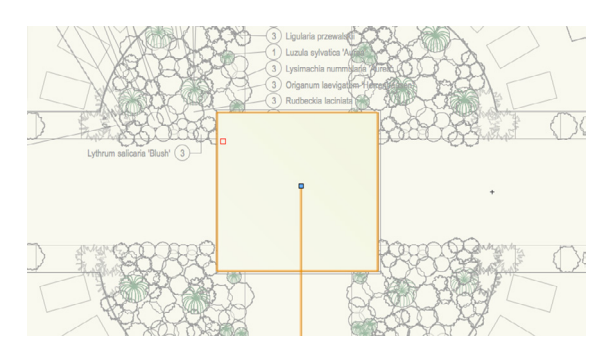

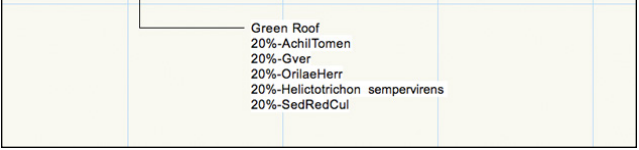

- 5. 查看景观区域选项卡。此区域包含5个植物物种,每种 占20%。该地区的名称在顶部显示。
- 6. 查看对象信息面板。这个对象是一个景观区域。景观区 域有一个Z海拔 (三维 空间定位) 为2600毫米 [8' 6 3⁄4"]。
- 7. 点击图纸层按钮。绿色屋顶种植图纸层的Z海拔为0。单 击"确定"以关闭对话框。景观区域的Z海拔相对为0 。Planting 和 Hard Landscaping图层上的元素是与Z 海拔-650毫米[2'1%"]相对的。景观区域位于屋顶结 构上方。
- 8. 在对象信息面板上,单击景观区域设置按钮, 打开景观 区域设置对话框。

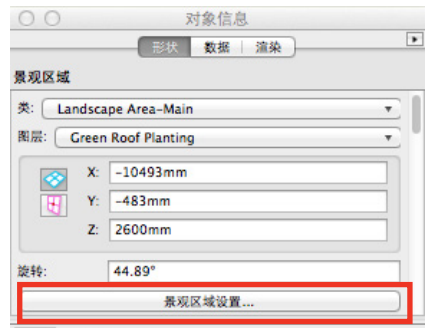

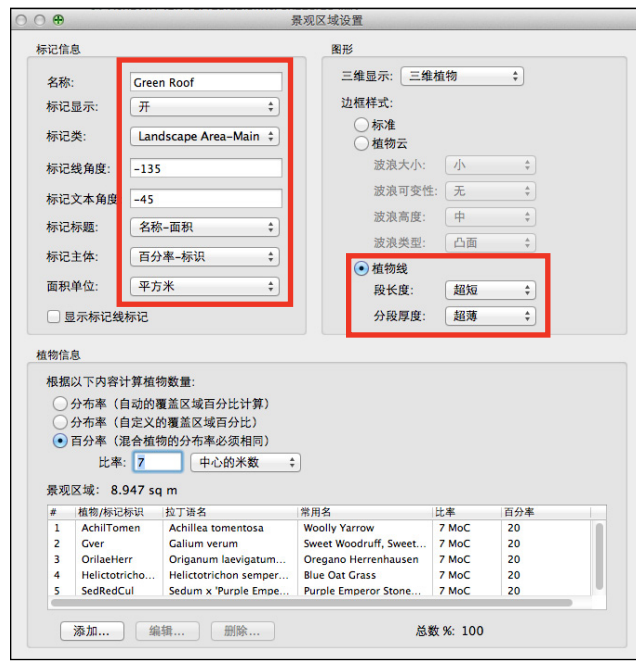

- 9. 查看设置。这个景观区域有一个名字出现在它的标签。 标签已打开,但它需要一个单独的类,所以它可以被独 立控制。
- 10. 进行以下更改:
- · 标签类:景观区域选项卡
- 标签标题:**名称-区**
- · 标签体: 百分比-拉丁名
- · 面积单位: 选择最合适你的地理
- · 边框样式: **植物线**
- 单击确定。
- 11. 标签现在显示对象区以及名称。边界现在是一个漂亮的 起伏植物线。

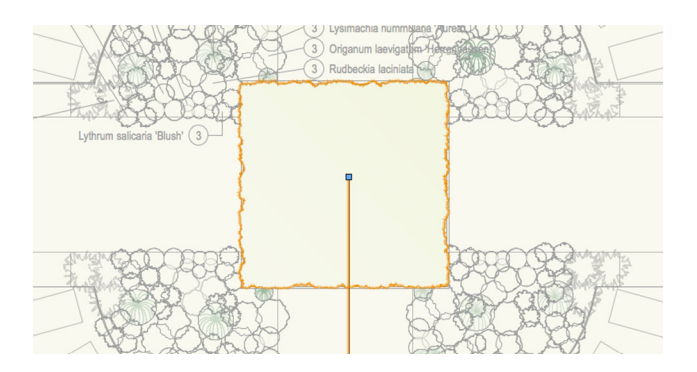

- 12. 查看对象信息面板。Landscape Area是Landscape Area-Main 类的一个成员。点击视图栏的类按钮,打开组织对话 框。
- 13. 点击Landscape Area-Main类, 然后单击编辑。注意填充样 式设置为渐变,并已选定的黄绿色渐变。钢笔是纯浅棕 色。
- 14. 单击确定, 然后再确定, 返回到绘图区域。
- 15. 将你的视图切换为西南等距。请注意植物以图片道具显 示,与设计图中的其他植物一样。
- 16. 在对象信息面板上,单击景观区域设置。更改如下:
	- · 三维 显示: 三维 矩阵
	- 单击确定。
- 17. 三维 植物被隐藏,并被平面三维 平面所取代。再次单 击景观区域设置并返回设置三维 植物。单击确定。

种植床的材质选项是使用场地模型,超出了本入门指南的范 围。

### 创建一个新的景观区域

- 1. 返回到俯视图/平面图。
- 2. 使用导航面板,激活Landscape Area-Main为活动类。
- 3. 从场地规划工具集中,点击景观区域工具,然后点击工 具栏上的景观区域工具首选项按钮。
- 4. 调整以下设置:
	- · 名称: 混合种植
	- · 标记显示: 打开
	- 标记类:景观区域-选项卡
	- ・ 标记标题: 名称-区
	- 标记主体: 百分比-ID-拉丁名
	- · 面积单位: 平方米/英尺
	- 三维显示: 三**维植物**
	- · 边框样式: 植物线
- 5. 现在,你将添加植物到该区域。计算植物数量可以有三 种不同的方式。在这种情况下,我们将控制此区域每株 植物的覆盖率,以及每株植物的种植率。选择:
	- · 植物信息: 分布率 (自定义的覆盖区域百分比)
- 6. 添加植物, 单击**添加**并按照如下设置完成编辑景观区域 信息对话框:
	- 在以下文件显示植物:当前文件
	- 植物符号:Kniphofia uvaria
	- 比率:7植物/平方米
	- 百分率:30
	- 单击确定。

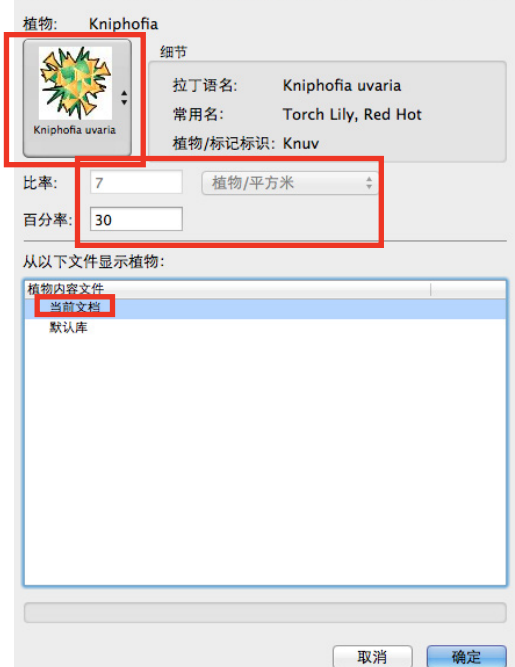

- 7. 重复此过程,添加以下植物和设置:
	- · 植物符号: Darmera peltata; 比率: 5/平方米; 百分 率:20
	- 植物符号: Cornus alba 'Sibirica'; 比率: 1/平方米; 百分 率:10
	- 植物符号: Persicaria affinis 'Superba'; 比率: 5/平方米; 百分率:30
	- 植物代号: Carex elata 'Aurea'; 比率: 5/平方米;百分 率:20
- 8. 单击确定关闭景观区域设置对话框。
- 9. 请注意,与硬景观工具一样,景观区域工具有与多线段 工具完全相同的绘图功能,通过改变模式,你可以绘制 复杂的形状。
- 10. 将光标移动到前面的花园。使用角顶点模式, 然后圆弧

### 上的点模式,然后在即将种植的草坪前面绘制一个区 域,在树的附近,类似截图中的那一个。

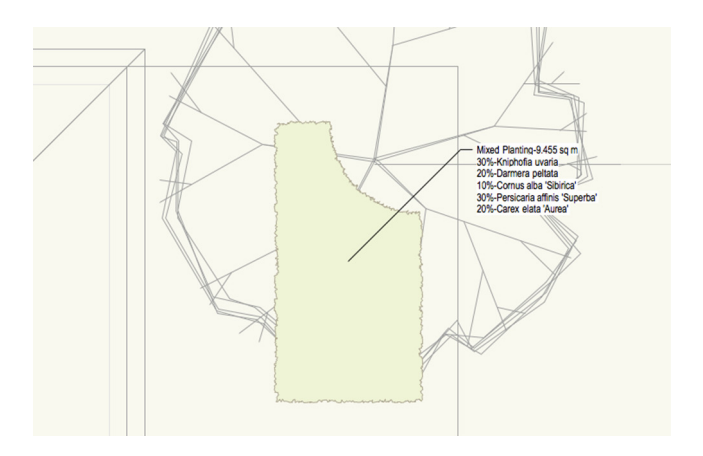

Acer符号现在位于景观区域的后面,因为它在下一图层。更 改视图向右。注意槭属树符号也是比花园前面低650毫米 [2'1⅝],因为它处于设在这个层面上的种植层。

- 11. 使用导航面板激活Planting为活动层。
- 12. 点击选择工具。在对象信息面板中,将图层修改为 Green Roof Planting。树就被移动到了这个图层中并 且将它们自身的标高与图层标高相关联起来。 从而把它 与房子和前面景观区域的位置对齐。
- 13. 更改层选项为显示/捕捉其他。更改视图为东南等轴视 图,并确定这个树在与前花园相同的水平上。

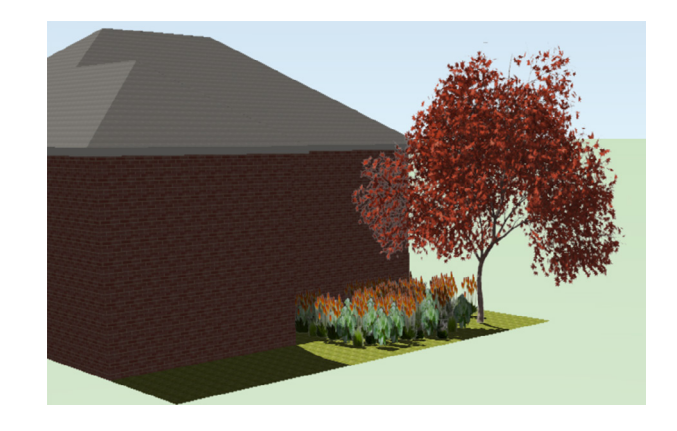

14. 返回到俯视图/平面图视图

# 练习5:创建一个植物报告

还记得你在前面创建的硬景观工作表吗?就是那个可以方便地列出用不同材料的区域的表格?你可以用相同的种植平面图。在 Vectorworks的许多对象都附带有它们的"纪录",植物就是一个很好的例子。想想你添加到植物符号的信息。可以将任何信息 拖进表格中创建一个报告,而且此报告可以被放置到平面图上,或导出到电子表格应用程序或其他项目文件中。还可以提供出 色的报告,它们也是更新平面图上的信息的一个非常有效的方式。在本节中,你将学习如何生成一个简单的植物附表,并用它 来更新植物附带的信息。

### 选择一个附表

- 1. 激活Notes-Reports为活动类。
- 2. 选择工具>报告>选择明细表。
- 3. 在选择附表对话框中, 选择**植物名录-简版**, 勾选**在图纸** 上放置工作表,然后单击确定。

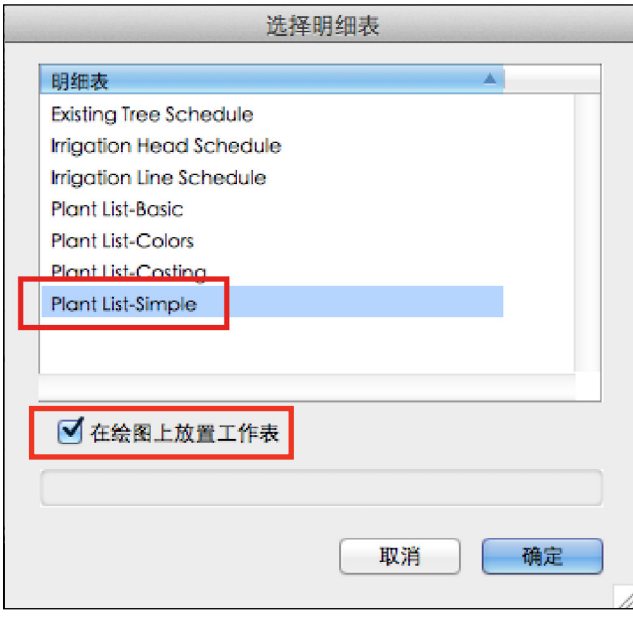

- 4. 光标变为一个小箭头。在绘图区域单击你想放置的时间 表。
- 5. 本附表列出了绘图中所有的植物,包括那些在景观区域 中的植物。

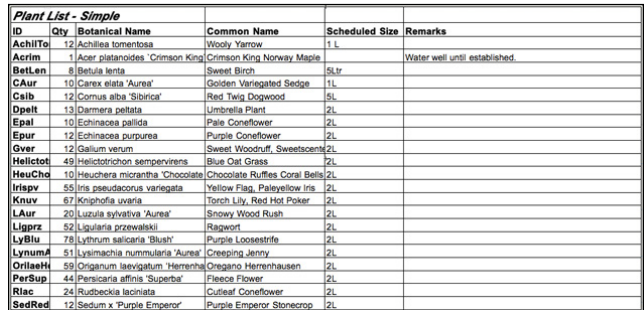

- 6. 双击工作表,在一个单独的窗口中打开它。
- 7. 在预定的尺寸列,单击Acer platanoides 'Crimson King'。 用"Heavy Standard"代替现有的文本,并回车。
- 8. 关闭工作表。
- 9. 将绿化屋顶种植层激活为活动层。
- 10. 右键单击(Win) 或Control-单击 (Mac) **Acer platanoides 'Crimson King'**符号。选择编辑。从编辑植物对话框中选 择定义,并单击确定。
- 11. 点击清单。注意高标准文本已被添加到预定尺寸字段。 该表显示植物的纪录,但它也可以更新。
- 12. 单击取消。
- 13. 单击选择工具, 选择植物清单, 并删除它。在下一节, 我们将会把它放置到展示平面图中。
- 14. 保存文件。查看我的文件2-Planting Complete, 如果 您希望将您的作品与我的进行对比。

# 总结

所以,又完成了一节!你在本节学到了很多,已经看到如何使用符号来代表你的设计元素,但不只是视觉。你的设计元素可以 存储信息,并可以检索此信息,以支持你的设计和创建过程。

作为提示,以下是你在本节中学到的东西:

- 使用类来改变种植平面图的显示属性
- 使用放置植物工具的不同模式,把植物放置到设计方案中
- 创建一个新的植物定义
- 创建一个景观区域计算植物混合
- 创建一个工作表,列出在该方案中所使用的植物

在下一节中,你将学习如何把所有不同的元素结合在一起创建演示平面图,技术细节和透视。你还将了解印刷的不同选项。

# 第5节: 演示和打印

本节目标 完成本章的练习后,你将能够:

- 创建图纸层,并修改其属性
- 添加标题块到图纸层
- 创建你的设计视口,在不同的方向显示它
- 使用Renderworks风格呈现一个视口
- 把你的设计打印出不同格式包括Print, PDF, DWG

到现在为止,你已经操作了一系列堆叠设计图纸层,用于分离过程的不同阶段,提供放置物体的不同的三维 平面。你也用类 来区分不同类型的对象,并将不同的图形应用于他们的成员。现在,你将学习如何充分利用所有这些要素,以准备你需要的所 有项目图纸。

本节所需的示例文件

• 1-Start Presentation.vwx

## 练习1: 创建图纸层

虽然我们设置了图纸层的尺寸和页面的尺寸,我已经多次提到设计图层上的页尺寸是无关紧要的。最终,在一张图纸层上,你 可以在一张图纸层上从任何角度,任何尺寸以及你选择的尽可能多的信息展示你的模型。一张图纸层比实际的一张绘图纸更具 代表性。

### 创建图纸

- 1. 打开1-Start Presentation.vwx.
- 2. 使用导航面板, 激活无为活动类。
- 3. 点击视图栏上的图层按钮, 打开组织对话框。 单击图纸 层选项卡。单击新建。
- 4. 在新的图纸层对话框中,填写如下:
- 图纸编号: SHT-1
- 图纸标题:布局
- 创建后编辑属性:选中
- 单击确定。

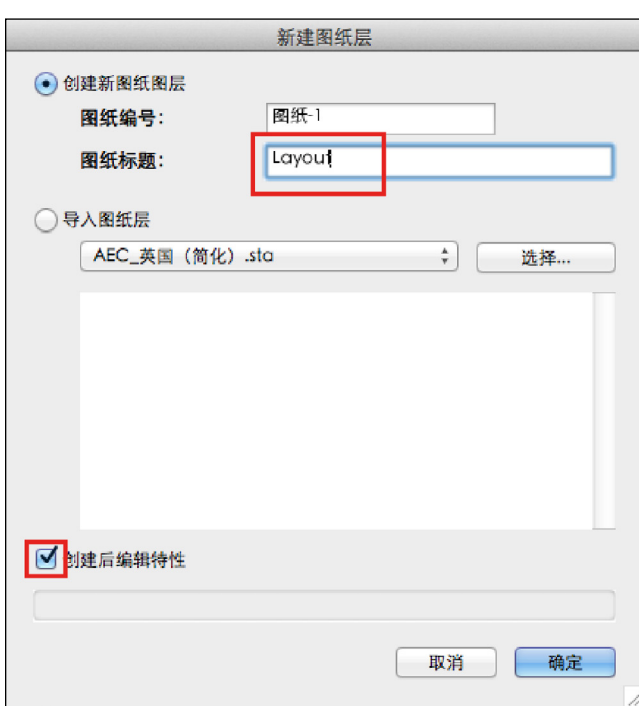

5. 在编辑图纸层对话框,请注意,你可以设置图层的DPI (每英寸点数)。此设置影响任何渲染图像的质量。较 高的值会产生更高质量的图像,但他们将增加渲染时 间。现在,保留此项为72 DPI,但要知道你以后可能要 增加这一数值。

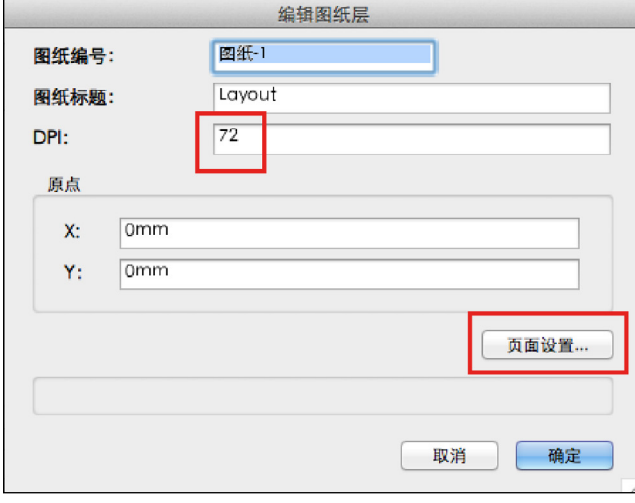

6. 单击页面设置。当你设置你的设计图层时, 会在本指南 开头看见此对话框。勾选使用打印机设置中不可用的尺 寸, 然后选择ISO A1[US Arch D]。单击确定。

- 7. 再次单击确定。在组织对话框,单击新建,然后创建两 个图纸层,设置如下:
	- SSht-2 Hard Landscaping;页面尺寸: ISO A1 [US Arch D]
	- Sht-3 Planting;页面尺寸: ISO A1 [US Arch D]
	- 在组织对话框中,选中SHT-1的左侧,使其为活动层。
	- 点击确定。
- 8. 单击适合页面。不要担心你不能再看到你的设计。他将 在设计层保持不变,我们将很快返回。
- 9. 请注意, 图纸层看起来与设计图层不同。它有一个较为 明显的边界,看起来像一个实体页。它的1:1的比例尺 不能改变。视口将以一个选中的建筑比例尺显示对象。

添加图纸边界

- 1. 打开尺寸/标注工具集。单击图纸边界工具,然后单击 工具栏上的图纸边框首选项。
- 2. 当图纸边框对话框打开时,更改如下:
	- · 图纸尺寸: 适合页面
- 标题块: 点击符号**预览**及选择Simple Title Block-1
- 单击确定,然后再次单击确定。

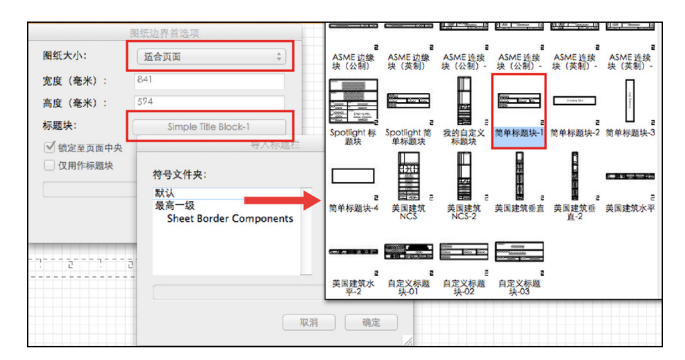

- 3. 光标正在进行"幻影"图纸边框和标题块。单击页面中 心,并再次设置旋转。
- 4. 按键盘上的X返回到选择工具,避免将图纸边界放置在 上面。
- 5. 在对象信息面板上,单击边框设置并调整图纸边界的所 有四个边框为10mm[**⅜**],然后单击确定。
- 6. 在对象信息面板中,更改以下字段:
- · 标题块边界: 垂直
- · 显示网格: 不选

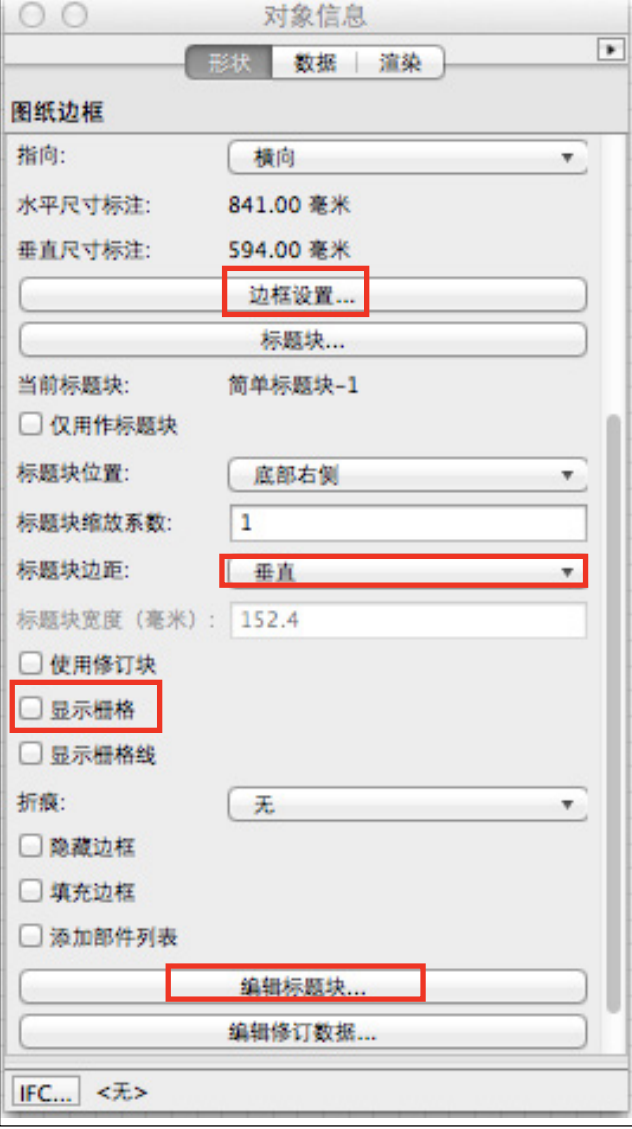

- Arial Narrow10磅风格字体。单击确定。
- 8. 在对象信息面板中,单击编辑标题块,将以下信息输入 字段:
	- · 绘图标题: 平面图
	- 图号: GSG-001
- · 作者: Tamsin Slatter (如果你愿意, 你可以添加你 的名字!)
- 日期:2011年6月
- · CAD文件名: Getting Started.vwx
- 单击确定。

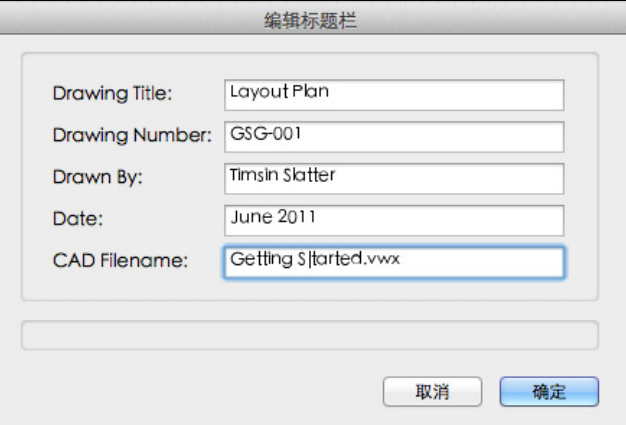

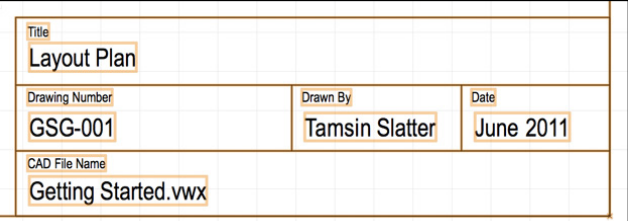

- 9. 请注意字段信息已经在表上更新。
- 10. 选择编辑>复制。
- 11. 在导航面板上, 点击图纸层按钮。激活SHT-2为活动 层。
- 12. 选择编辑>原位粘贴。在对象信息面板上, 点击编辑标 题块并更改以下细节:
	- 标题:硬景观美化平面图
	- 图号: GSG-002
	- 点击确定
- 7. 选择**文字>格式化文本**并设置Style to Plant Tags为 13. 重复复制和粘贴过程,将SHT-3放在图纸边界。点击**编** 辑标题块和更改以下细节:
	- 标题: 种植计划
	- 图号: GSG-003
	- 单击确定

图纸已准备好来显示视口了。

## 练习2:创建一个平面图视口

现在,你将在同一张纸上以许多不同的方式展示平面图,使用视口。视口是有效保存的绘图视图,有它们自己的分类和设计图 层的可见性,以及渲染设置。视口是设计的一个活链接。当修改设计时,视口会显示更新的变化。

### 创建一个平面图视口

- 1. 点击设计图层选项卡, 激活Green Roof Planting为活动层。 这一操作将显示设计。
- 2. 确保你正在俯视图/平面图视图中查看的设计,使用视图 栏上的视图菜单,使用**选择**工具点击空白位置,以确保 没有东西被选中。
- 3. 选择视图>创建视口。
- 4. 在创建视口对话框中,填写下列字段,保留所有其他字 段空白:
	- 视口名称:1
	- · 图纸标题: Master Layout
	- ・ 在图层上创建: 选择SHT-1[布局]
	- 注意但不改变,层和类的按钮,比例和视图菜单。你可 以快速改变这些。
	- 单击确定。
- 5. 视口在SHT-1图纸层上创建及放置,目前为活动层。视口 被选中。1:50的视口比例对于图纸太大。

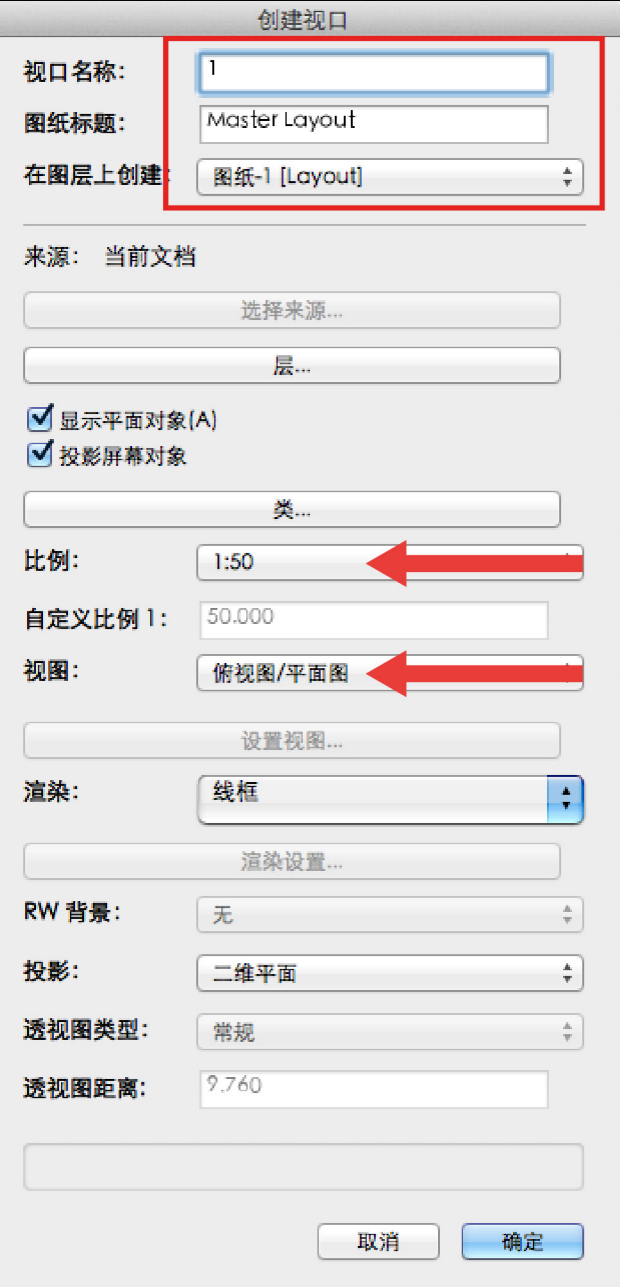

- 6. 在对象信息面板上,更改比例尺为1:100。视口缩小到 1:100。
- 7. 使用选择工具,单击并拖动视口到页面主要区域中心。
- 8. 视口仍处于选中状态,单击类。在对象信息面板中, 将 **Plants-Component-Tags**类和**Landscape Area-Tags**类设为不 可见,然后单击确定。

9. 现在视口显示着设计的一个美丽的总览平面图。

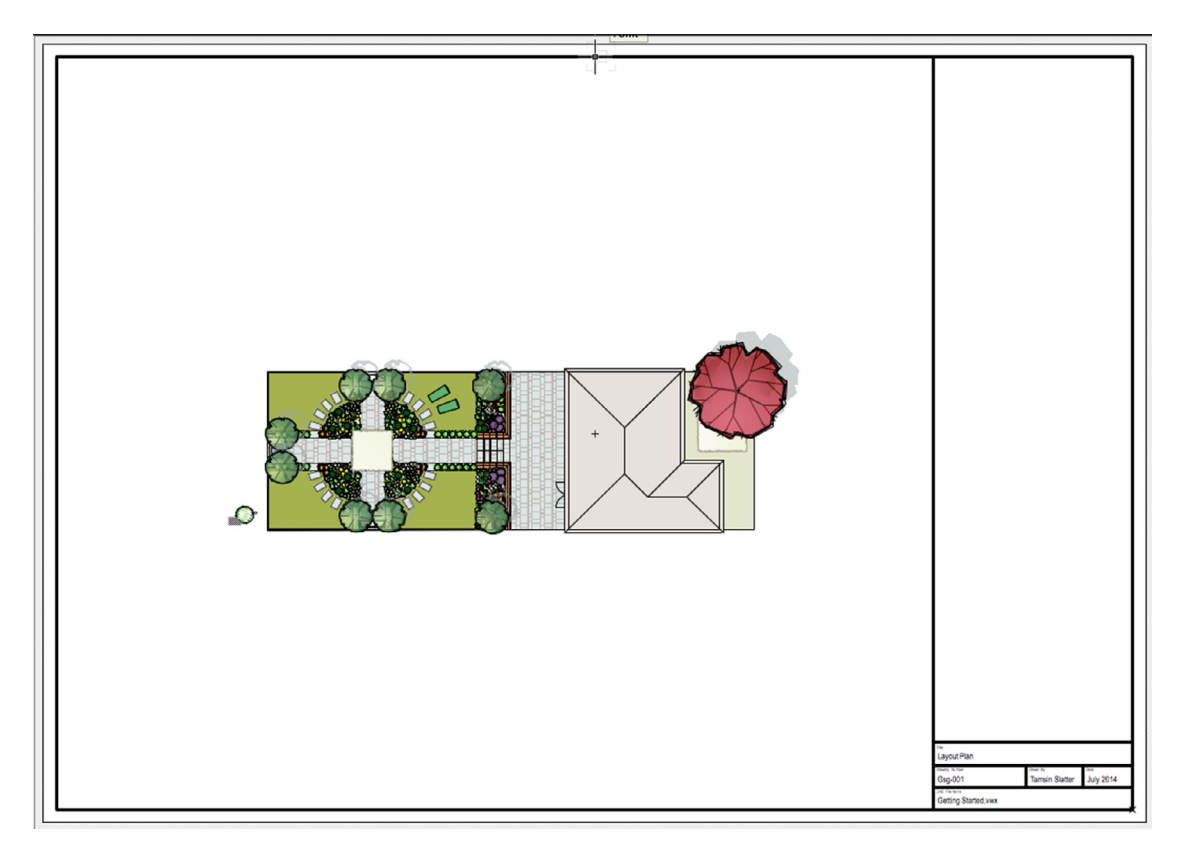

## 练习3:创建一个三维渲染视图

### 设置视图

- 1. 用导航面板将任意设计图层设为激活层。
- 2. 将视图设置为西南轴测图
- 3. 点击基本工具集中的航拍工具。点击确定忽略帮助对话 框。 在工具拦上, 点撃互动起源模式.
- 4. 在向庭院中的的某位置单击来设置旋转中心。点击并按 住左键鼠标修改视图到令人满意的角度。记住你可以使 用适合对象将视图恢复到你的屏幕
- 5. 选择视图>创建视口。
- 6. 按照下面完成创建视口对话框,其他设置保持为默认:
	- · 视口名称: 2
	- 图纸标题: **三维 Perspective View**
	- 在图纸上: **Sht-1 [Layout]**
	- 单击确定

在线框模式中,透视视口出现在与平面图口相同的工作表 中。视口将显示为一个红色条纹边界,以表明它需要更新。 只有当您更新视口时才会在一个图纸层出现渲染。然而,我 们现在要在更新视口之前提高渲染(需要Renderworks进 行这步骤。)

7. 点击选择工具。在视口上点击并拖动来移动它们并在图 纸上创建一个赏心悦目的布局。

### 渲染三维 视图

1. 选择文件>文档设置>文件首选项。点击显示选项卡, 确保 保存视口缓存。这将确保一旦渲染视口,将在此状态下保 存,所以你打开文件时不必每次渲染。单击确定。

2. 选择透视图视口。在对象信息面板上,更改以下字段:

• 背景渲染:**Renderworks**样式>逼真外部最终效果 (如果 你没有Renderworks,选择OpenGL)。

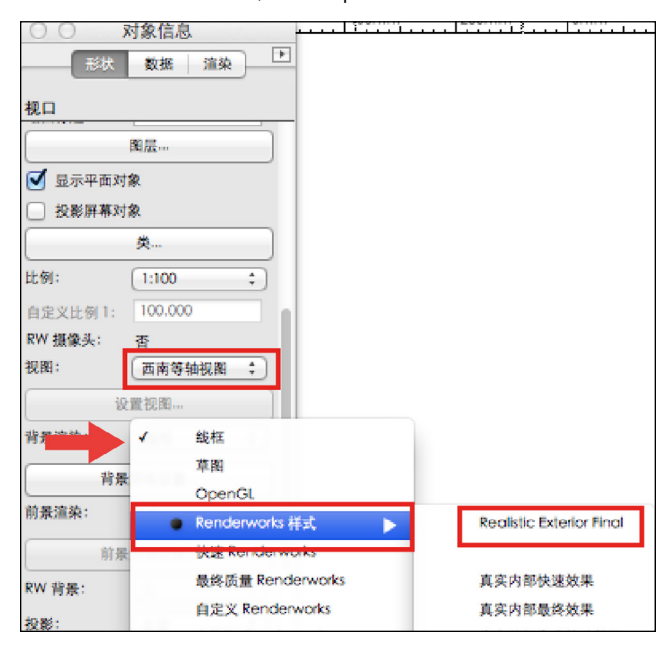

3. 在**对象信息面板**上, 单击更新。视口会变成黑色, 需要一 些时间来渲染(取决于你的计算机配置),但结果将非常漂 亮!如果你不想等待,你可以按Escape键取消渲染过程。 但是当图纸渲染时你可以继续工作。注意茶壶型指示器会显 示你的渲染在进行中。

4. 点击资源浏览器上的主页键。这个内置的渲染风格包含室 外场景的理想设置。使用新的与日影仪太阳对象相连的物理 天空背景。注意渲染风和和物理天狂背景已经被导入到文件 中了。

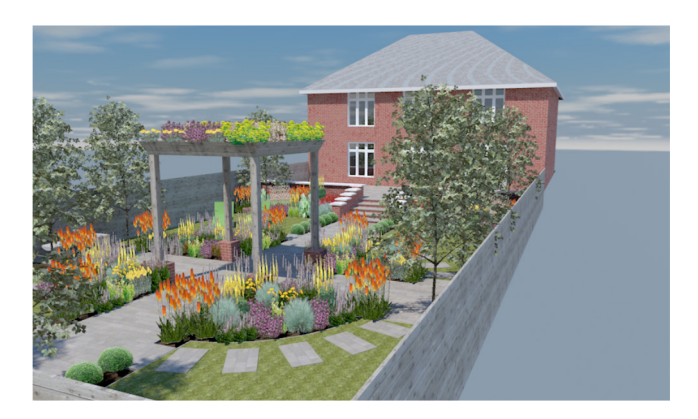

(由Renderworks 渲染)

5. 你可以直接在图纸层上添加更多的文字。你可以使用文件 >导入>导入图像文件。

### 添加绘图标签

1. 双击平面视口。档编辑视口对话框出现时, 勾选注释并点 击确定。

2. 注意其他视口将变灰。如果它不可见,点击退出视口注释 之上工具栏右侧的在编辑模式下显示其他对象模式。

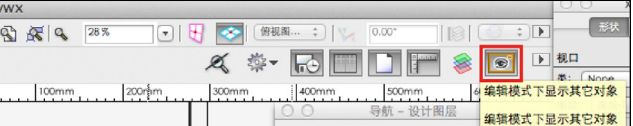

3. 点击标注/备注工具集并单击绘图标签。无需修改默认 项。

4. 再次在图纸上单击以放置图纸标签并再次单击来设置它的 方向。注意标签自动拾取视口名称,编号和比例。

5. 点击屏幕右上角的退出视口注释。

6. 重复此过程为透视图视口添加图纸标签。在视口编辑中, 你可以继续使用智能光标来辅助对齐对象,所以你的平面图 会非常整洁。

## 练习4:创建额外视口

在本练习中,你将复制平面图视口,并改变副本的设置,使其只呈现硬景观美化信息。然后,你在图表中添加的硬景观预算报 告。

### 创建硬景观美化平面图

- 1. 点击第一个视口-显示俯视图/平面图视图。选择编辑>复 制。
- 2. 如果它尚未被选中,选择副本。在对象信息面板上,更 改图层为Sht-2 Hard Landscaping。
- 3. 使用导航面板,点击图纸层标签并激活Sht-2 Hard Landscaping为活动层。
- 4. 选择视口。在对象信息面板上,更改以下字段,保留所 有其他字段不变:
	- 绘制标题: Hard Landscaping Layout
	- 单击图纸层按钮, Green Roof Planting 和 Planting层设为不 可见。单击确定。
	- · 单击类按钮, 打开尺寸。 单击确定。

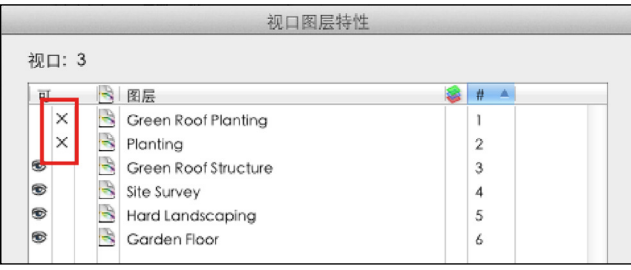

- 5. 视口现在只显示硬景观信息,先前创建的尺寸是可见 的。双击视口,然后单击**标注**。单击确定。
- 6. 选择图纸标签。在对象信息面板, 将编号样式修改为**绘** 图和图纸。
- 7. 从标注/备注工具集中,选择约束的线性尺寸。添加额 外尺寸显示路径的宽度和台阶的花纹深度。
- 8. 单击退出视口注释。

### 创建三维 施工图

- 1. 复制Hard Landscaping Layout视口。
- 2. 向下移动副本,使其位于正本之下。
- 3. 使用对象信息面板,改变如下:
- 绘制标题: Green Roof Structure Detail
- · 图纸层: 关闭除Green Roof Structure以外的所有图纸层
- 比例:1:25
- 视图: 西南等距
- 背景渲染:隐藏线
- 4. 双击视口, 并选择注解。单击确定。
- 5. 使用选择相似项, 选择你放置在视口上方的尺寸, 并删 除它们,因为它们与这种视图不符。按X键返回到选择 工具。
- 6. 选择绘图选项项并使用对象信息面板来改变图纸编号为 4。移动标签到结构下方位置。
- 7. 从基本工具中选择标注工具,在文字工具旁边。
- 8. 点击结构右边的空白部分,然后单击结构顶部。在备注 管理标注对话框中,输入文本"再生木材"。单击确 定。
- 9. 放置另一个标注,用文字"砖支柱"标注标签。点击确 定。
- 10. 单击退出视口注释,再次返回到工作图纸层。按X键返 回到选择工具。
- 11. 在对象信息面板上,单击更新以渲染视口。

### 新增硬景观美化工作表

- 1. 在资源浏览器中,单击主页按钮。
- 2. 滚动到资源浏览器的底部, 找到工作表标题。双击硬景 观预算表。它会显示在图纸层上。
- 3. 使用选择工具,单击并拖动工作表,将其移动到你想要 的图纸位置。

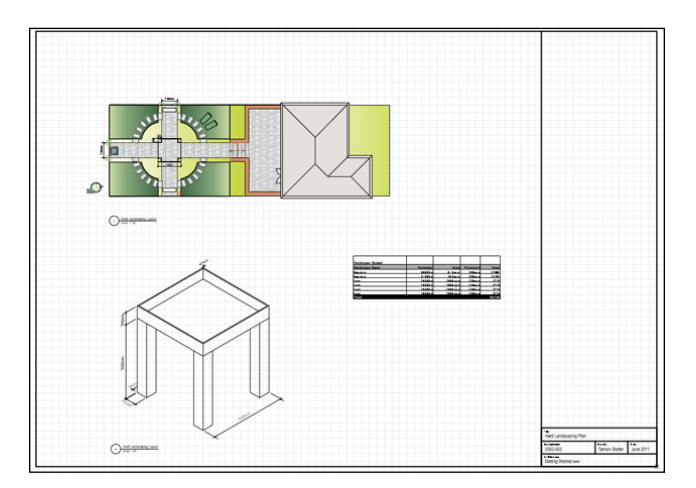

如果你愿意,你可以在图纸层添加额外的文本。

- 创建种植平面图
- 1. 像之前一样复制Hard Landscaping Layout视口, 使用编辑> 复制。
- 2. 在对象信息面板上,将图层改为SHT-3种植,将视口移 动到这一层。
- 3. 激活SHT-3种植为活动层。选择视口。
- 4. 在对象信息面板上,单击图层按钮。改变所有图层的可 视度,除了将Planting和Green Roof Planting变为灰色。单击 确定。

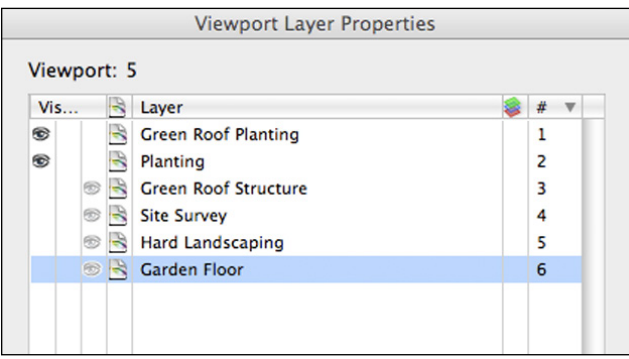

- 5. 在对象信息面板上,单击类按钮来改变以下类的可见 度,然后点击确定:
- 练习5:发布设计

一旦项目完成,或者已经到了需要公布最新修订集的阶段,Vectorworks软件提供了多种不同格式的文件。您可能希望打印出 来,或创建PDF(可移植文档格式)文件。或者,您可能需要制作DWG格式的文件,以便它们可以导入到AutoCAD®。 如果 你是从自己的办公室打印,使用自己的打印机,过程很简单。你的工作表的页面尺寸已经在安装过程中正确设置,因此,该平 面图将按照选定媒体上的比例打印。如果在你的办公室没有大格式打印机,最好的选择是为你的工作表创建一个PDF,然后 通过电子邮件,或一一个大文件传输服务发送进行打印。另外,你可以不考虑打印所有的文件,你可以使用像Nomad的流动设 置应用程序的Vectorworks云服务与你的客户和项目的同事分享电子文件。

### 学生水印

如您的打印机可用,打印其实很简单,只要你的页面区域通 过打印机驱动程序提供相匹配的页面大小。重要的是要确保 打印机没有应用任何缩放于文档,因为图纸已经处于正确的 比例。

1. 选择文件>页面设置。打开打印对话框, 并设置以下选 项:

- 尺寸:不可见
- ・ 景观区域-标签:**可见**
- ・ 植物-组件-花:不可见 植物-组件-冠层:**不可见**
- ・植物-组件-颜色填充: 不可见
- ・ 植物-组件-内部划线: 不可见
- ・ 植物-组分-轮廓线: 不可见
- 植物-组件-标签: 可见
- 6. 在对象信息面板上,进行以下更改:
- **・ 绘制标题: 种植计划**
- 比例:1:50
- 7. 视口再次大于工作表。双击视口并选择**编辑作物**。单击 确定。
- 8. 从基本工具集中选择矩形工具。在后花园种植面积周围 绘制一个矩形,包括标签。单击屏幕右上角的退出视 口。
- 9. 视口现在只显示种植矩形内的区域。
- 10. 编辑视区的注释并更改绘图选项卡号码,如果你想改 变。

### 添加植物附表

- 1. 在资源浏览器中,单击主页按钮,以确保你正在寻找在 当前文件的内容。找到工作表植物名录-简版, 并双击 它。该工作表将出现在图纸上。
- 2. 使用选择工具,单击并拖动工作表,将它移动到种植平 面图的下方位置。

- 打印机:选择您的打印机
- 设置菜单:为您的打印机选择适当的设置。每个打印机将 提供不同选项。
- 点击打印。

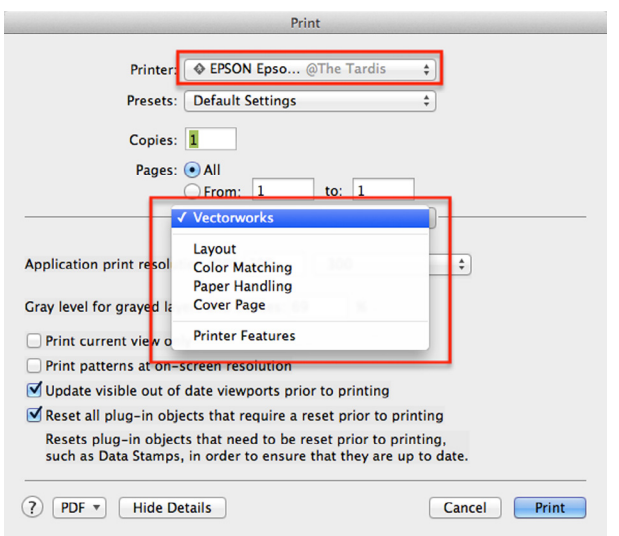

## 导出为PDF

可以从具有活跃的可见度设置的设计图层,或从一个工作图 纸层创建PDF文件。你可以创建一个单一的PDF,或作为批 处理进程的选定工作表中创建了一系列的PDF文件。

1. 选择文件>导出>导出PDF。 打开导出PDF对话框。

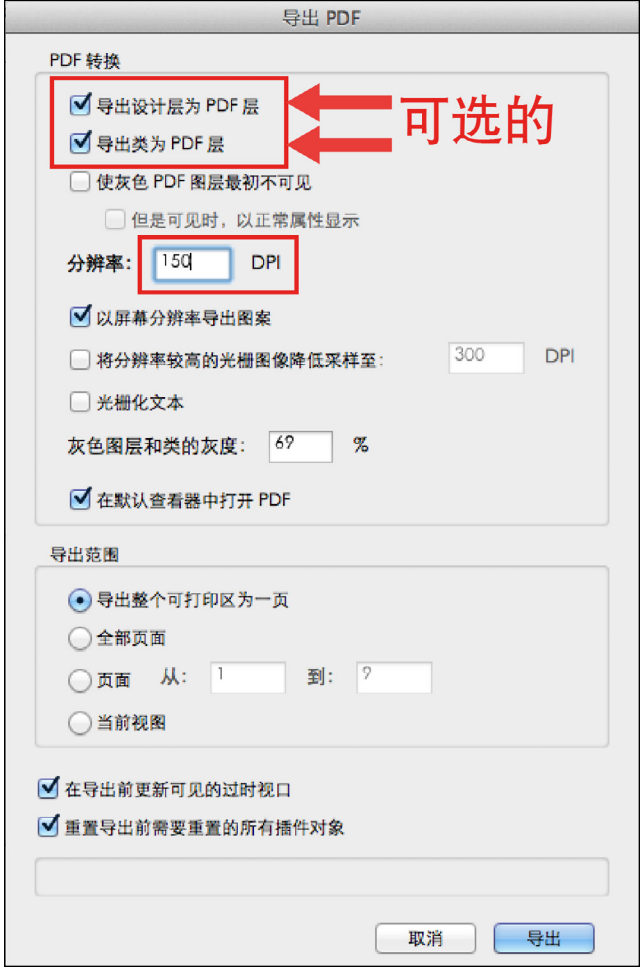

- 2. 选取导出设计图层为PDF图层。这将允许你创建一个交 互式的文件,在那里你可以在PDF中打开或关闭元素( 前提是你的PDF阅读程序支持这一功能)。
- 3. 创建完成后,选取在默认浏览器中打开PDF文件。
- 4. 为最终图像选择你想要的分辨率设置。请记住DPI设置 越高,该文件越大。如果PDF 的DPI设置高于目前的图 纸层,该文件将作为导出过程的一部分渲染。
- 5. 单击导出。
- 6. 选择为PDF文件一个文件名称和位置。像"种植平面" 点击保存。
- 7. PDF文件将在你的默认PDF查看器应用程序中打开。
- 8. 返回到Vectorworks程序。

### 从多个图纸中创建一个PDF文件

在这种情况下, 我们有几张图纸组成项目。使用批处理功 能,可以逐一导出你的图纸层,或作为单一的,多页的文 件。

1. 选择文件>发布。

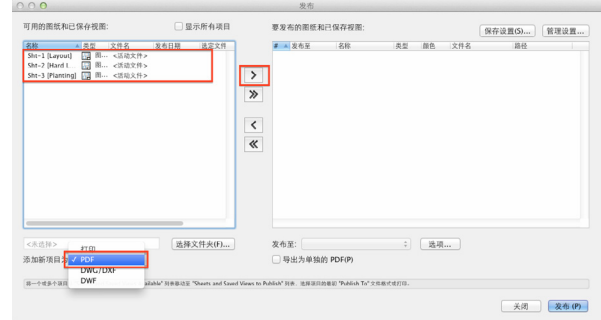

2. 在对话框底部, 选择默认导出类型。在这种情况下, 选择 PDF。

3. 按住Shift键并选择每个将要发布的图纸——在这种情况 下,选择饪部图纸,单击箭头按钮将选定的图纸移动到对话 框右侧。

4. 在对话框的顶部,单击保存设置。将图纸集命名为Publish to PDF(发布的PDF)。单击确定。

5. 单击发布。选择导出文件的位置,然后单击确定。

6. 一旦文件被发布,他们将在默认的PDF查看器中打开。请 注意,该PDF是一份多页PDF文档。默认情况下,批量导出过 程将创建一个单一的多页文件。但是,如果你想创建单独的 PDF文件, 可勾选导出为单独的文件。

7. 返回Vectorworks 并单击确定以关闭该发布对话框。

#### 8. 再次选择文件>发布。

9. 选择其中一长图纸。要发布一个黑白的图纸,单击颜色栏 更改文件设置。

10. 选择在对话框右侧的列出的一张图纸。更改发布至为 **DWG / DXF**。虽然对话框左边的默认发布选择是PDF格式,在 这里仍然可以覆盖个别图纸导出的设置。

11. 单击发布以开始导出。因为您已经从您原来保存的设置 中更改了设置,系统将会提示您保存这个设置,这样您可以 在以后回忆起这些新的设置。这次为了节省时间,点击否,

但是对于以后的导出,这是您应该考虑保存设置以时节省再 次取得该设置时间。

12. 给要发布的图纸集文件命名与选择保存位置,然后单击 打开。

13. PDF文件将在默认的PDF阅读器中显示。 DWG文件将 被保存在第12步骤中指定的位置。要查看DWG文件,你需 要一个AutoCAD**®**软件或DWG浏览器 。

利用这个只包含三个图纸的小项目,单独出图并不难,如果 项目更复杂,创建所需的导出格式的文件可能会非常耗时。 该发布功能以一个单一的命令,就能很容易地创建多种类型 的输出。

## 总结

这是我们的Vectorworks Landmark快速指南的最后练习。我们来重温本节的目标。在本节结束时,使用所提供的练习文件,你将 能够:

- 创建图纸层,并修改其属性
- 添加标题块到图纸层
- 创建您的设计视口,可以使你在不同的方向展示它
- 使用Renderworks风格渲染一个阳光的外部渲染视口
- 为你的设计创建一个PDF
- 打印你的设计

你已经见过创建结构图纸的价值,并建立三维 模型作为您的设计过程中的一部分。图纸层和视口允许你以多种格式展示信

息,而无需重新绘制任何东西。图纸层是用来将你想展示的设计的方方面面拉聚集起来。图纸层可以包括图片,文字,和工作

表,以及Vectorworks内设计的元素。

第6节:介绍坡地

### 本节目标 完成本章练习后,你将能够:

- 使用桩工具来标记目标场地标高
- 使用桩工具创建一个简单的坡地
- 查看如何设计那些在入门指南里学到的和场地模型表面交互的元素

### 用于本节的示例文档

- 1-Create simple Site.vwx
- 2-Slopping Site.vwx

在入门指南的主要部分中,你已经学到如何创建不同的景观元素,所有那些包括的三维部件。在练习文件中,我们在这个简单 的坡地花园中使用图层标高来创建两个不同的平面。这是一个理想的开始方法,以便你能够集中注意力于学习不同的景观元素 命令如何工作。但是,事实上,大多数景观都不是平坦的。它们几乎也没有落在不同标高的平坦平面。在Vectorworks里如 何操作这些坡地模型,在你的模型里你如何能表达这些坡地?

好了, Vectorworks软件包含一套非常强大的工具用于创建和编辑场地模型。您可以利用一个场地模型来表示现有的场地, 然后利用一系列场地修改工具来根据您的设计更改场地,甚至计算您的设计更改所需的挖方和填方。这个工作流程非常详细, 我没法在这个简短的演示中完全介绍,所以,我将只告诉您从您自己测量的水平如何创建一个场地,然后利用一个完工的模型 来说明景观要素如何融入这个模型的表面。

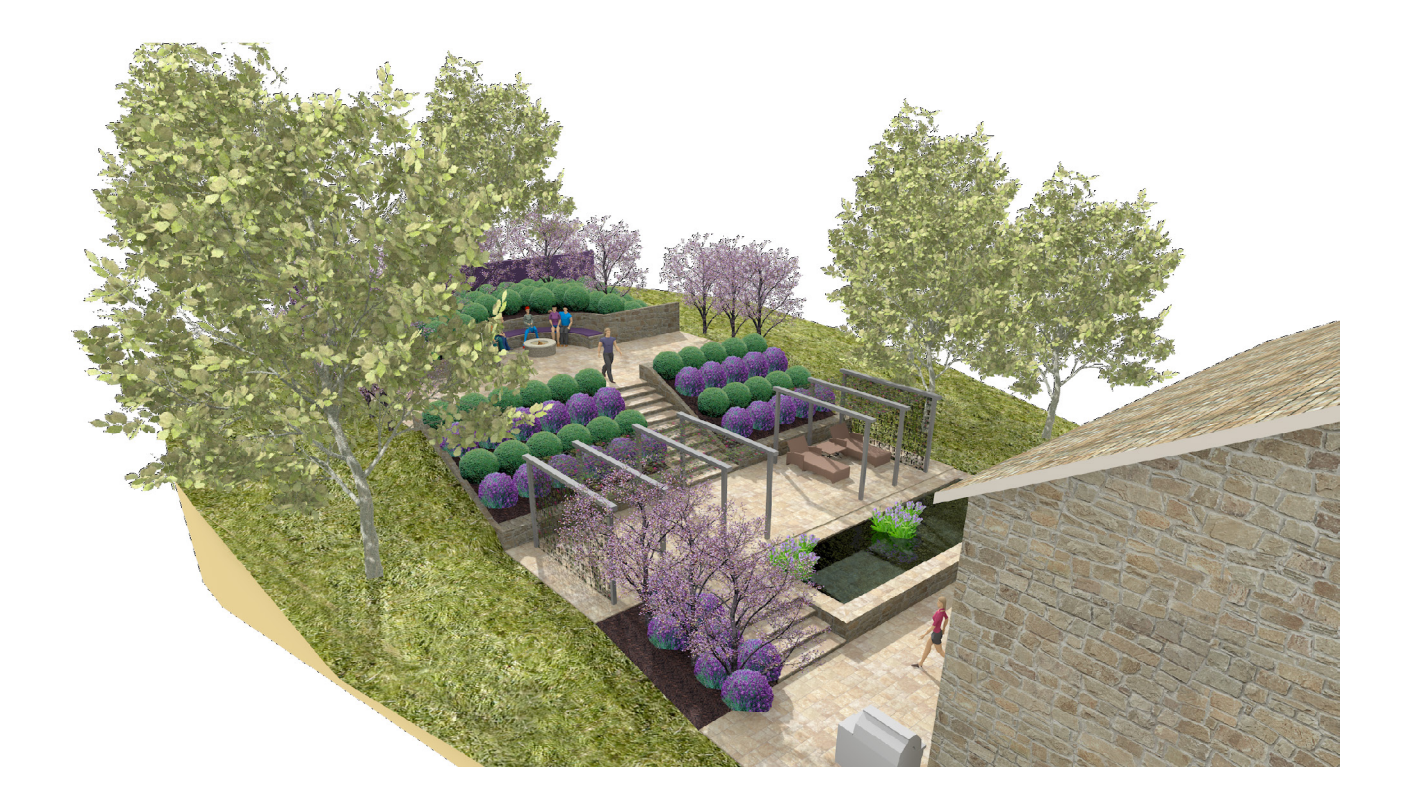

创建场地模型的关键是要有准确的标高数据。这是一个信息提示你要获得自己的勘测数据,一个导入的勘测数据,或者它能作 为你设计过程中已经确定的目标标高或者等高线。

## 练习1:创建一个简单的坡地

场地模型能够通过那些表达独立高度数据的桩或者点来创建。相应地,它也能够被那些表示为等高线的三维 多边形创建。

### 创建标高

1. 选择文件>打开然后打开文件-**Create Simple Site.vwx**.这个文 件包含一个简单的二维的多边形,它能够表示为一个场地轮 廓的平面图。我们将增加一些标高到这个文件中,然后创建 这个场地的三维图形。

2. 在场地设计工具面板里,点击桩工具。在工具栏里,点击 工具插入模式,点击桩工具参数。改变模式为包括为场地模 型数据然后点击确定。在工具栏里,改变标高为0mm然后按 下enter键。

3. 在多边形的左边, 在两个拐角处和它们之间的两个点处直 接点击,去创建4个桩,显示标高为0。

4. 在工具栏里,改变标高为1000mm.大概地沿着这个形状的 长度方向的1/4处,放置一组位于垂直线上的四个桩。注意 标高是用桩标记来显示的。

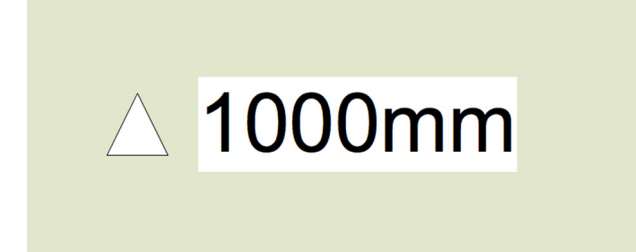

5. 在工具栏里,改变这个标高为2500mm。大概沿着这个 形状的一半处,在多边形上放置另外一组垂直安排的四个 桩。

6. 在工具栏里,改变这个标高为3000mm然后放置另外一 组四个桩,大约沿着这个形状的3/4处。

7. 在工具栏里,改变这个桩的标高为4000mm然后在形状 的右边处放置最后一组桩。

在一个真实的场地,你将很明显更多地要考虑桩的位置

8. 点击选择类似工具然后点击这些桩中的一个去选择所有的 桩。

9. 选择landmark>创建场地模型或者AEC>地形>创建场地模 型。

10. 让所有的设置默认然后点击确定。

11. 在俯视图/平面图,你将看见一个场地的等高线图。

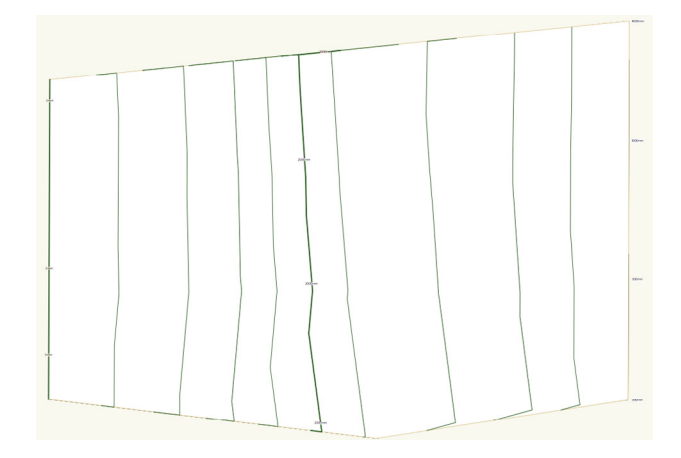

12. 改变视图为东南轴测视图。这个模型仍显示为一个简单 的等高线。在对象属性面板里,改变三维样式为三维网格实 体。

在模型上放置植物

- 1. 返回到俯视图/平面图
- 2. 在场地设计工具里,点击植物。选择多边间隔模式。从 植物上下文列表中,选择Cercis siliquastrum.'
- 3. 在场地上放置一行Cercis siliquastrum,移动到坡地的上方
- 4. 在坡地的另一地方重复放置
- 5. 又一次改变视图为东南轴测视图,然后注意到植物的三 维元素自动放置在长度模型的表面
- 6. 返回到俯视图/平面图然后从建筑外壳工具集里选择圆墙 工具。选择半径模式然后在场地上绘制一个圆墙
- 7. 在资源管理里,找到Wicker Table 60x60符号,双击符号以 激活它
- 8. 点击两次以放置一个符号的实例,大概在圆墙里面的位置
- 9. 改变视图为东南轴测视图
- 10. 选择Landmark>发送到表面。选择圆墙然后又一次运行 Landmark>发送到表面。注意到两个元素现在都在场地表 面上以及墙的底部已经和场地模型相适应

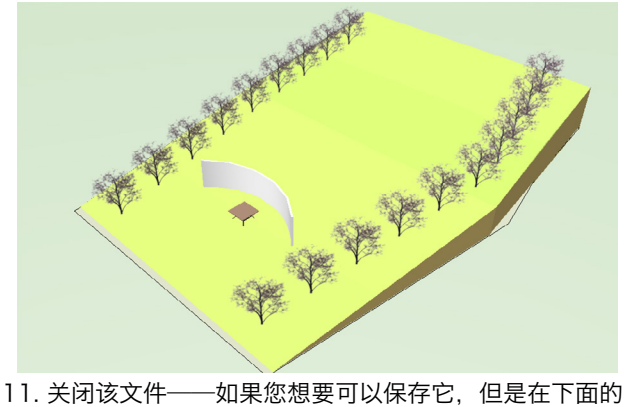

部分您不会需要它。

## 练习2:查看一个练习文件

现在你已经看到能够使用测量后的标高去创建一个坡地模型的表现,我们将快速查看一个完整的设计以便你能够看到这些元素 如何合适地组装在一起的。

### 检查层

- 1. 打开文件2-Sloping Site.vwx
- 2. 点击层按钮然后查看层列表。这个层结构和你已经在入 门指南其他地方看到过的层是类似的,但这个文件还包 括了一个Site Model层。这次,设计层并没有不同的标 高。他们都被设置为0.这些层的元素都放置在场地模型 的表面。在这种情况下,这个场地模型虽然已经被桩创 建但是已经调整到和设计相适应。这是通过场地修正器 来实现的,这已经超出这个指南的范围了。但是,注意 到它们能让你的设计强制放在场地上然后确定变化,包 括填挖方量。点击取消。

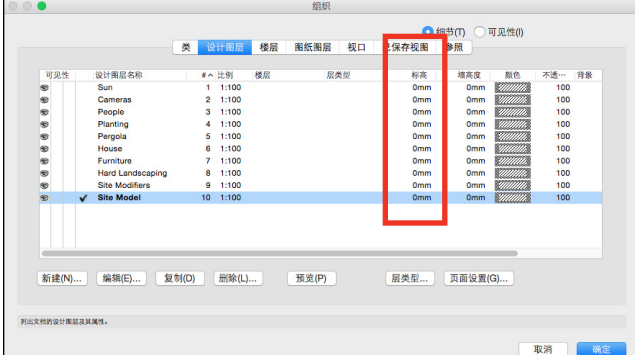

- 3. 激活Site Model层。
- 4. 选择场地模型。在那里,在这个教程的早期,我们是用 创建了不同标高的楼板对象以表示这个场地。那么现在 整个场地表示为一个单独的对象,场地是在所有设计元 素的下面。当这个场地变化,这个对象的表面也会相应 变化。

### 检查场地模型的源数据

像早期的简单坡地一样,这个例子的模型也是由一系列在场 地测量的'目标标高'数据然后进入到Vectorworks里用桩 工具创建的。

- 1. 用选择工具右键点击模型然后选择编辑场地模型源数 据。
- 2. 这个模型自身和设计部分会被隐藏,但它所在的地方, 你将看见那些用来创建模型的数据。
- 3. 改变视图到前视图然后注意到桩表示为三维空间一个个 单独的点。这就是那些被Vectoworks连接到场地模型 表面的点。

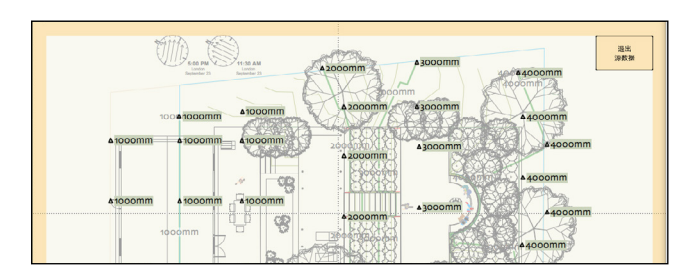

4. 点击推出源数据然后回到绘图区域。

### 检查完整设计

1. 激活**Hard Landscaping**层。点击选择工具然后点击这个层中 的元素。这都有硬景观、墙和自定义楼梯工具。查看对象信 息面板然后注意每一个对象都有Z值,它们已经被放在模型 的表面。这些对象要么都是用发送到表面的命令来放置的, 要么是用正确的标高来放置的,在对象面板中的Z值区域键 入。

2. 选择一个硬景观对象然后在对象信息面板中点击硬景观设 置。

3. 注意到三维类型为垫块修正器。这是一种展平硬景观下面 的场地对象。然后调整等高线以配合新的设计元素。点击取 消。

4. 激活Planting层。注意到每一个植物都是在场地模型上的正 确标高里,但是在对象信息面板里Z值为0。植物是自动放置 在表面而你没必要做任何特别的事情。

5. 设置层选项为仅当前。最后,激活Site Modifiers层。这个层 包含一系列的其他'修正器', 那些能够改变场地模型表面 的对象。例如,在坡地底部朝上的垫块创建了一个用来坐放 水池的平台区域。

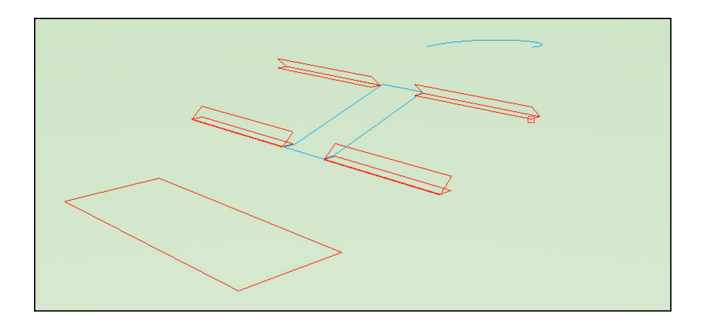

6. 改变层选项到显示/捕捉其他以查看整个场地

7. 激活工作表层Sht-1(三维视图)。该工作表包含该场地 不同部分的4个视口。创建一个场地模型给您的设计意图一 个更准确的描述。

8. 激活Sht-2(平面视图)层。这个场地模型是一个混合对 象,并在俯视图/平面图中成了设计图纸的基础。它还显示了 该设计方案的轮廓。

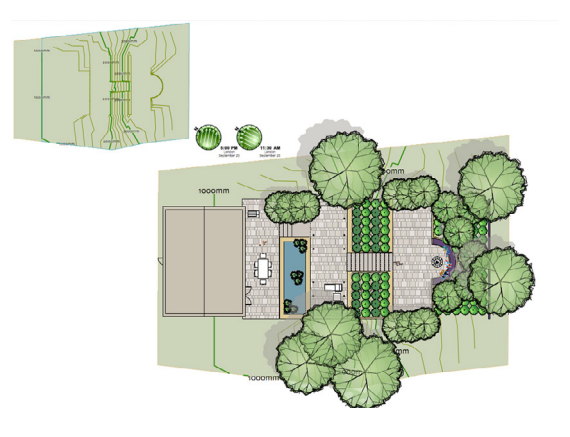

## 总结

这是这个介绍处理坡地章节的最后部分。它确实仅仅是一个起始点,但你能够从场地模型表达的演示文件看见那些设计元素, 以及场地修正器用来调整场地模型的表面来配合这些设计元素。在Vectorworks Service Select portal里,你能够发现更多的关于使 用这些工具来调整场地模型的信息,总结来说,你已经看到:

- 如何从简单的标高点来创建一个场地模型
- Landmark如何设计元素例如硬景观和那些放在场地模型表面的植物
- 一个场地修正的概论性介绍,它能够改变场地模型的表面以配合一个设计,我希望你已经发现它非常有用。

下一步

现在你已经学完了指南的教程,亲眼见证了Vectorworks Landmark在设计过程中能做到的神奇事情以及所起到的关键作用。当 然,就像本指南的名称所说,这仅仅是一个开端。那什么能促使你继续向前,并且深入研究Landmark呢?
## Vectorworks帮助系统

从"帮助"菜单选择"**Vectorworks**帮助",它将打开一个独 立的窗口。这里能搜索所有工具和菜单命令的完整细节,从 而获得更深入的Vectorworks Landmark丰富知识。

从帮助菜单也可以访问以下服务,你会发现更多以进一步了 解Vectorworks软件之使用的协助和功能:

Vectorworks Service Select (产品维护) Vectorworks精选服务是有价值的信息来源,其中包括技术要诀 和更多的辅导材料。更多的资源可以运用到你的项目中 去。Vectorworks Service Select是一项年费服务。

如需获取更多信息,请访问网站: http://www.vectorworks. net/service-select/ 或 www.vectorworks.cn

Vectorworks Cloud Services (云服务) Vectorworks Service Select (Vectorworks精选服务) 的用户拥有使 用Vectorworks云服务的权限。在您的计算机上存储您的 .<br>Vectorworks文件到Vectorworks云服务的文件夹,便可将它们上 传到云中。图纸层会自动输出为PDF,任何视口都将在云中 进行渲染,以释放您的计算机进行设计工作。云渲染需要 Renderworks许可证。一旦PDF文件已经在云中产生,你 可以与你的客户和同事分享。您还可以使用Vectorworks Nomad 应用程序来查看和注释图纸,而Vectorworks Nomad应用程序可 以用于各种的平板设备, 包括iPad、Android(安卓)和 Kindle Fire HD。

## Vectorworks培训指南

如果你喜欢根据自己的进度学习,或者希望得到更详细的关 于Vectorworks Landmark的指南,你会发现Tamsin Slatter写 的"**Residential Garden Design with Vectorworks Landmark**" (" 用Vectorworks Landmark进行住宅庭院设计") 是一本好 书。在你上了培训课程后,这本书会是极佳的学习资源,可 以使你对此软件中的景观设计过程有透彻全面的了解。

如需了解更多信息,请访问网站: http://www.vectorworks. cn/guides

## 进一步培训

Vectorworks在公司总部和其他一些地方均提供培训,设有多种 集体教学课程以及一对一的辅导课程。另外还有许多专业的 第三方培训师来帮助您学习使用Vectorworks软件 。

## 关于作者: Tamsin Slatter

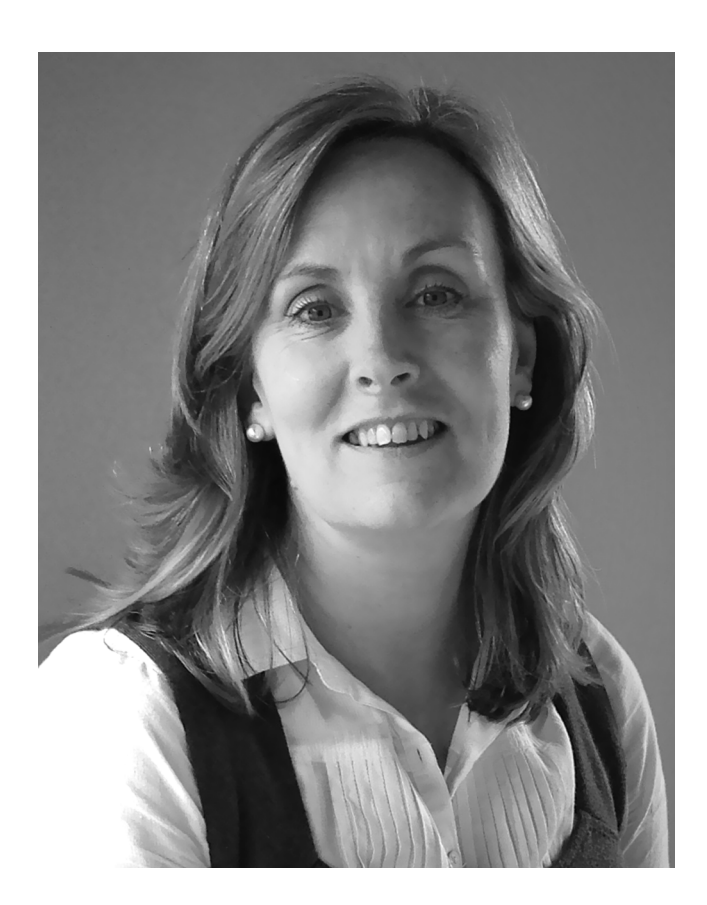

Tamsin 在IT行业工作过20年,曾经从事的专业包含技术支 持、培训、销售和市场营销,之后她接受再培训,在英国成 为一名景观设计师。这一改变使她欣然离开企业的工作环 境,与优秀的人一起工作,学习植物知识和绘图。然而,在 接受培训的过程中,她对她在这个行业的生存能力有点质 疑。作为一个被制图板束缚的人,Tamsin认识到行业的发展 受到制图速度和更新速度的限制,而且,不能和其他专业人 员分享工作成果也是行业发展的一大阻碍。Tamsin试用过许 多CAD软件包, 最后选择使用Vectorworks Landmark。

由于业内同仁对Vectorworks的兴趣日益增加,而且她通过自身 的设计实践熟练掌握了Vectorworks的使用方法 ,她被邀请编 写培训教材。她如约完成了教材的编写,而一个新的业务便 由此产生了。现在,Tamsin管理着一个培训团队,他们向其 他设计师展示设计的快乐,及如何更快更高效地工作,如何 准时完成制图任务。她的《Vectorworks培训公司》,总部设于 英国,培训对象为个人、大大小小的设计公司和教育机构, 课程涉及全部Vectorworks产品。Tamsin从不对软件感到厌倦, 因为它总能明显改善客户的业务。Vectorworks培训公司提供一 对一培训、分组培训、在线培训等多种培训形式,并开设大 师班,对专门课题进行深入探讨。该公司同时也提供并配置 Vectorworks软件。

Tamsin接受Nemetschek Vectorworks公司的委托, 撰写了《用 Vectorworks Landmark进行住宅庭院设计》一书,详细描述了景 观设计过程。